## **Magnescale**

# **MG80-PN** PROFINET インターフェイスモジュール

**お買い上げいただき、ありがとうございます。 ご使用の前に、このマニュアルを必ずお読みください。 ご使用に際しては、このマニュアルどおりお使いください。 お読みになった後は、後日お役に立つこともございますので、必ず保管してください。**

操作マニュアル

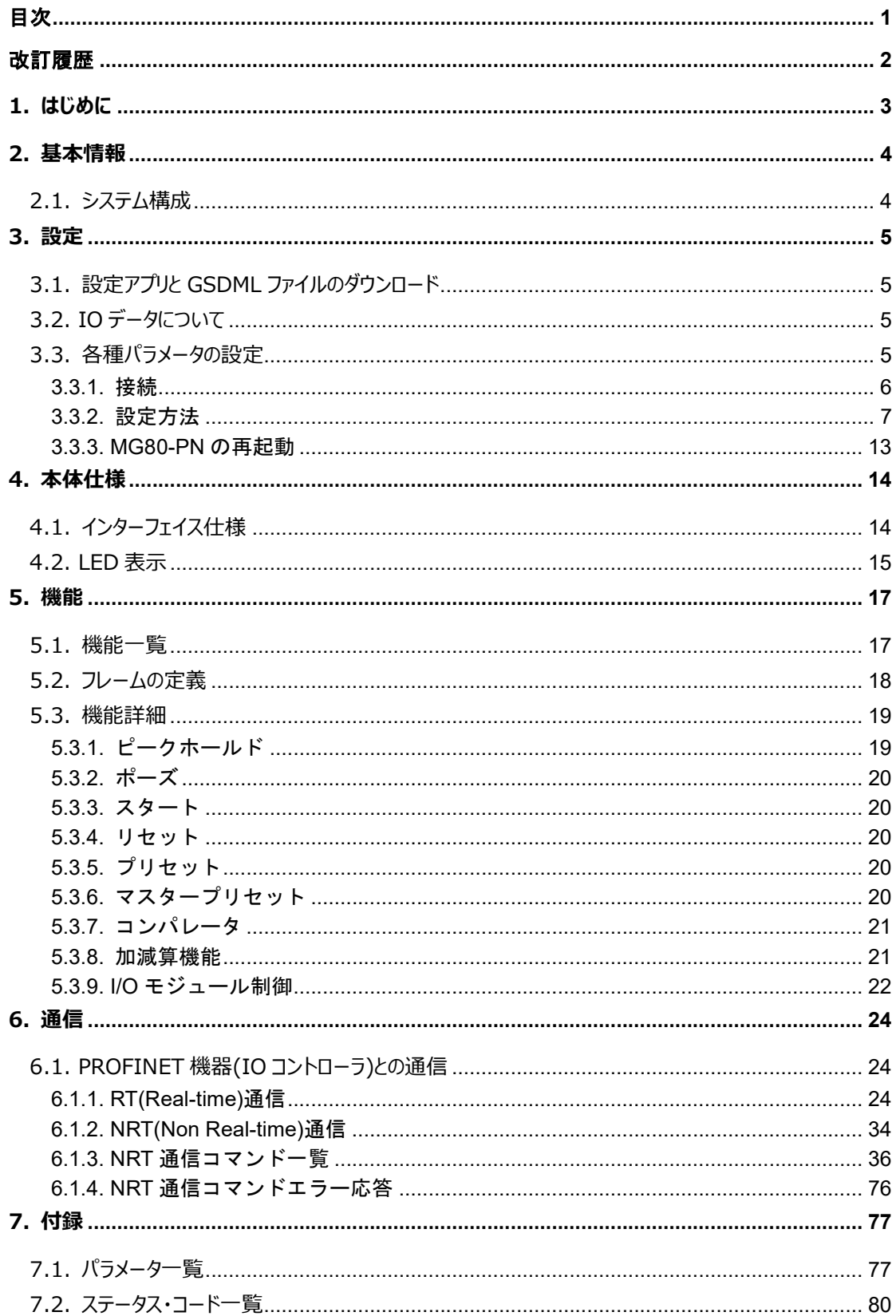

## 目次

## 改訂履歴

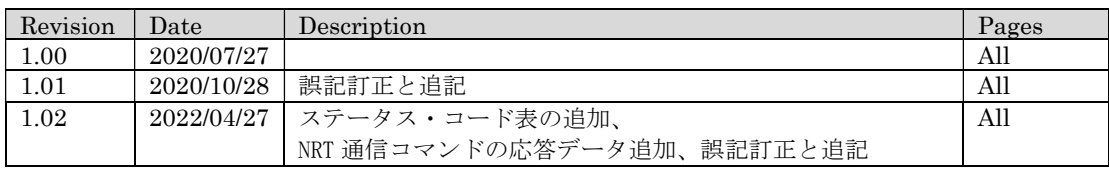

## 1. はじめに

MG80-PN は、PROFINET 経由で PC や PLC と接続することで簡単に多軸の計測データを取得でき るインターフェイスユニットメインモジュールです。 本マニュアルでは、機能の詳細や通信の設定方法につ いて説明します。

MG80-PN や MG80-CM、LZ80 に関しては、各機器の付属取扱説明書をご参照ください。 また、PROFINET の基本的な情報に関しては、各 PLC メーカのマニュアルをご参照ください。

## 2. 基本情報

PROFINET では、マスターデバイスは「IO コントローラ」と呼ばれ、スレーブデバイスは「IO デバイス」と呼 ばれます。MG80-PN は IO デバイスに属します。 本節では、MG80-PN および各種接続機器の接続構成を説明します。

### 2.1. システム構成

 MG80-PN には測⾧ユニットを接続するためのカウンタモジュール MG80-CM、構成するユニット内の 操作や出力を外部信号で制御できる I/O モジュール LZ80-K1/K2 が接続可能です。

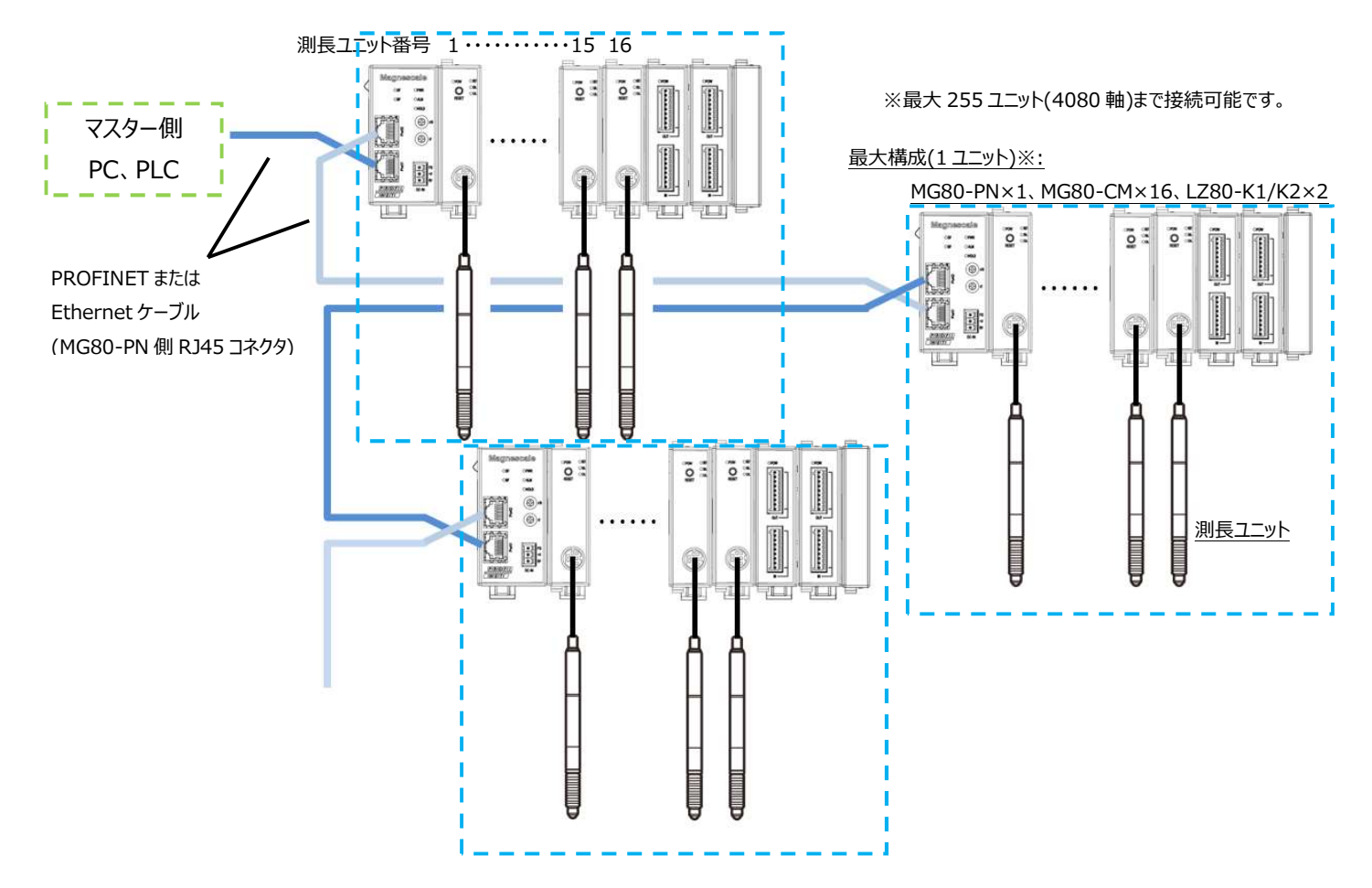

- ・MG80-PN 1 台にカウンタモジュール MG80-CM が最大 16 台接続可能です。
- ・MG80-CM に測⾧ユニット DK シリーズを接続します。
- ·測長ユニット番号は MG80-PN に一番近いものから順に1から自動で割り付けられます。
- ・PROFINET または Ethernet 接続には、RJ45(8P8C)コネクタ付きシールドケーブルをお客様で ご用意ください(ストレート・クロス両方使用可)。
- ・接続可能ユニット数は IP アドレスの下位1バイトが設定可能な 1(0x01)から 255(0xFF) の内、 使用可能な数に依存されます。 IP アドレスが 2 から 255 を使用可能な場合、最大 255 ユニット (4080 軸)接続可能です。
- ・マスター側及び上位側との PROFINET 接続は必ず Port1 をご使用ください。

## 3. 設定

### 3.1. 設定アプリと GSDML ファイルのダウンロード

- 1. Magnescale Web サイト (https://www.magnescale.com) から 「Windows PC 用設定アプリ」と「設定ファイル」 (GSDML ファイル)を ダウンロードしてください。 GSDML ファイルは各社 PLC メーカや軸数に関係なくご使用いただけます。
- 2. 適当な場所に保存し、解凍ソフトウェアによって展開してください。

## 3.2. IO データについて

GSDML ファイルを開発環境に取り込むと、IO データは Byte 配列データとして取り扱われます。 IO データのマッピングについては、本文の"6.通信" 頁をご参照ください。

## 3.3. 各種パラメータの設定

本機は" Windows PC 用設定アプリ"を使用することで PC から MG80-PN の各種設定が可能で す。

### 3.3.1. 接続

- 1. "Windows PC用設定アプリ"の準備 ダウンロードした"MG80SettingTool.exe"ファイルを任意の場所においてください。
- 2. "Windows PC用設定アプリ"をインストールしたPCのIPアドレスを下記の設定とします。 IP アドレス $\;$   $\;$  : 192.168.100.  $\times$ xx $^{\times 1}$

サブネットマスク値 :255.255.255.0

- ※1 XXX に設定できないアドレス
	- ・ 1 (設定モードアドレスのため)
	- ・ 接続されている他の機器と同じアドレス
- 3. MG80-PNの設定スイッチを"0x00"にします。設定モードとなりPCと通信可能になります。 この場合、IPアドレスは以下に固定されます。

IP アドレス : 192.168.100.1 サブネットマスク値 :255.255.255.0

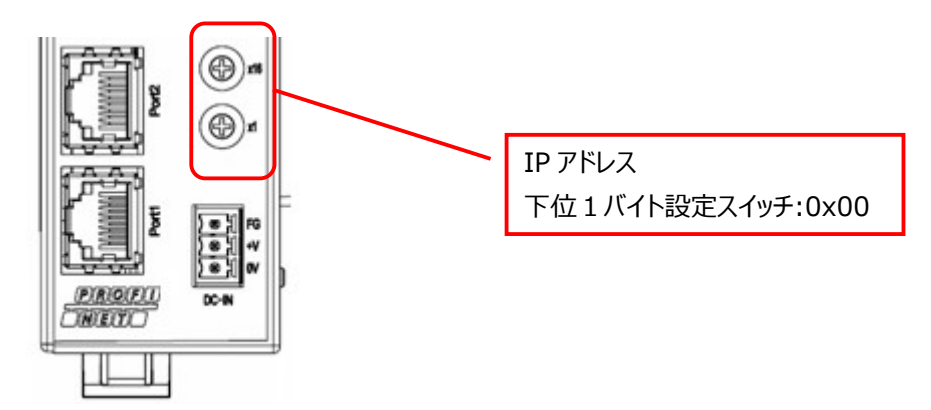

4. " Windows PC用設定アプリ"をインストールしたPCとMG80-PNをイーサネットケーブルで直接繋ぎ ます。

電源を接続してMG80-PNを起動させます。

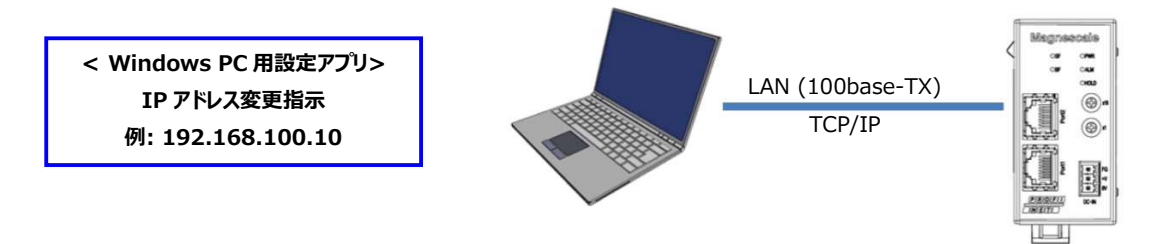

5. " Windows PC用設定アプリ"をインストールしたPCで"MG80SettingTool.exe"をクリック してアプリを起動します。

## 3.3.2. 設定方法

Windows PC 用設定アプリを使用して各種運用パラメータを設定してください。 Windows PC 用設定アプリ「MG80ModuleSettingTool.」を起動すると以下の画面になります。

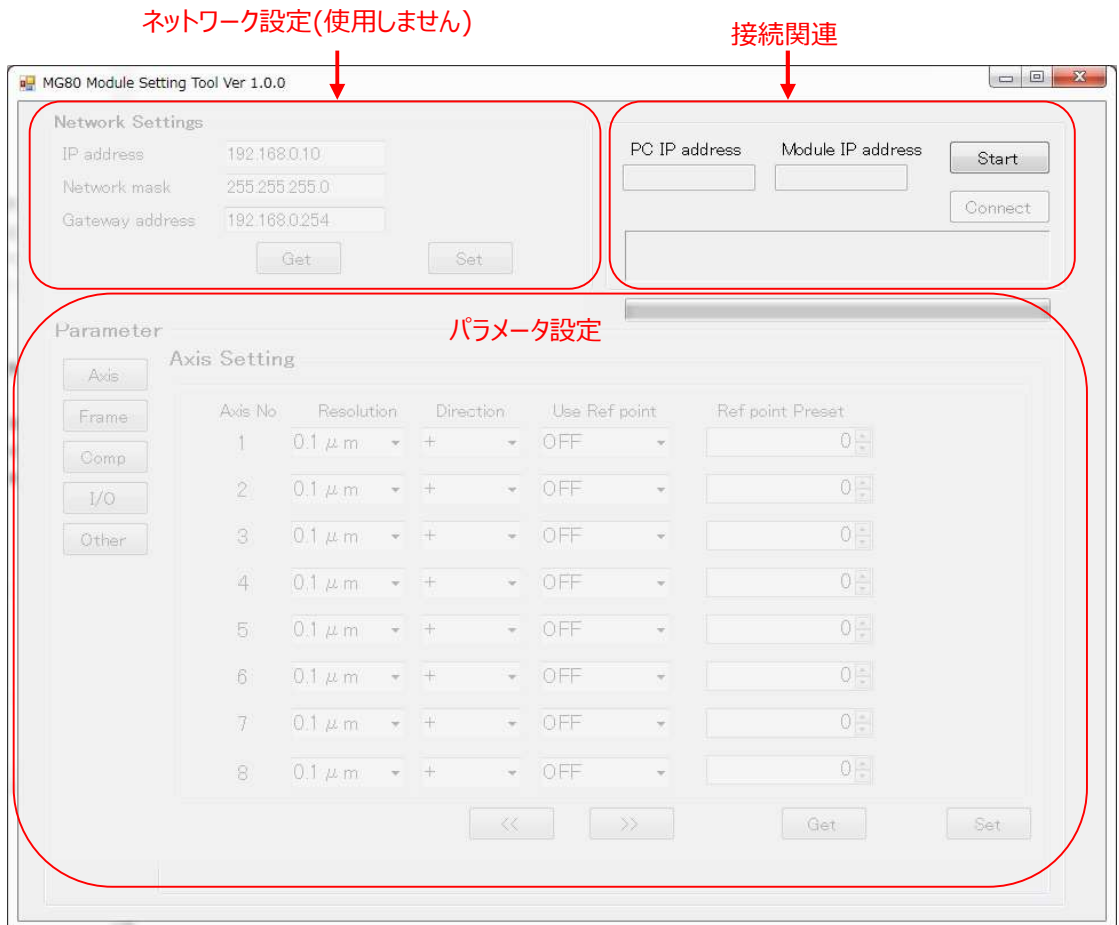

以下の手順で Windows PC 用設定アプリと接続します。

設定アプリの右上にある[Start]ボタンを押下して下さい。

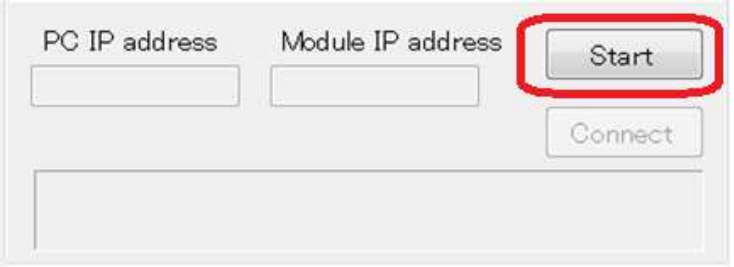

設定アプリの右上にある[Connect]ボタンを押下して下さい。

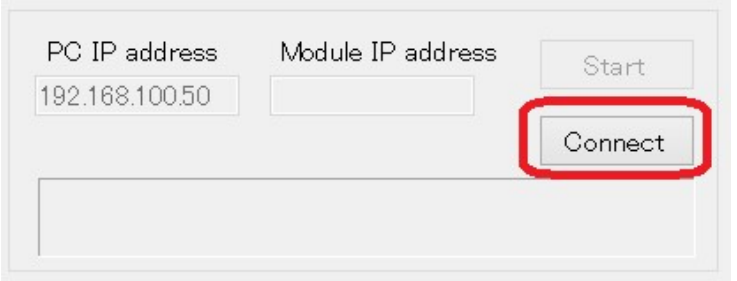

接続に成功すると、ネットワーク設定欄、パラメータ設定欄が有効になります。

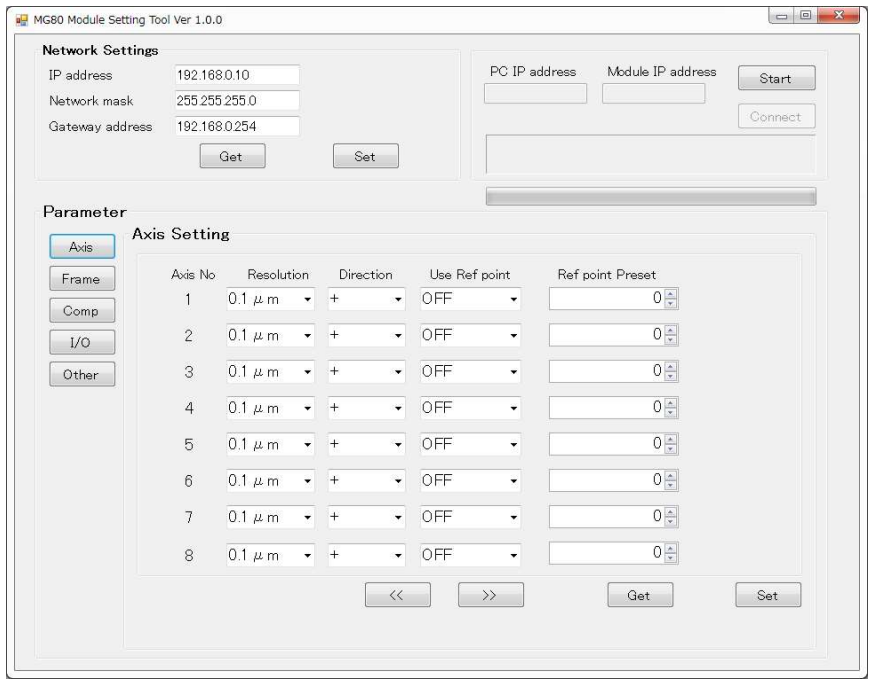

※接続に失敗したら、MG80-PN の電源を OFF し設定アプリ起動から、やりなおして下さい。

#### 3.3.2.1. 測定パラメータの設定

以下のパラメータ設定欄が有効になっていることを確認します。 ※有効になっていない場合は、前項の接続手順をやりなおして下さい。

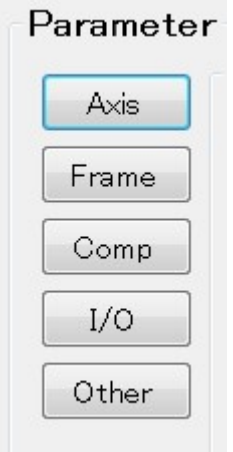

各パラメータ画面において、複数ページある場合は、ページ送りボタンでページ切り替えします。

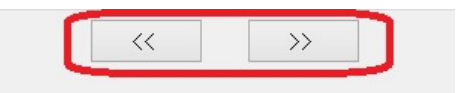

各パラメータ画面にて、それぞれパラメータを設定後、画面下部にある[Set]ボタンをクリックで MG80-PN へパラメータが送信され保存されます。

注意) "Set"ボタンをクリックしないと MG80-PN には保存されませんので 必ず各画面で実行してください。

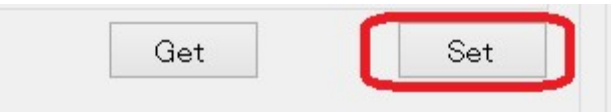

各パラメータ画面にて、画面下部にある[Get]ボタン押下すると、現在、MG80-PN に保存されているパラメ ータを取得できます。

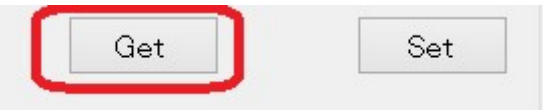

#### 設定項目

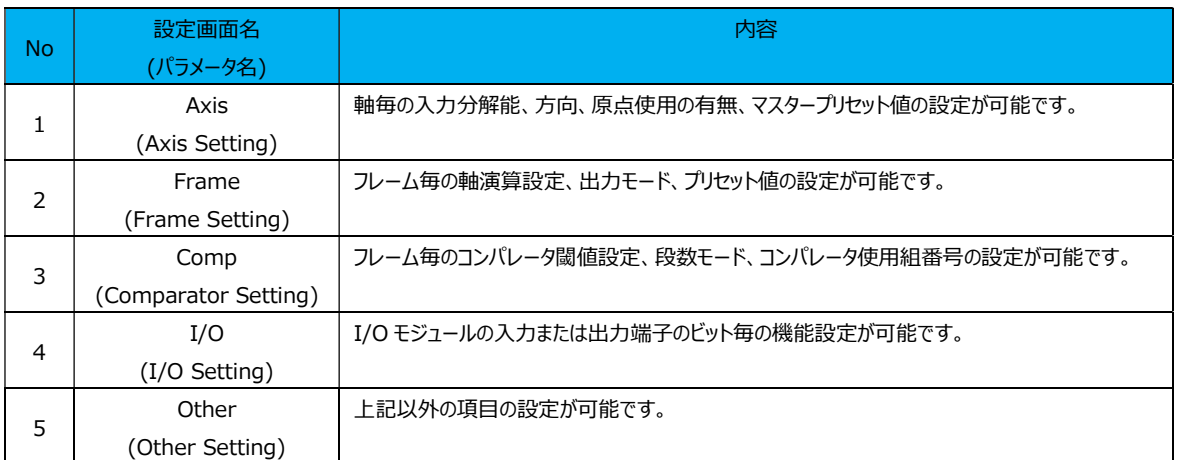

#### (1) Axis Setting 画面

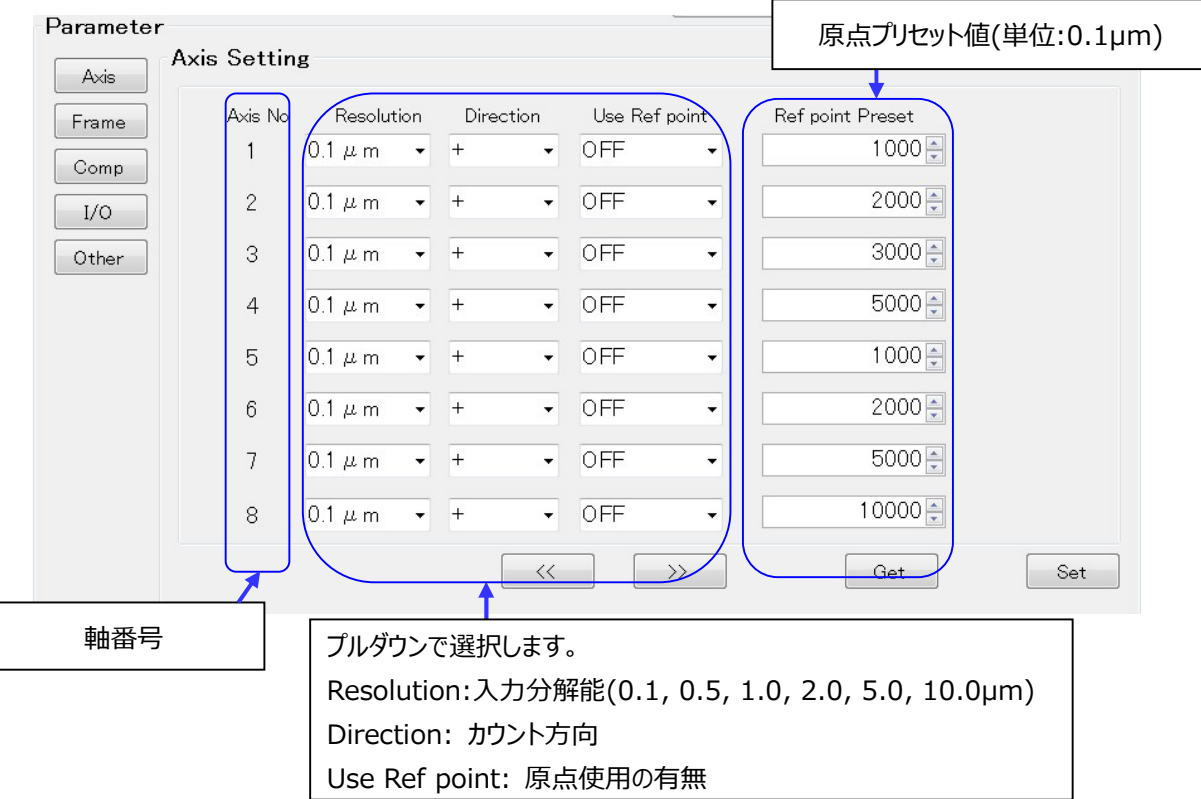

#### (2) Frame Setting 画面

 $\sqrt{2}$ 

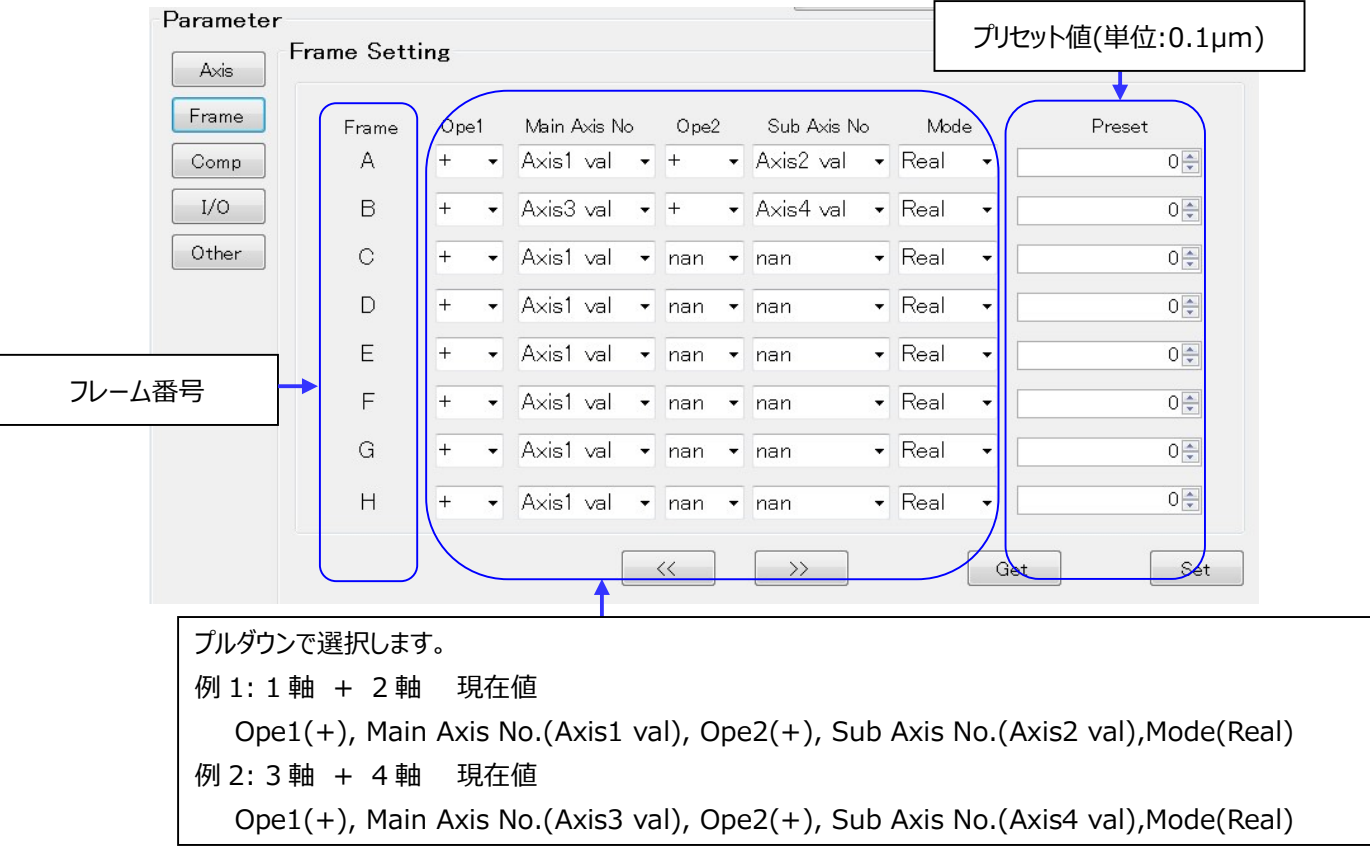

(3) Comparator Setting 画面

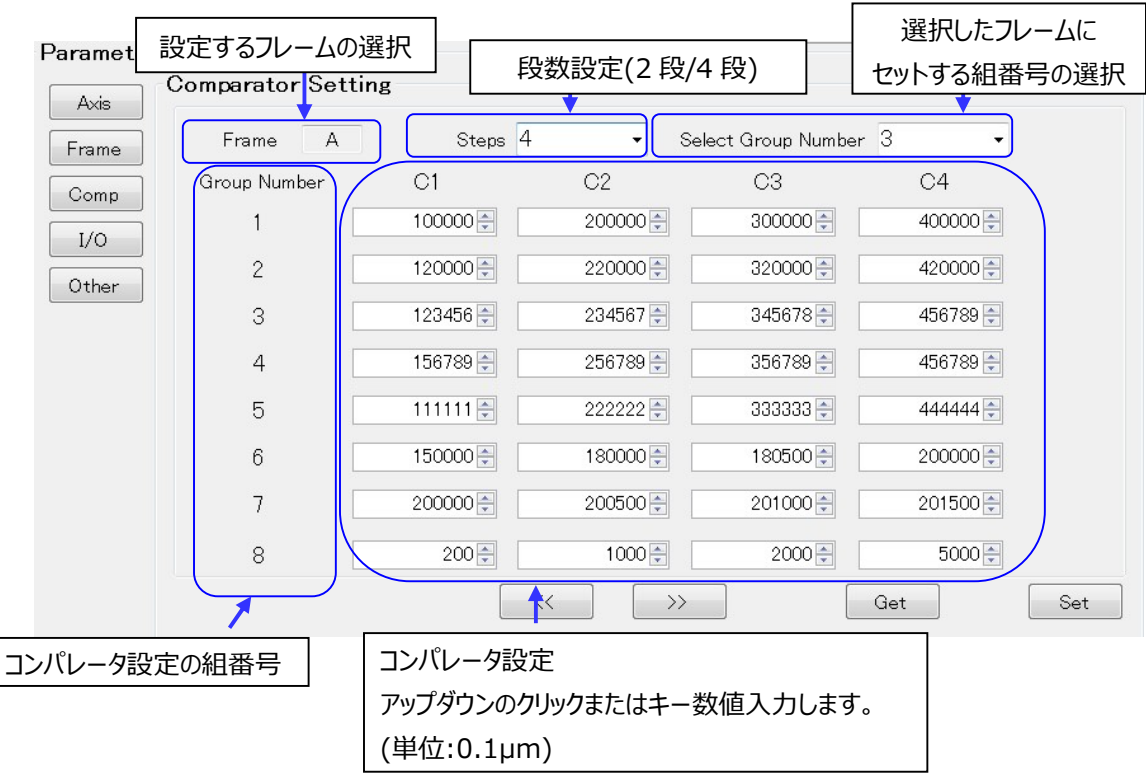

(4) I/O Setting 画面

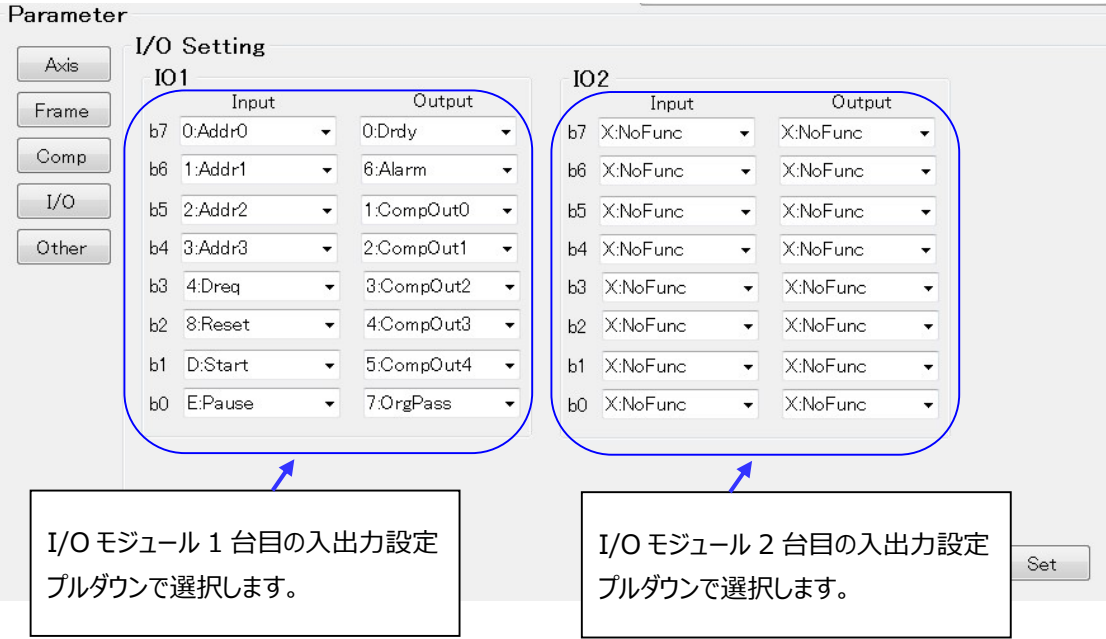

#### (5) Other Setting 画面

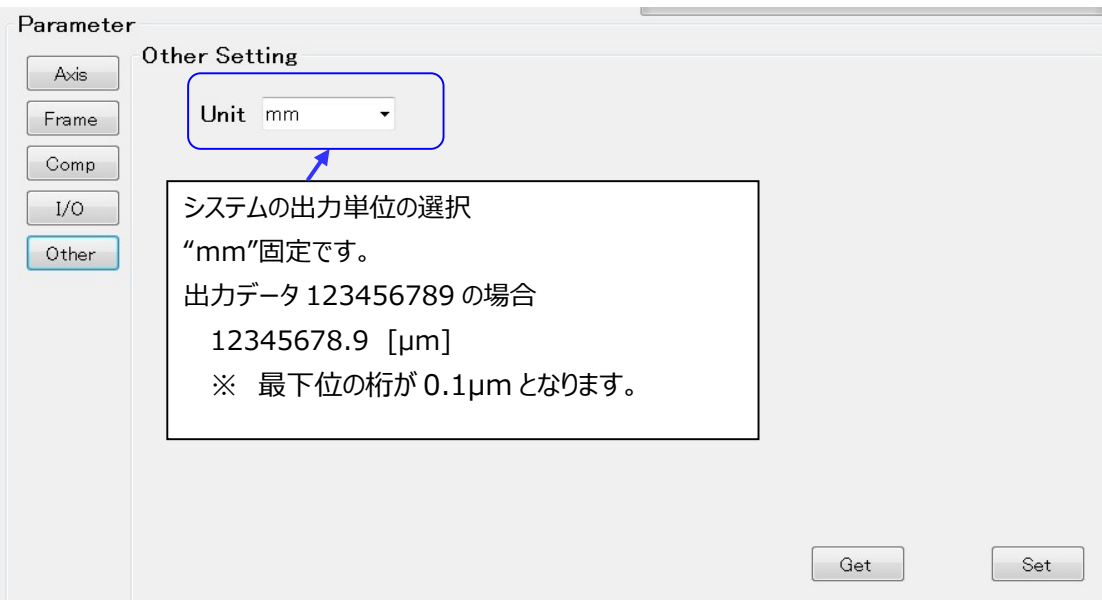

### 3.3.3. MG80-PN の再起動

- 1. 全てのパラメータの設定・保存が終了したら、電源を落とします。
- 2. 実際の測定で使用する IP アドレスは PLC より設定するため 0x00 以外の値を 本体の設定スイッチでセットします。
- 3. 電源を再起動することで設定したパラメータで動作します。

## 4. 本体仕様

## 4.1. インターフェイス仕様

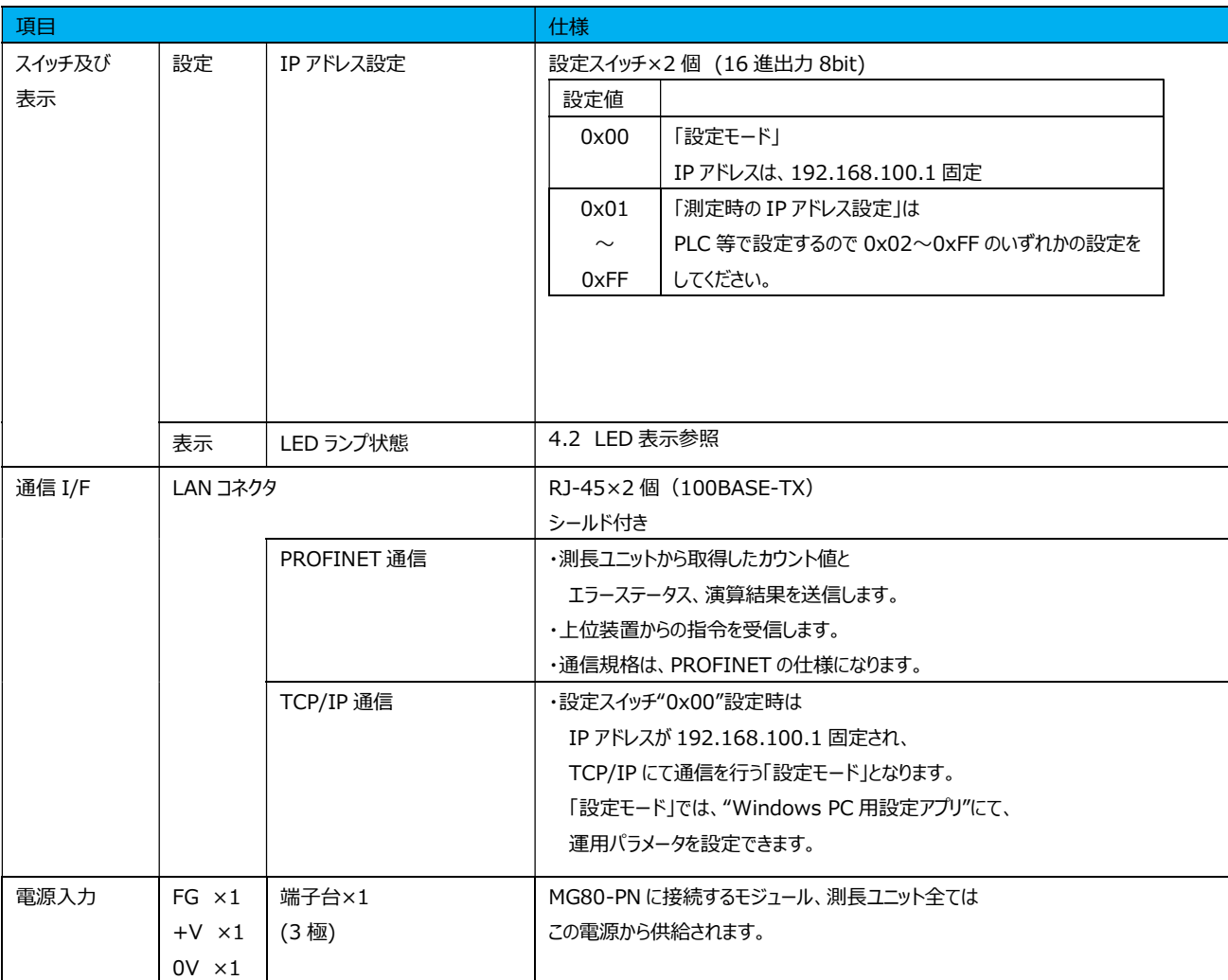

## 4.2. LED 表示

インターフェイスモジュールの LED 表示を以下に記述します。

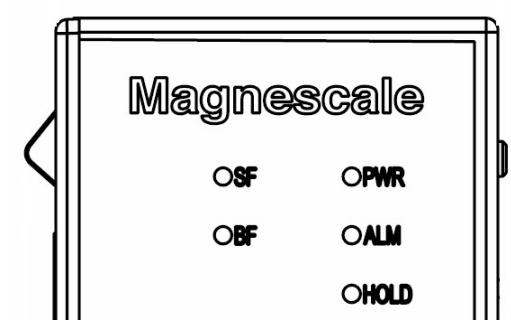

PWR 電源ランプ : 本モジュールの動作状態を表示します。

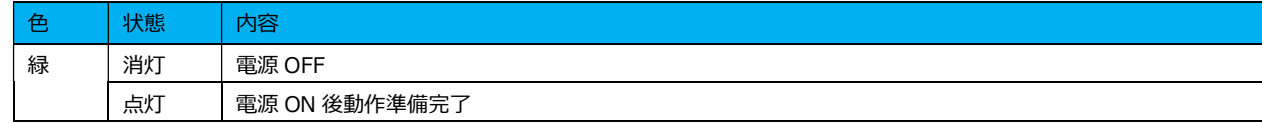

#### ALM アラームランプ: 全モジュールのアラーム状態を表示します。

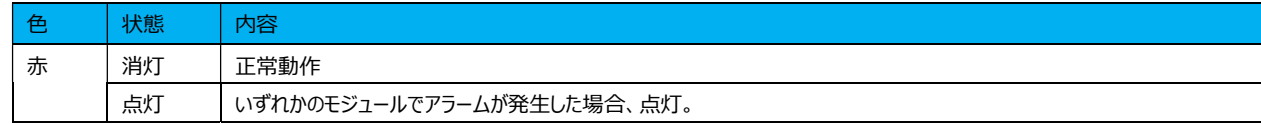

#### HOLD ホールドランプ : HOLD 状態を表示します。

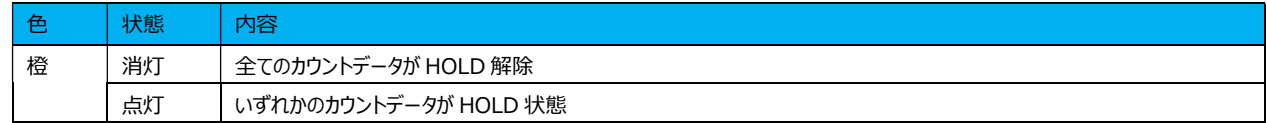

#### SF システムステータスランプ : PROFINET 規格に準じた接続状態を表示します。

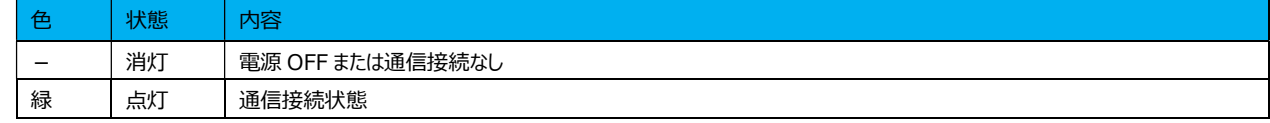

#### BF バスエラーランプ : PROFINET 規格に準じた接続エラー状態を表示します。

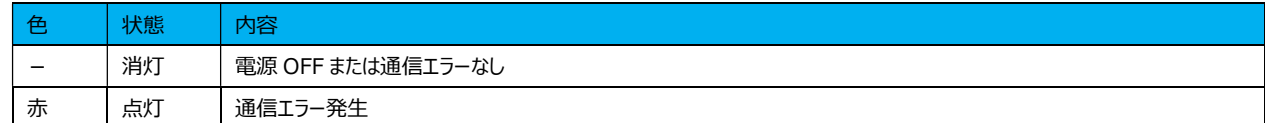

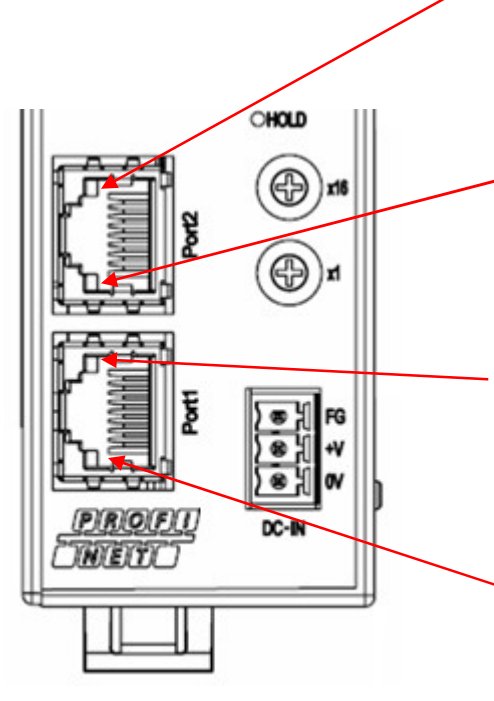

#### 通信ポート 2 のリンク状態を表示します。

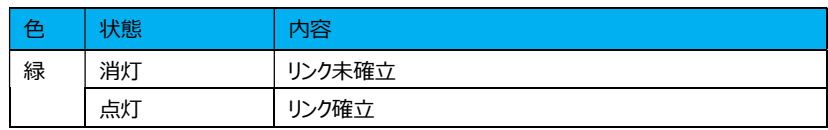

#### 通信ポート 2 のリンク速度を表示します。

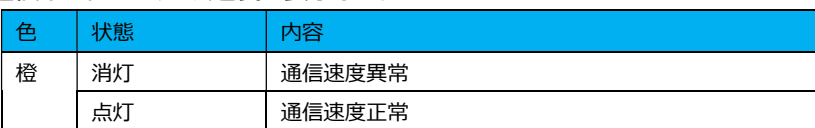

#### 通信ポート 1 のリンク状態を表示します。

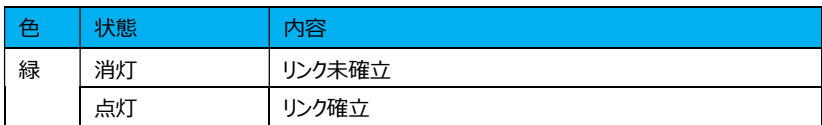

#### 通信ポート 1 のリンク速度を表示します。

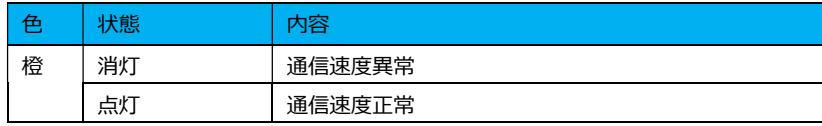

## 5. 機能

## 5.1. 機能一覧

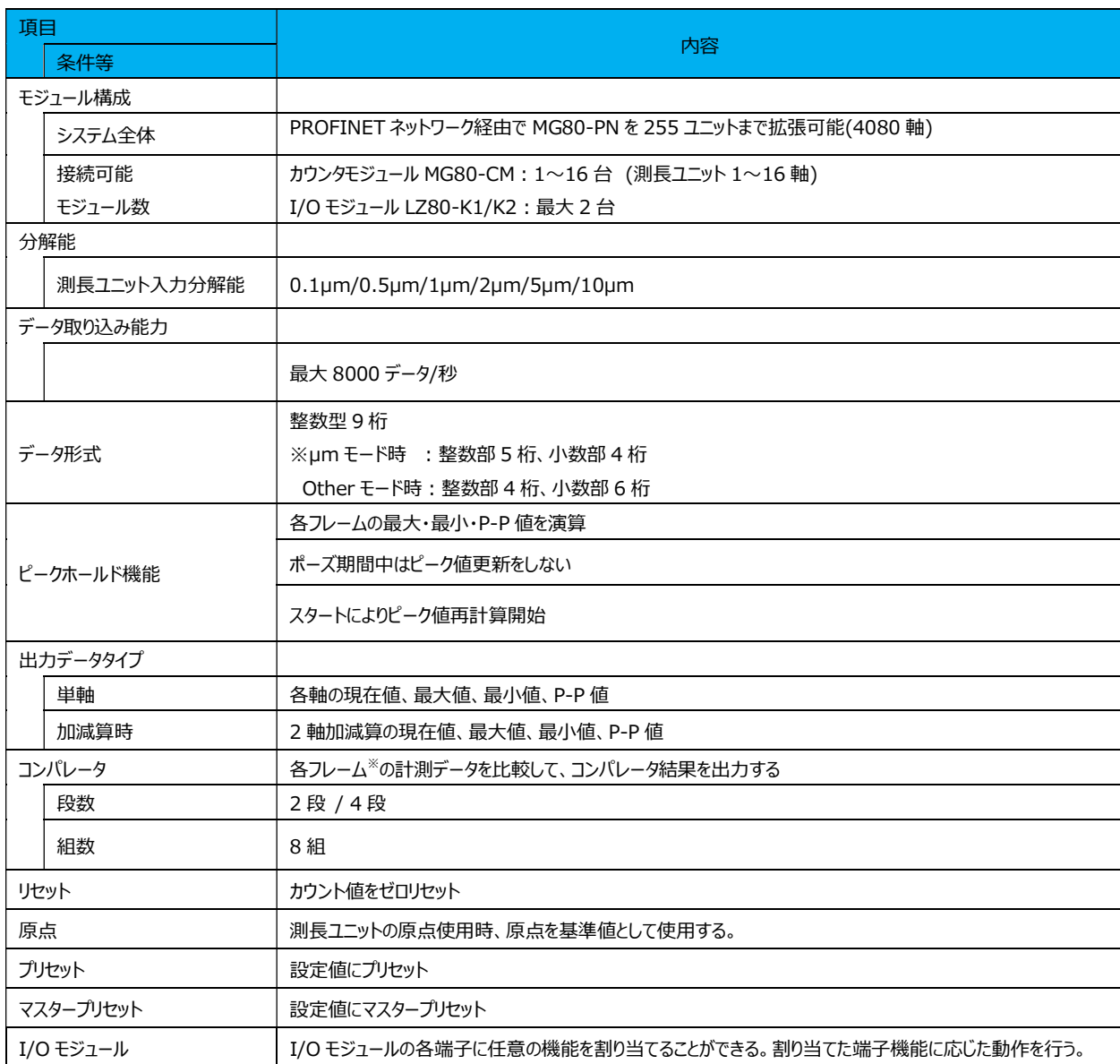

#### ※ フレームとは測長ユニットの測定値や演算値をあらかじめ用意された枠に設定してコマンドで 呼び出せる機能です。詳細を次頁 5.2 に記載します。

## 5.2. フレームの定義

フレームとは軸演算、現在値、P-P 値、最大値、最小値を自由に選択して出力値とする 1 つの構成単位です。

1 ユニット毎(最大接続構成:MG80-PN×1、MG80-CM×16、LZ80-K1/ K2×2)に最大 16 のフレームがセット可能です。

16 のフレームはそれぞれ A~P のフレーム番号と呼びます。

この各フレームは PROFINET の RT 通信として読み出すことが出来ます。

あらかじめ各フレームにどのような出力値とするかセットしておくことで測定時に任意のタイミングで読み 出すことが出来ます。

以下に設定例を示します。

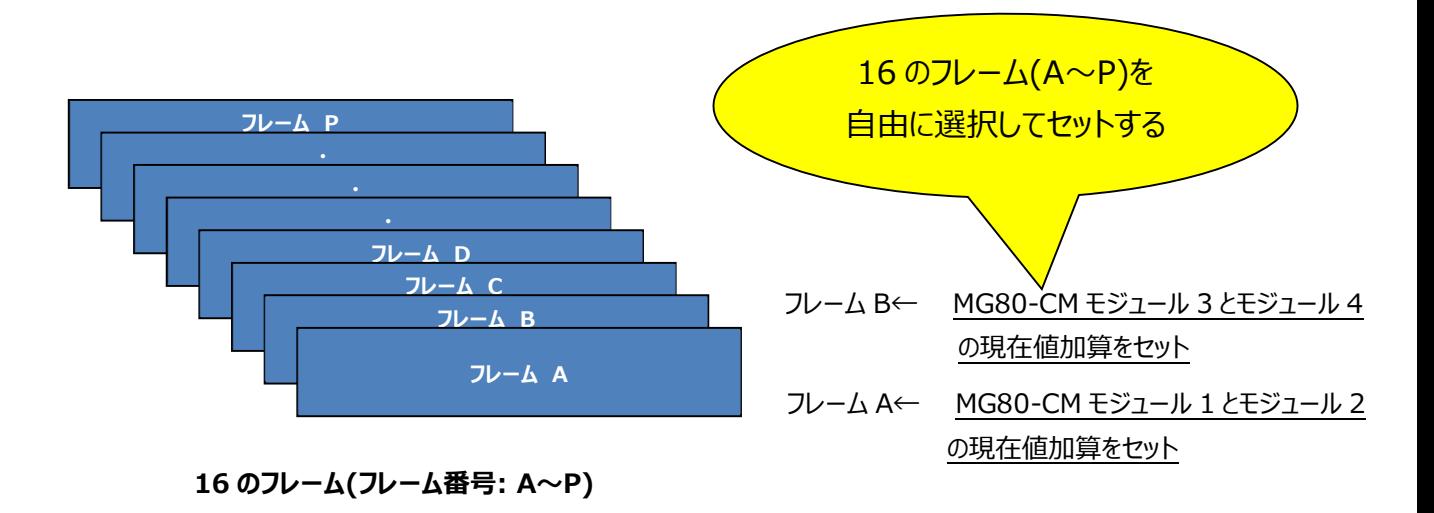

このように出力の内容を自由に選択してセットすることが可能でこの 1 つの出力構成をフレームと 定義します。

フレームのセット方法は Windows PC 用設定アプリで各種運用パラメータとして設定可能です。 フレームは MG80-CM の接続数に関わらず 1 以上 16 以下で自由にセット可能です。 例えば同じセット内容を複数のフレームへセットすることも可能です。

(注意)

・フレーム A とフレーム B の加算など、異なるフレーム間での演算はできません。 ・演算機能は1ユニット内 (MG80-PN に接続されている MG80-CM) のみで使用可能です。

## 5.3. 機能詳細

### 5.3.1. ピークホールド

各フレームのピーク値(最大値・最小値・P-P 値)を常時保持します。

ピーク値の算出例を以下に示します。下図のように左から右へ測長ユニットが動くとき黒線部分が現在 値となります。

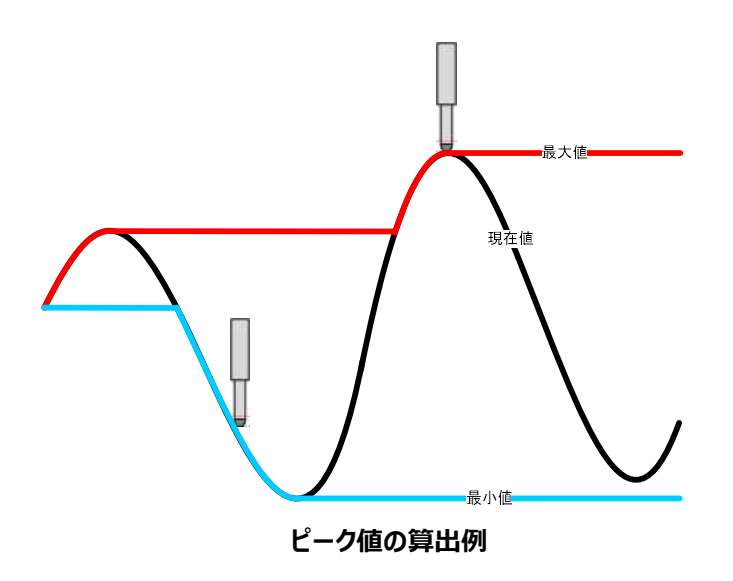

現在値を取得する度に、以下の2式を満たすように値を更新して RAM に記憶します。 最小値≦現在値≦最大値 P-P 値=最大値-最小値

### 5.3.2. ポーズ

指示されたフレームの現在値および、その値に対するコンパレータ出力とピーク値を保持する機能です。 ポーズ On/Off 状態により、ピーク値の遷移は下図のようになります。

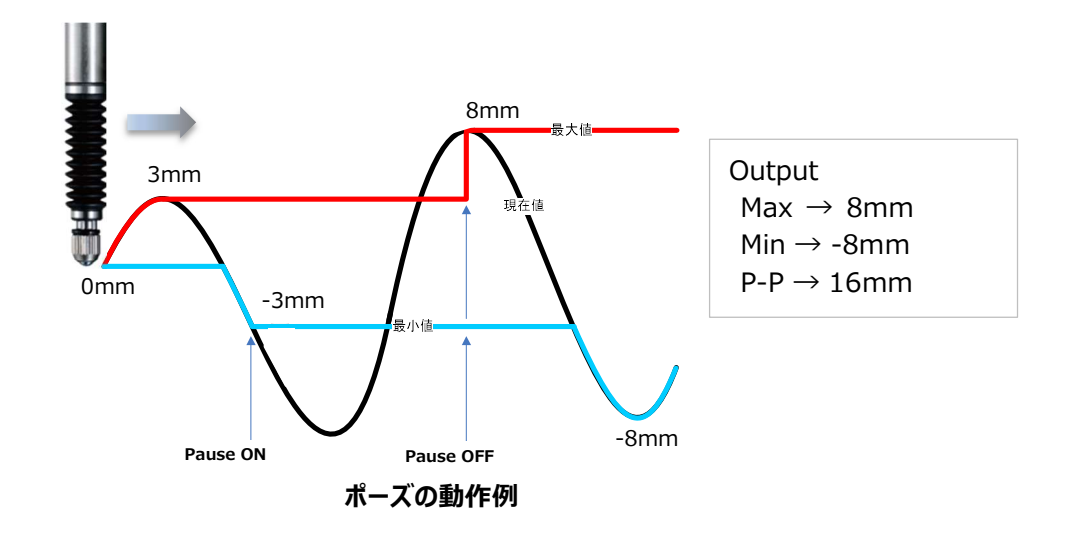

### 5.3.3. スタート

指定したフレームのピーク値の測定を開始します。 (最大値・最小値は現在値を、P-P 値は 0 を設定します。)

#### 5.3.4. リセット

指示されたフレームの測定値を 0 にします。

### 5.3.5. プリセット

入力した任意の値をプリセットします。

#### 5.3.6. マスタープリセット

測⾧ユニットの原点を使用することで、電源再起動時に絶対値として位置を再現できます。 マスタープリセットの手順は以下のとおりとなります。

- 1.あらかじめマスタープリセット機能を ON します。
- 2.電源を投入し、測長ユニットの原点を通過させます。
- 3.測長ユニットをマスターとなるワークに合わせます。
- 4.マスター値設定コマンドによりマスター値を設定します。

 一度設定を行うと、次回電源投入時からは、測⾧ユニットのスピンドルを動作させ原点を通過すること で、自動的にマスター値を設定します。

### 5.3.7. コンパレータ

設定したフレーム毎に2つまたは4つ (2段/4段)の閾値を最大 8 組まで設定可能です。 設定した領域ごとに判定値を出力します。

コンパレータ組番号設定コマンドにより、組の指定が可能です。

以下に、各段数設定時のコンパレータ判定の例を示します。

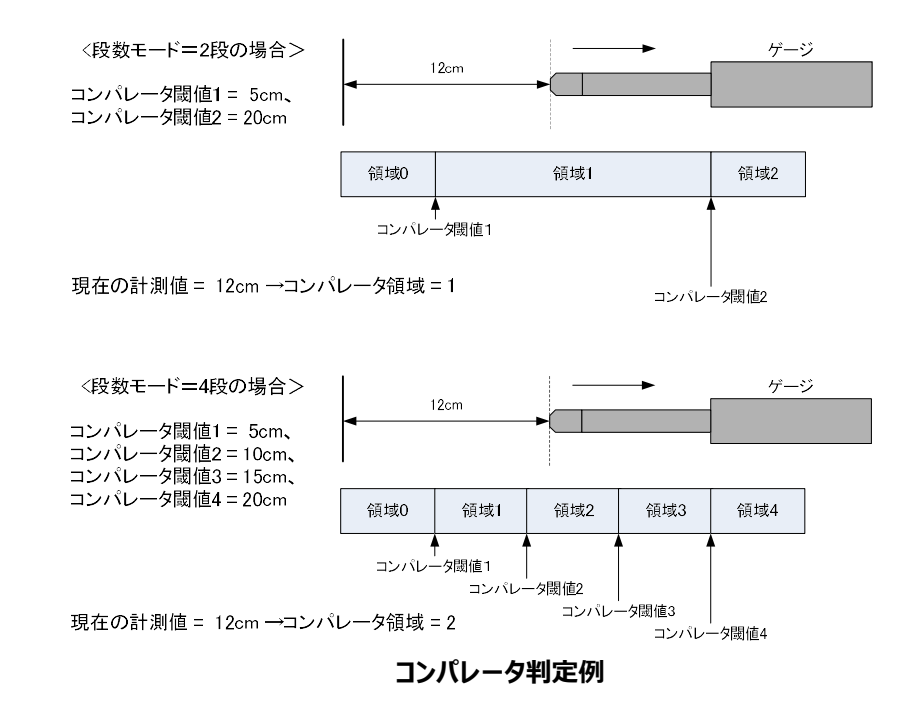

#### 5.3.8. 加減算機能

2つの測長ユニットの測定値の加減算が可能です。 演算結果は、フレーム毎の測定データ(現在値)として出力されます。 最大 16 フレームまで設定可能です。

計算式を下記示す。 軸演算結果(現在値) = <符号1>軸演算測⾧ユニットⒶ + <符号2>軸演算測⾧ユニットⒷ (例) 軸演算測長ユニット④の測定値 = 10[μm]、軸演算測長ユニット⑮の測定値 = 5[μm] 演算設定:符号1 = +、符号2 = -軸演算後の測定値(現在値) = (+10) + (-5) = 5[μm]

### 5.3.9. I/O モジュール制御

接続されたI/Oモジュールの入力端子と出力端子に機能を割り当てることが可能です。 割り付けた入力端子の信号状態に応じて、メインモジュールのコンパレータ判定などの演算状態を 変化させ、出力端子の信号出力を制御できます。以下に、機能と詳細説明を記述します。

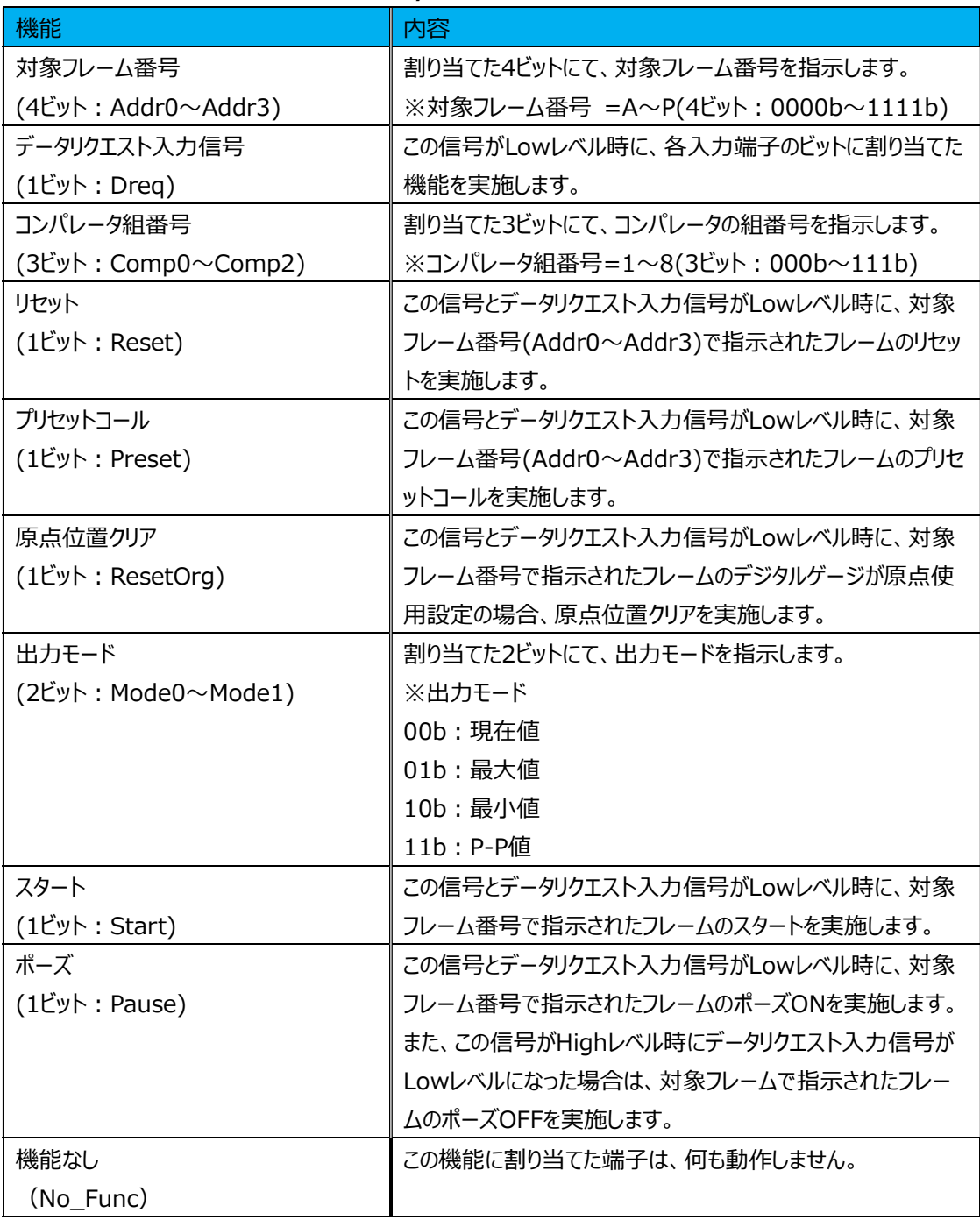

#### I/O 入力端子の機能割付け

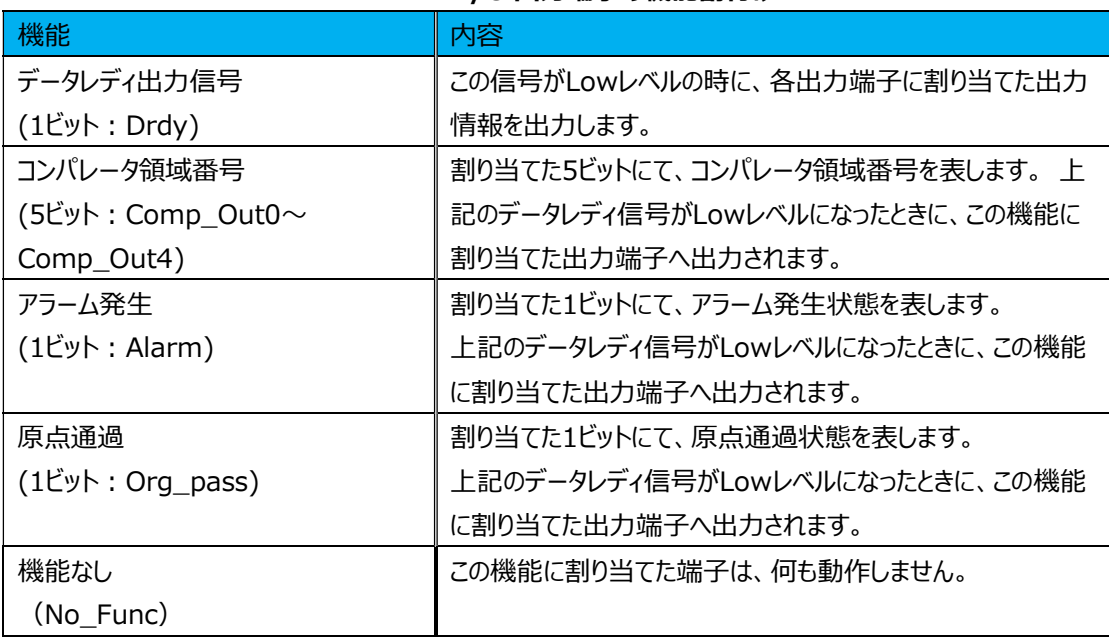

#### I/O 出力端子の機能割付け

※出力信号は、データリクエスト入力信号がLowレベル時に出力されます。

## 6. 通信

## 6.1. PROFINET 機器(IO コントローラ)との通信

MG80-PNは、PROFINET規格の通信をサポートしており、以下のRT(Real-time)通信とNRT (Non Real-time)通信の機能があります。

## 6.1.1. RT(Real-time)通信

MG80-PN は、PROFINET 規格の RT 通信をサポートしており、 IO コントローラ(PROFINET 機器の PLC)とリアルタイム通信を行います。 通信周期は最小 2ms です。2ms 以上の値を設定してください。

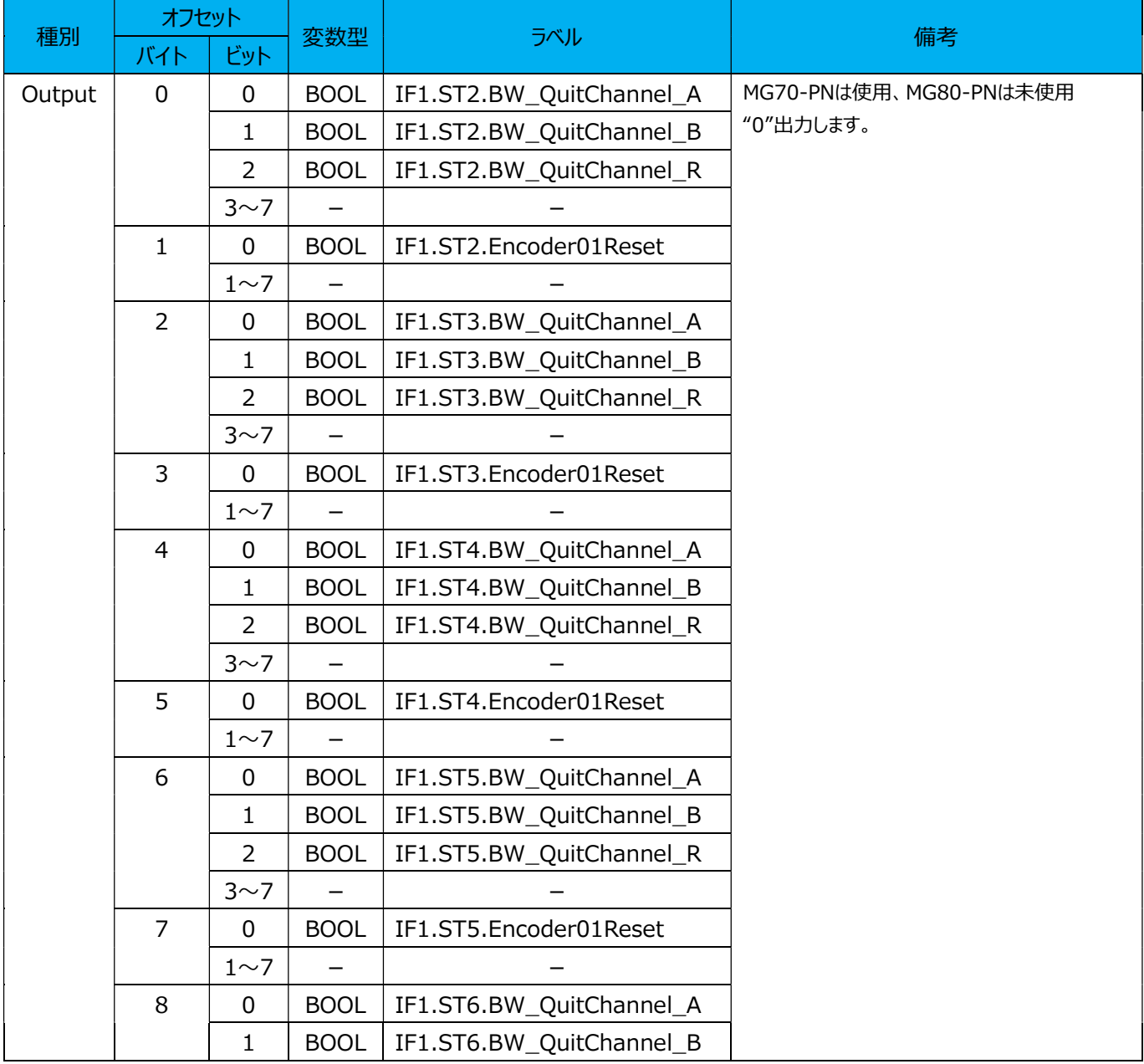

#### IO データ(Output)構造詳細 (34 byte)

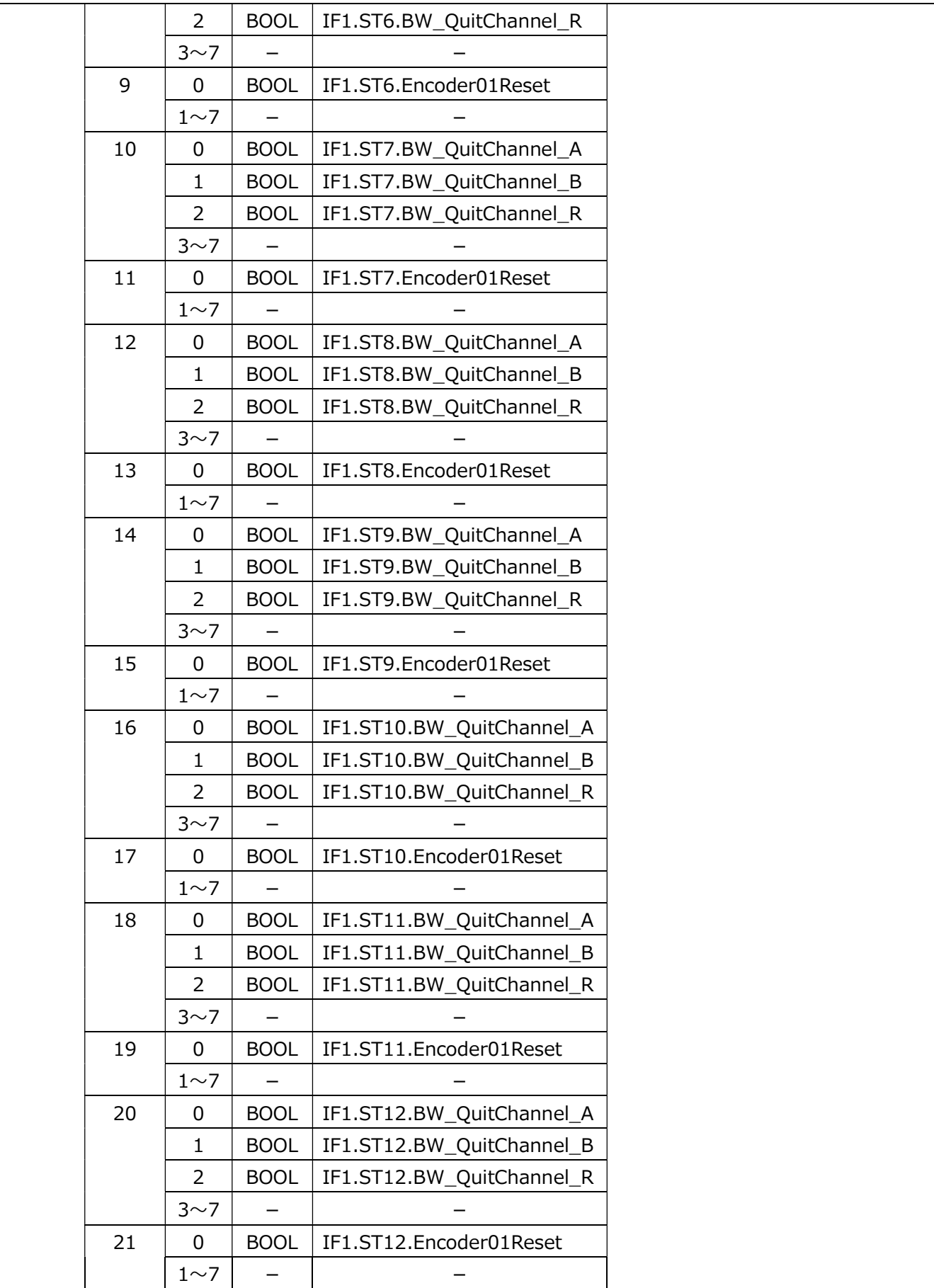

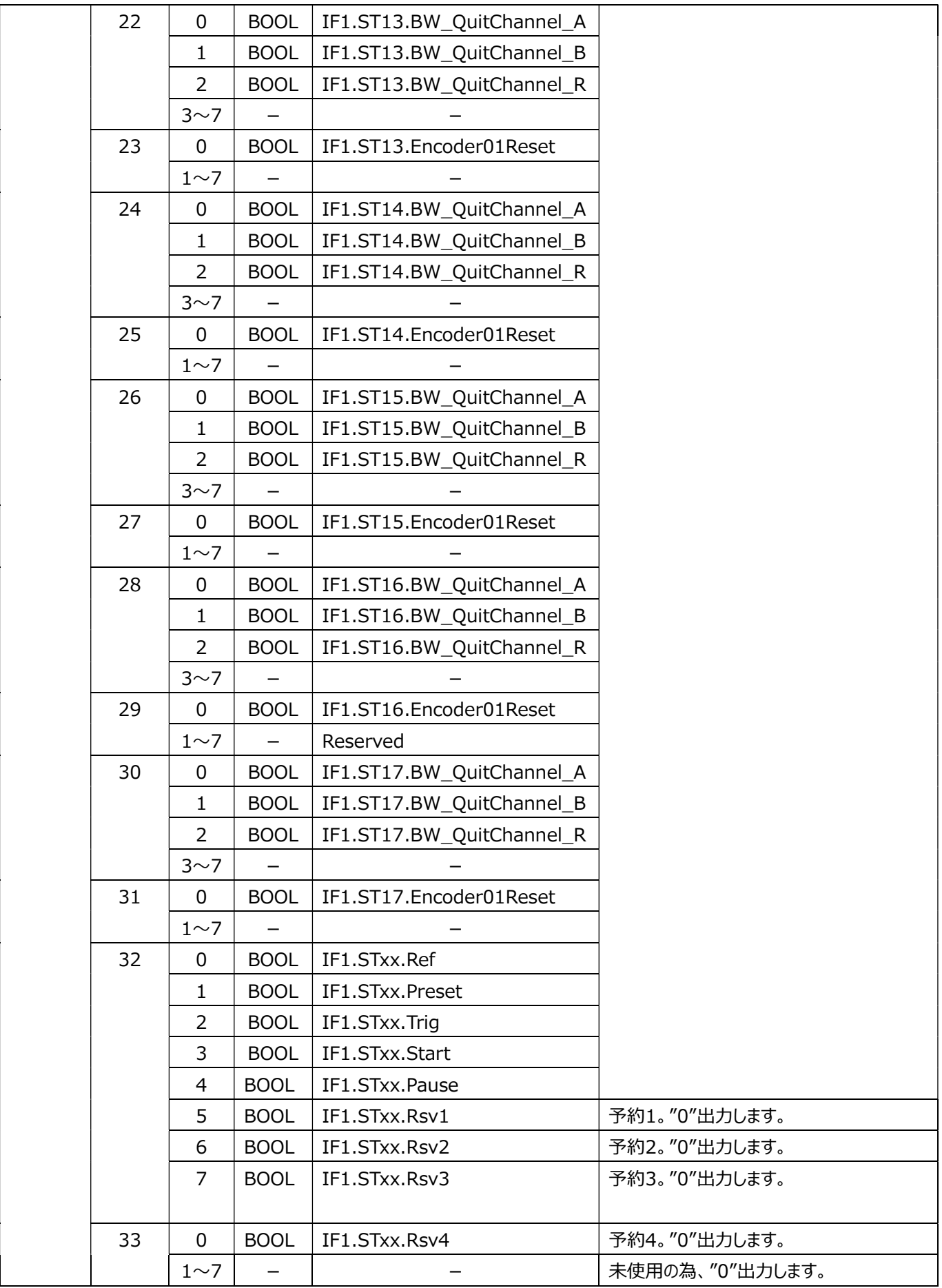

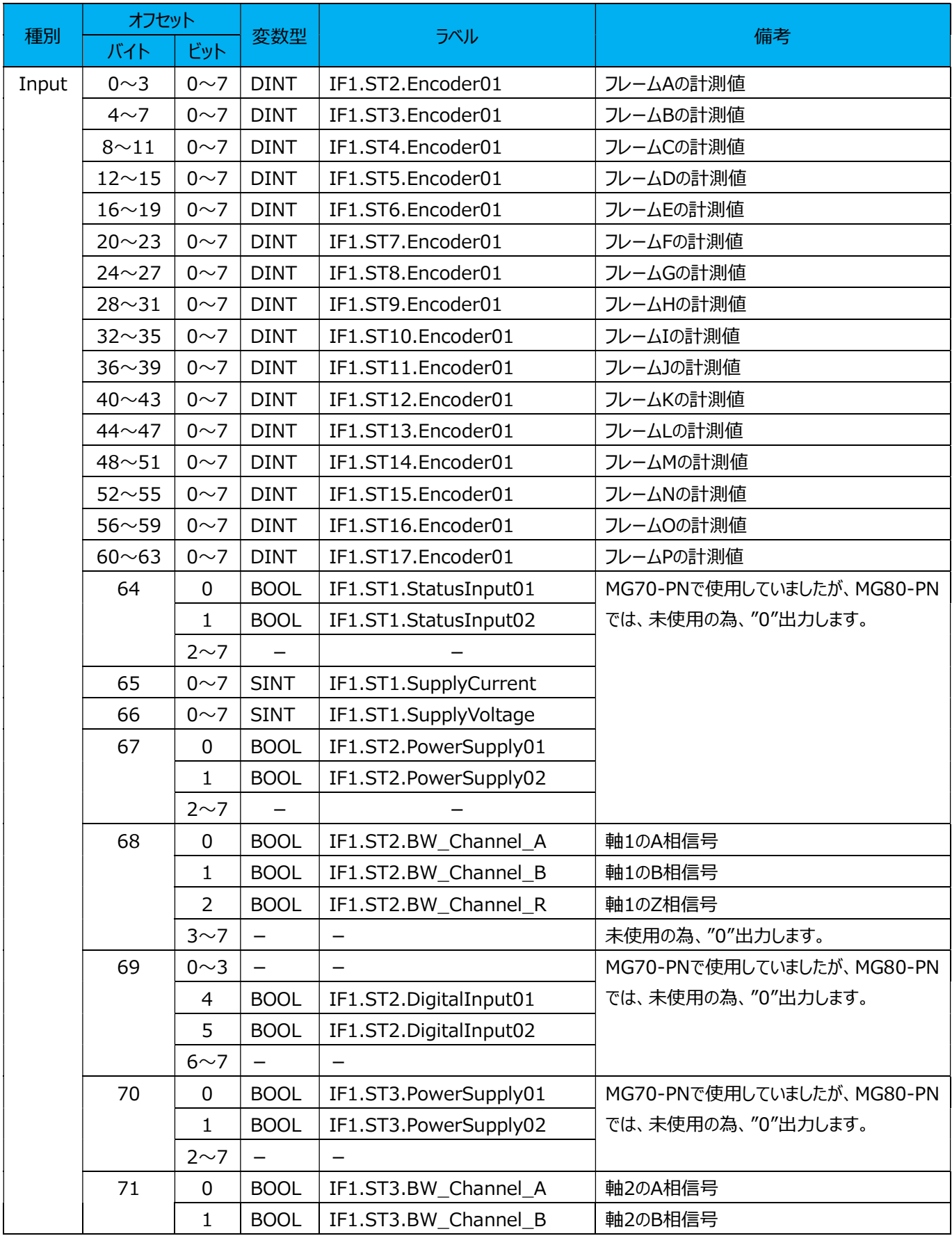

#### IO データ(Input)構造詳細 (202 byte)

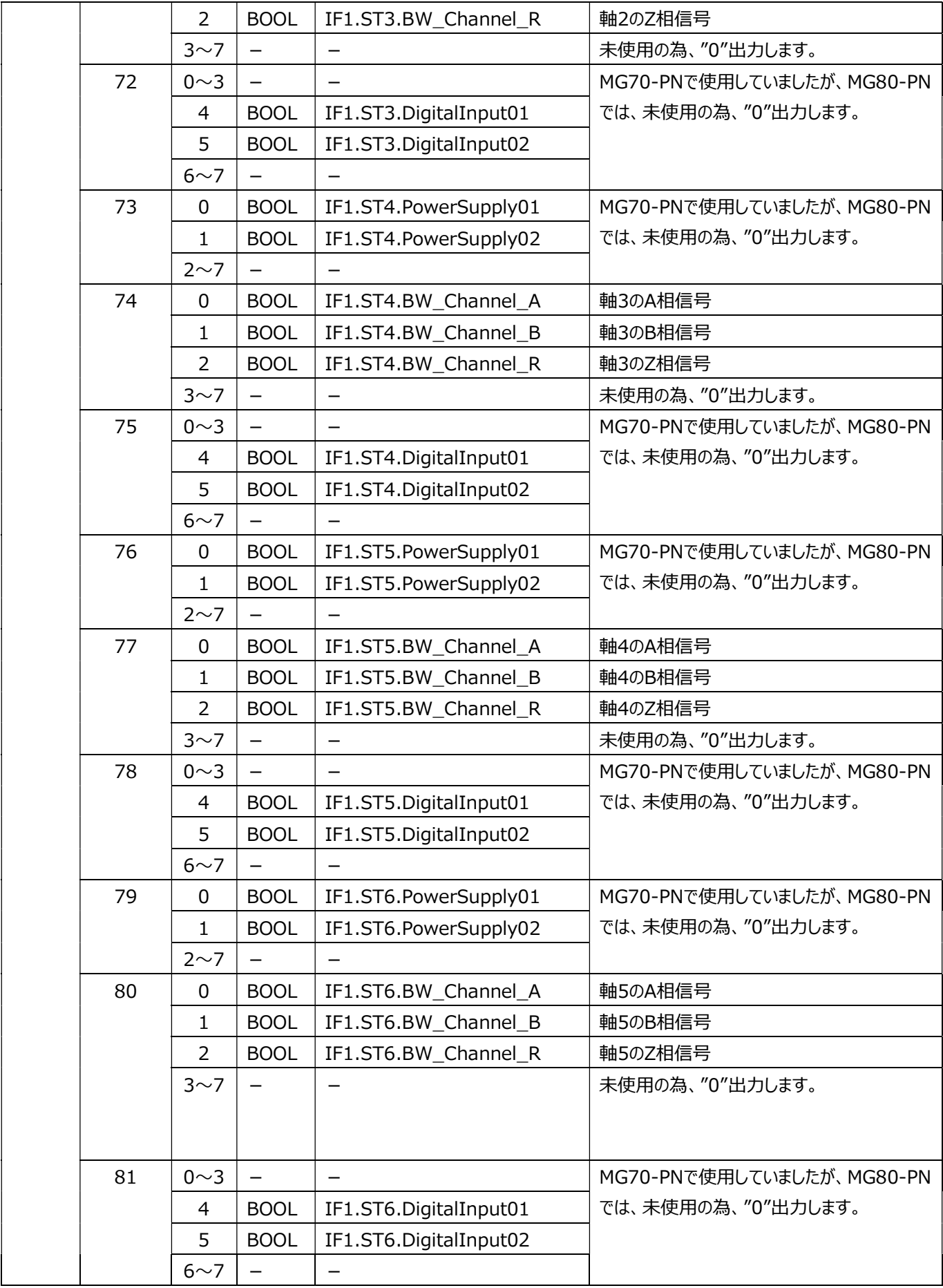

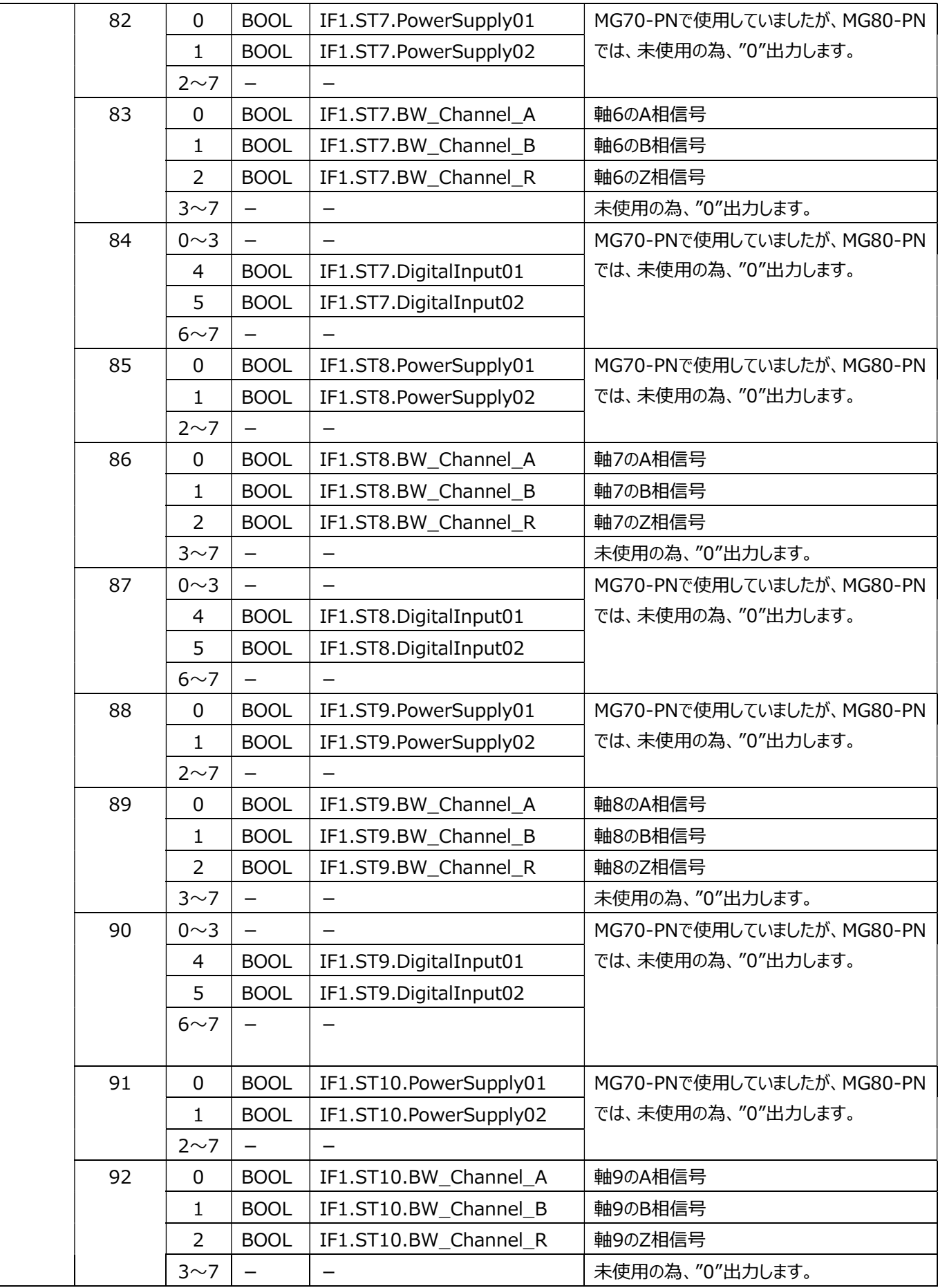

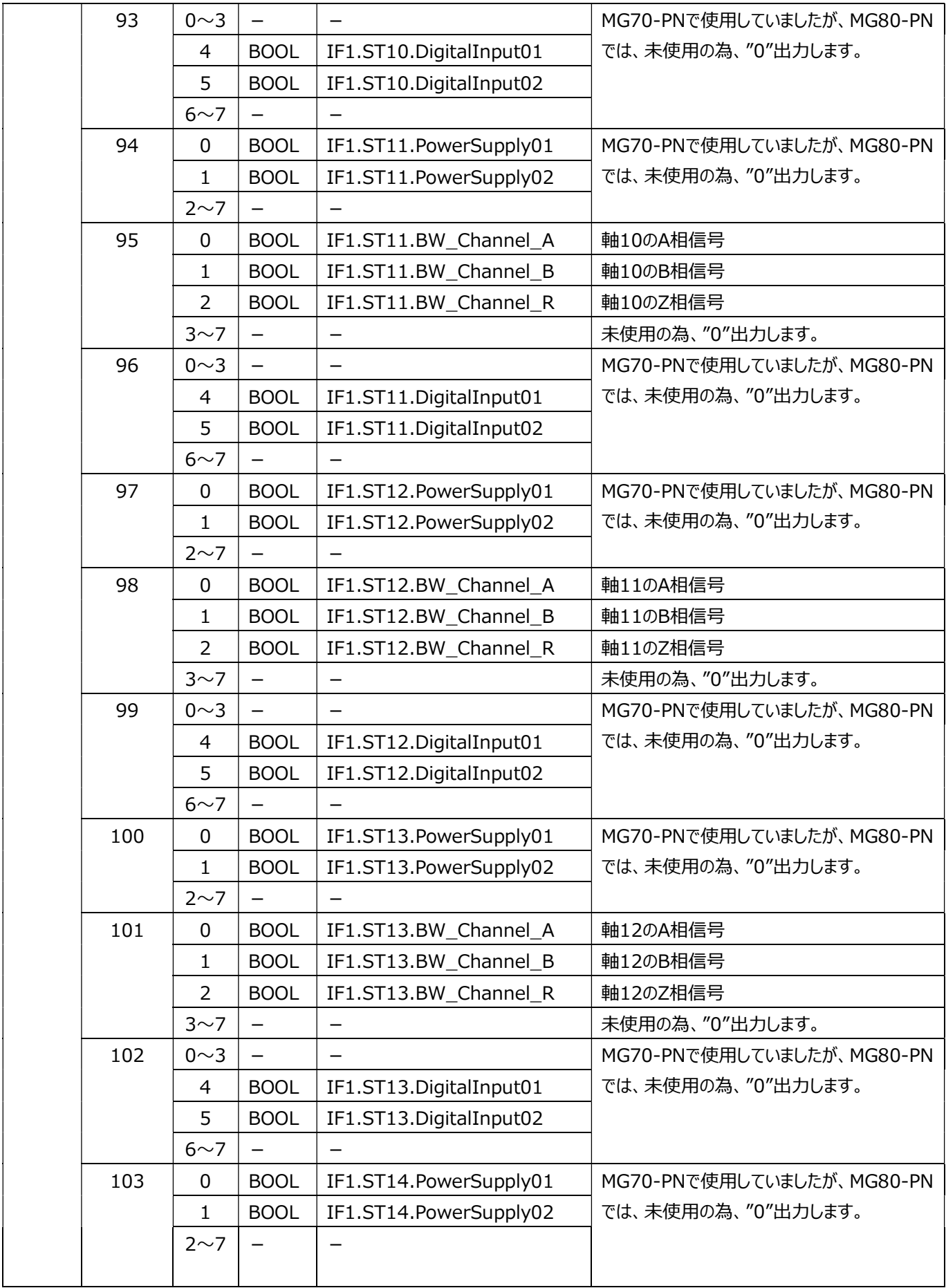

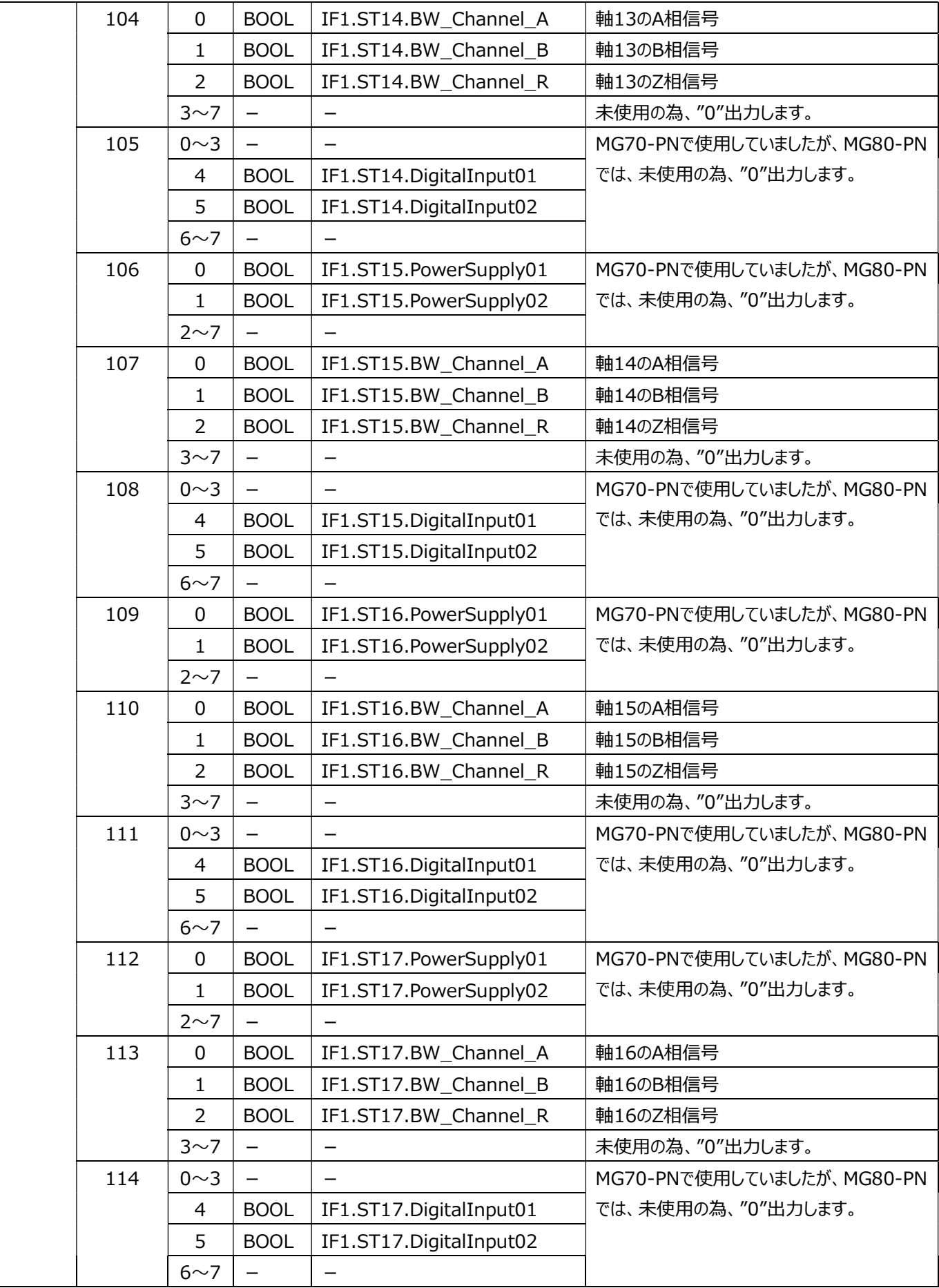

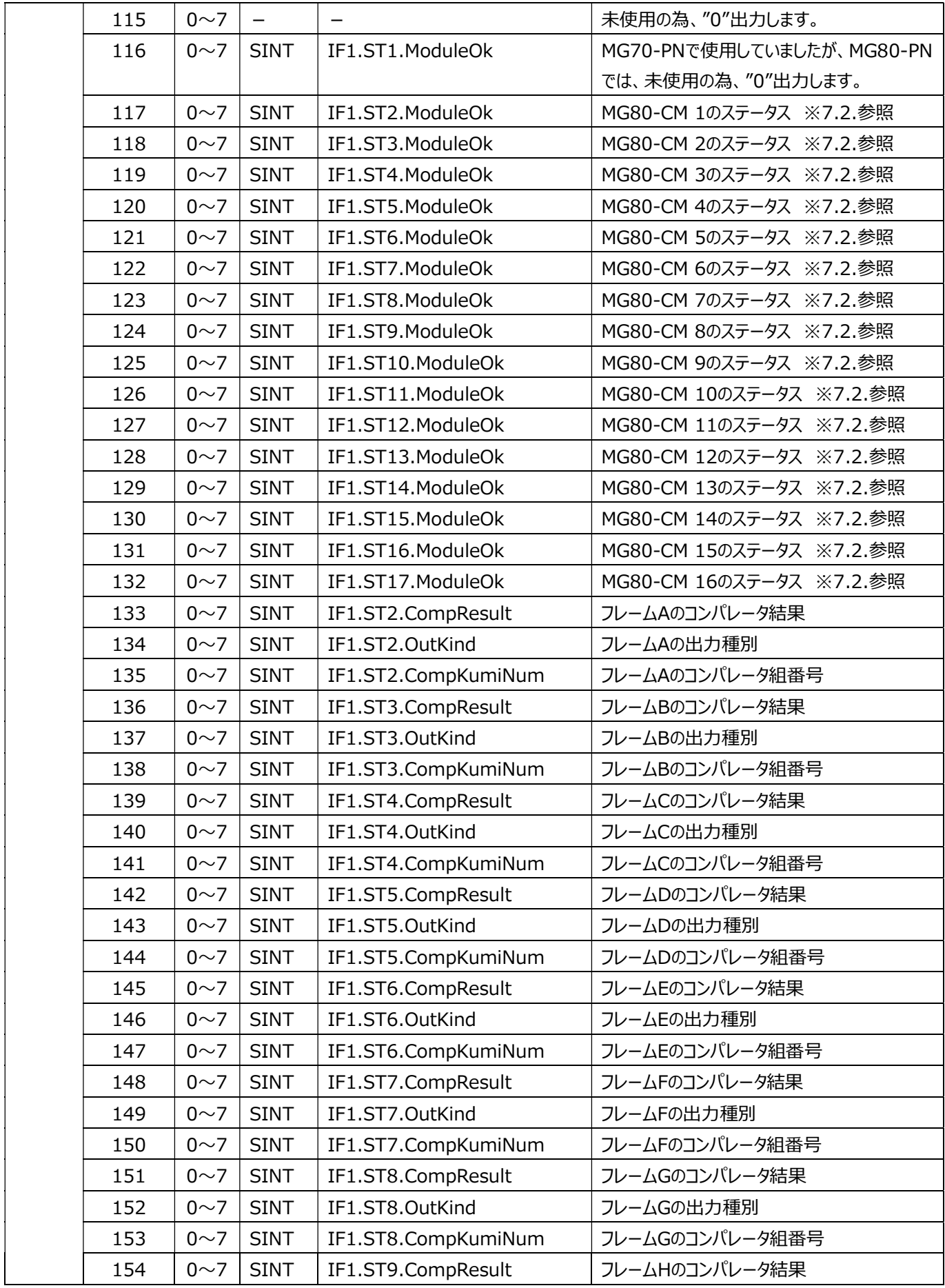

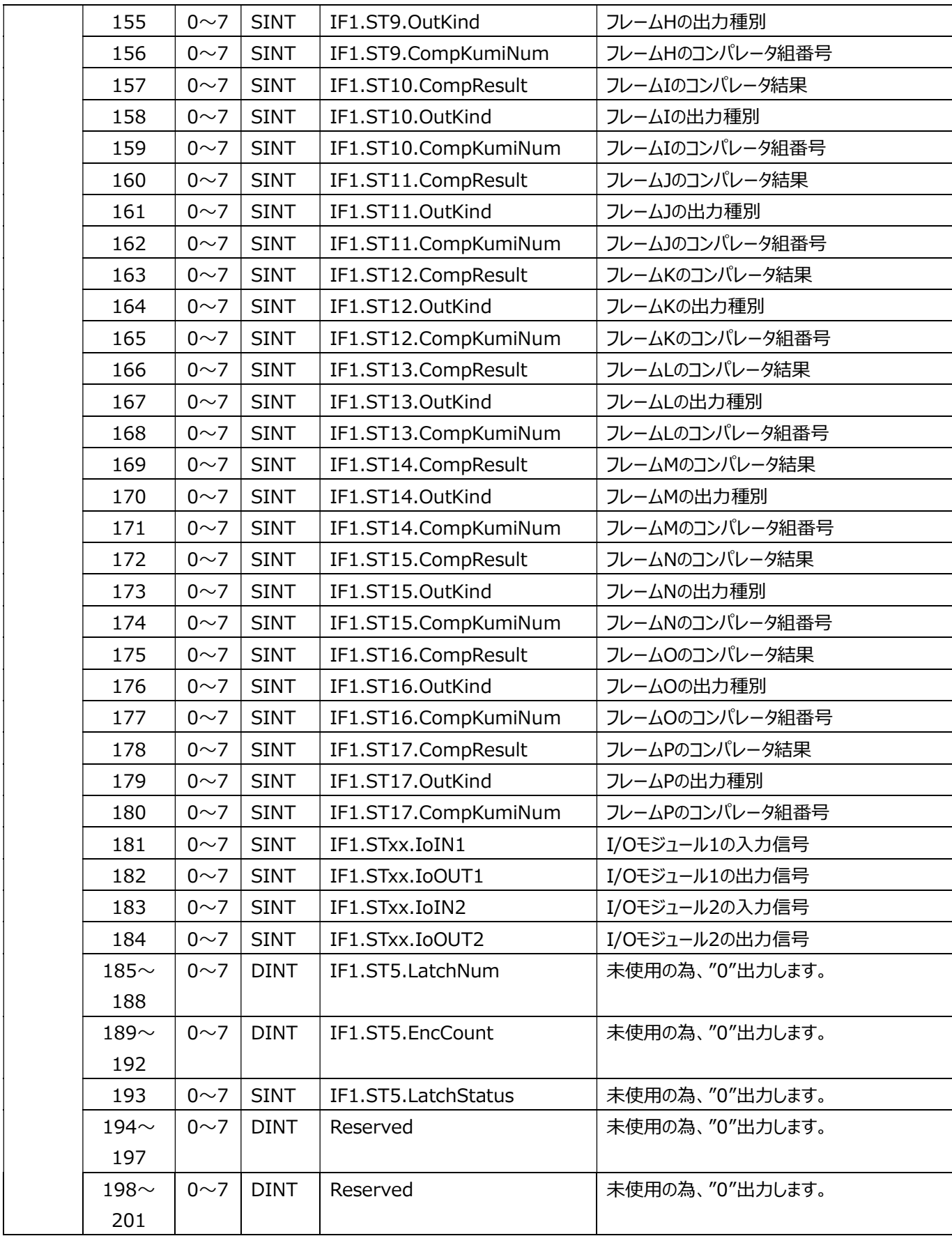

### 6.1.2. NRT(Non Real-time)通信

MG80-PN は IO コントローラ (PROFINET 機器の PLC) と任意のタイミングで TCP/IP をベースにし た通信することができます。 NRT通信により、測定パラメータ変更やリセットなどの指示を行います。 以下に、送信コマンドのデータ構造を示します。

NRT通信で使用するIndex番号は、"16"です。 シーメンス製PLCプログラムツール「Step7」において、NRT通信を実施する場合は、「WRREC」 「RDREC」命令を使用します。 本製品では、WRRECまたはRDREC命令の「INDEX:データレコード番号」は、 "16"をセットしてください。

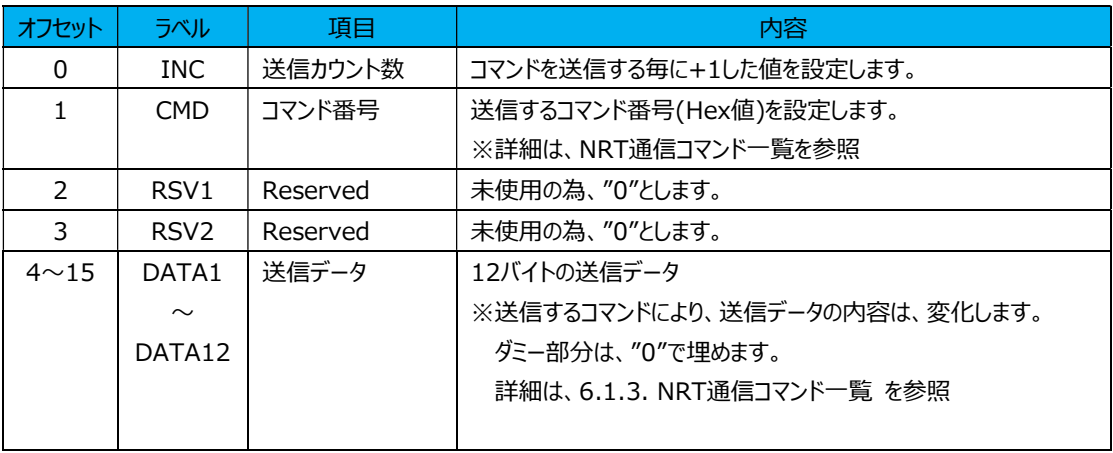

#### 送信コマンドのデータ構造

応答データは、ヘッダ情報4Byte+応答データ16byteとなります。 以下に、応答データ構造を示します。

#### 応答データ構造

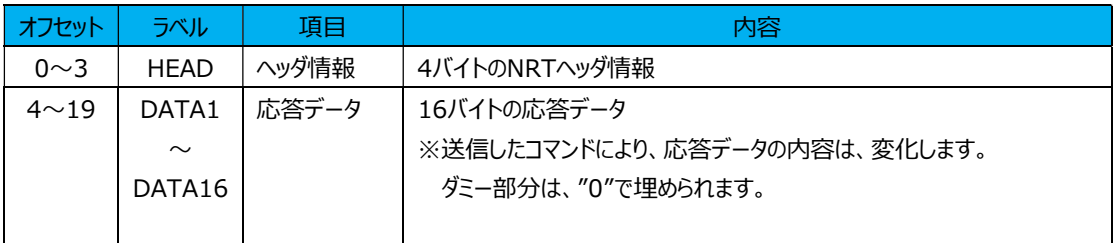

コマンド送信は以下の流れで行います。

①コマンドを送信

②コマンドの応答データを読み出し

各コマンド送信の間にはWait時間が必要です。

 $(1) \rightarrow (2)$ 

以下のコマンドは200ms必要です。 ・コマンド番号8(0x08) 原点位置クリア指示 ・コマンド番号27(0x1B) マスタープリセットコール指示 ・コマンド番号57(0x39) 単位設定 ・コマンド番号62(x03E) パラメータ保存指示 上記以外のコマンドは2ms必要です。

②→①(連続して次のコマンドを送信時) 常に2ms必要です。
# 6.1.3. NRT 通信コマンド一覧

以下に、NRT通信コマンド一覧を示します。

# NRT 通信コマンド一覧

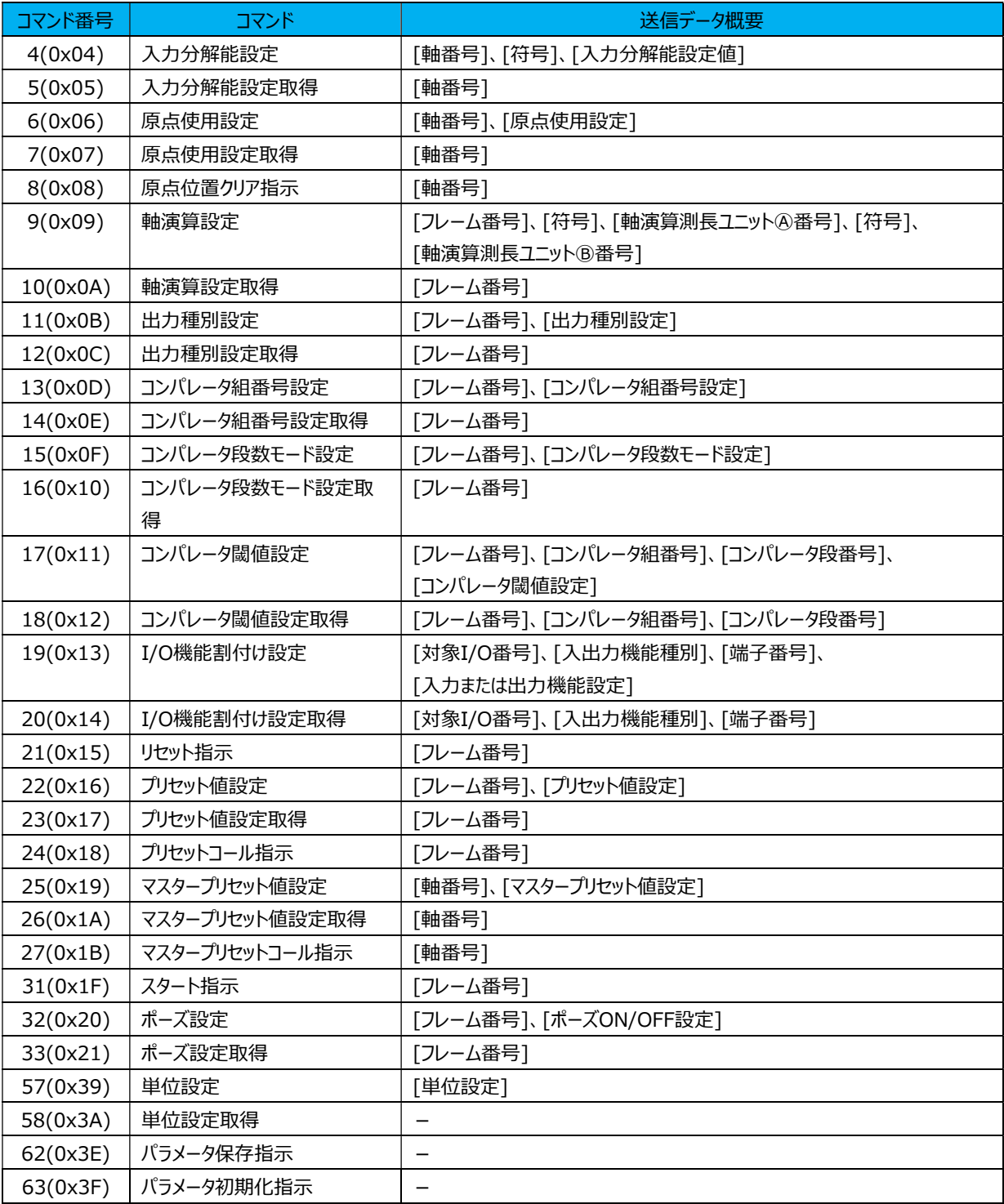

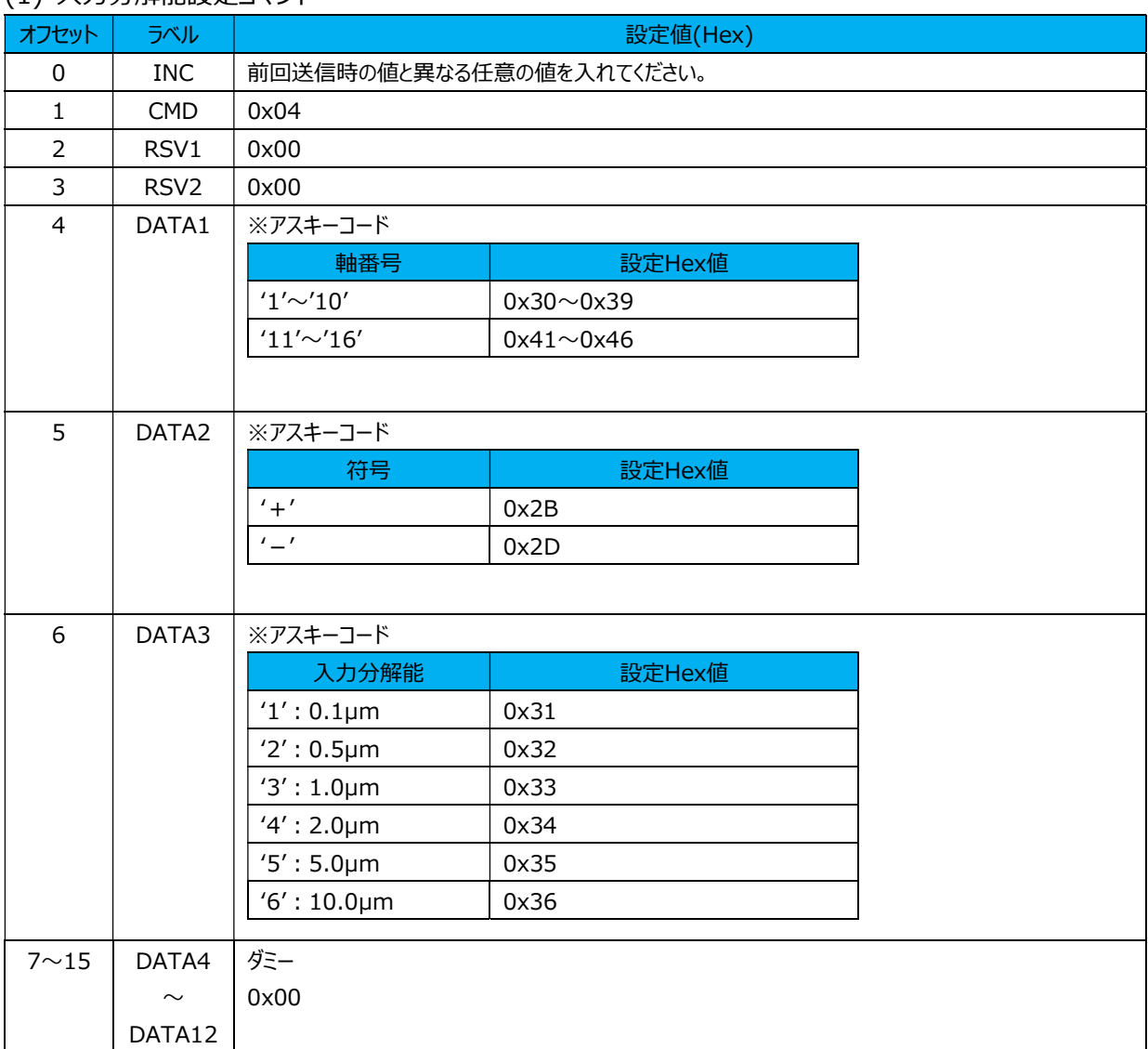

#### (1) 入力分解能設定コマンド

# 応答データ

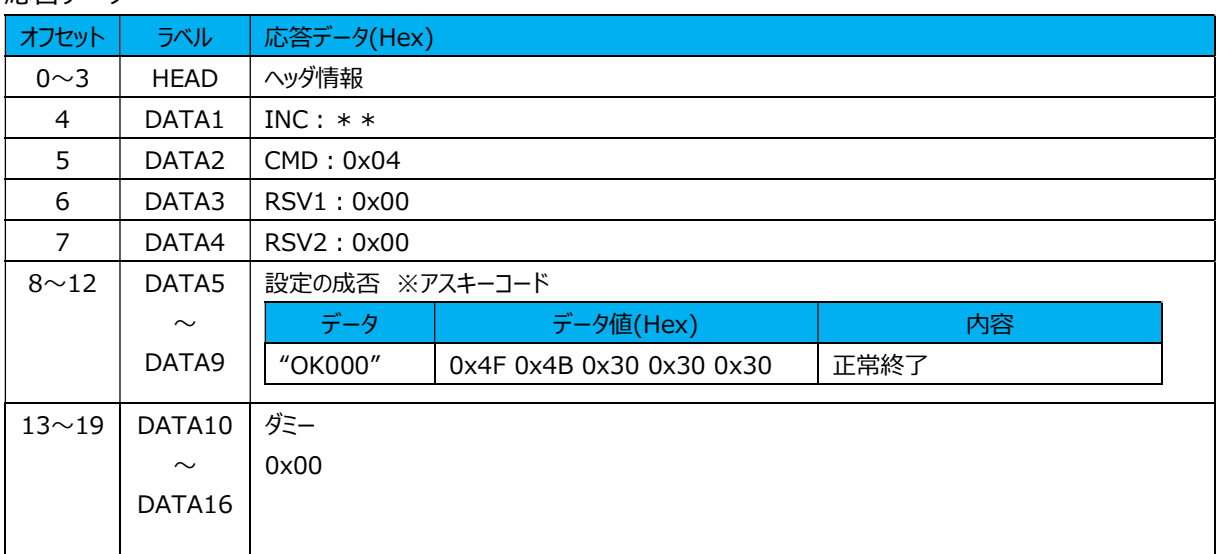

# (2) 入力分解能設定取得コマンド

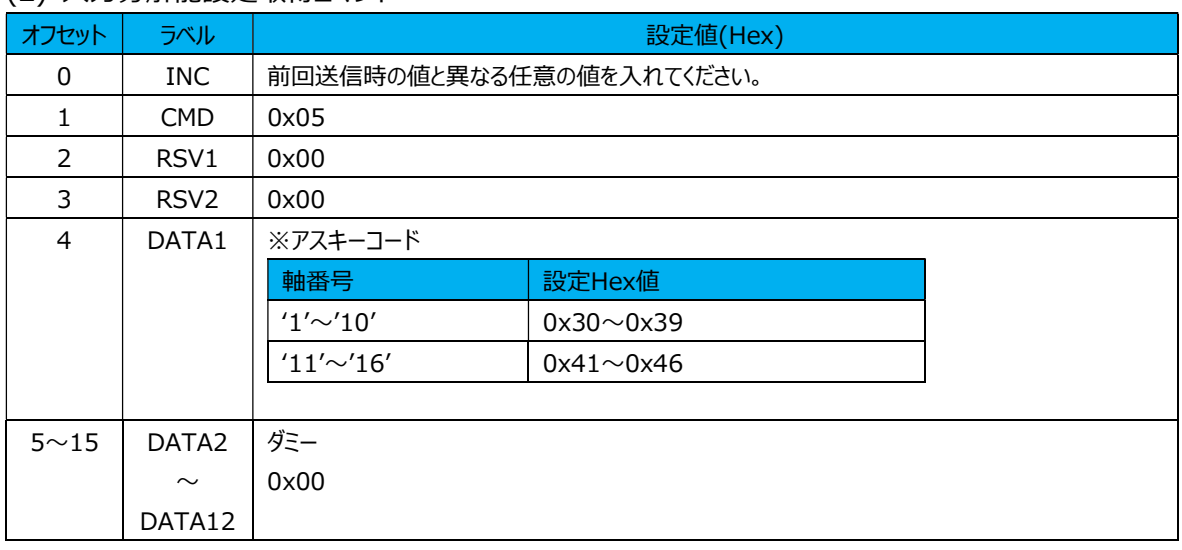

#### 応答データ

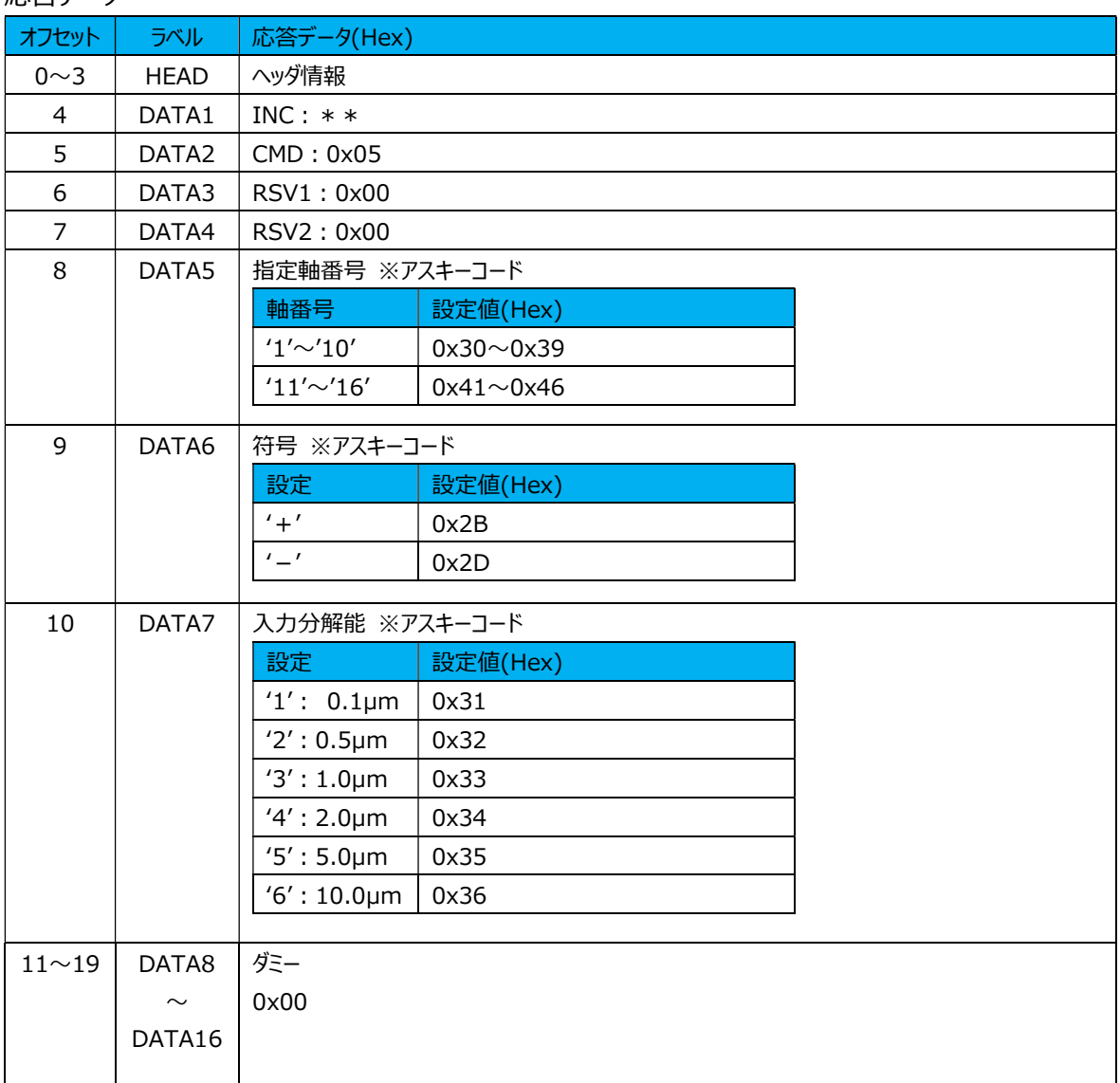

# (3) 原点使用設定コマンド

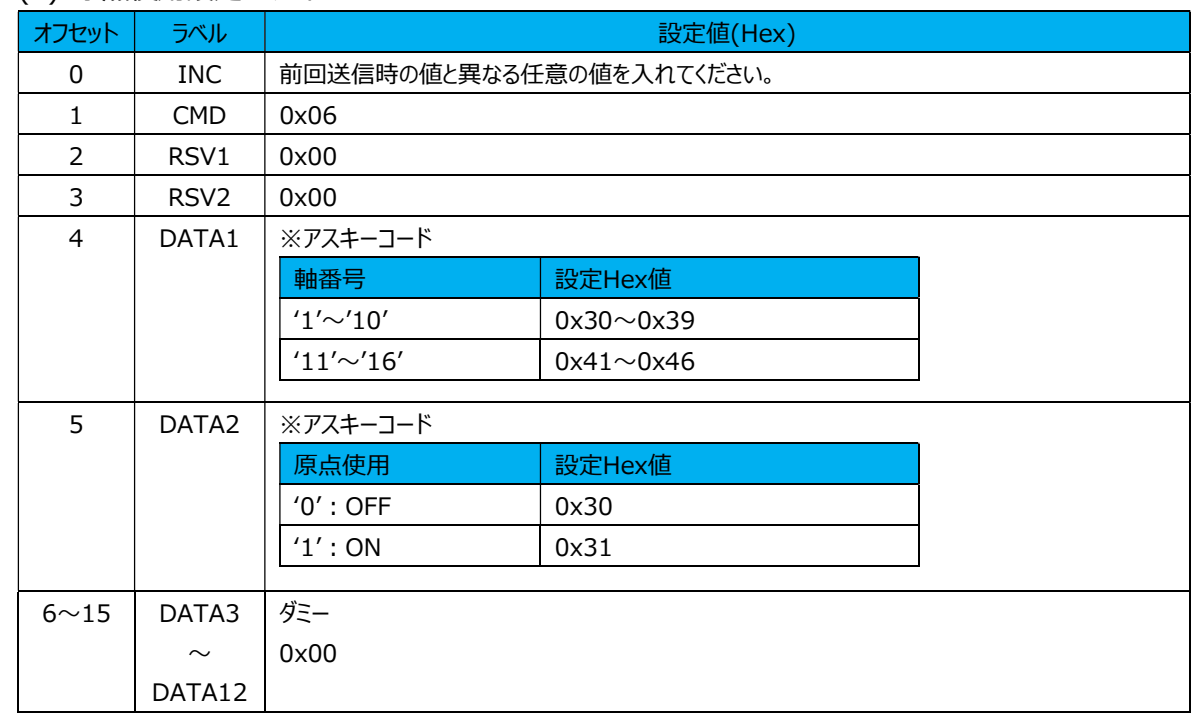

# 応答データ

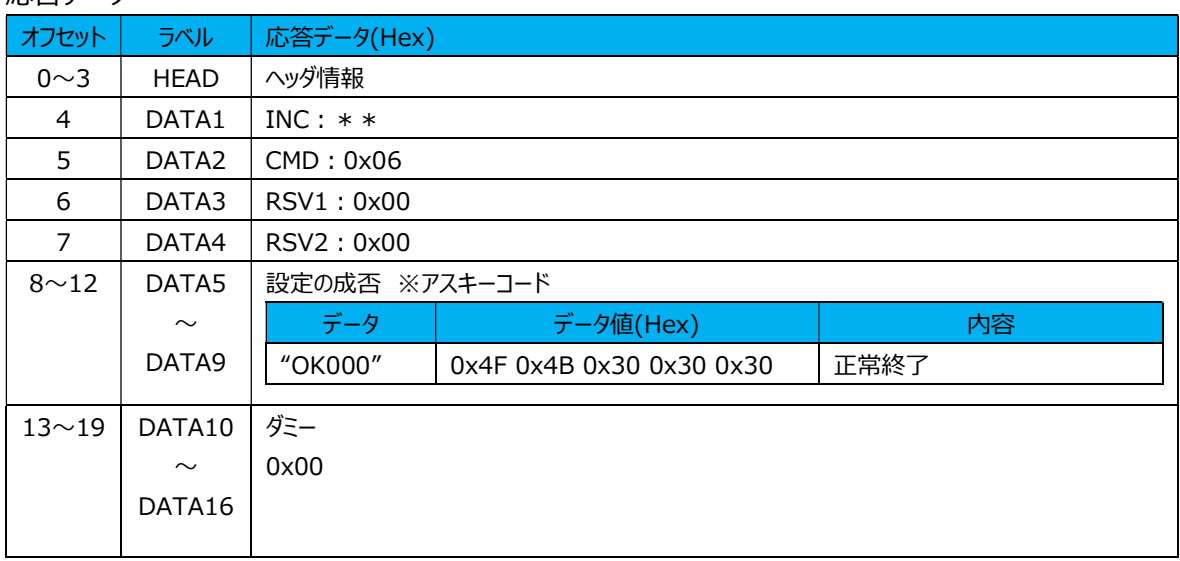

### (4) 原点使用設定取得コマンド

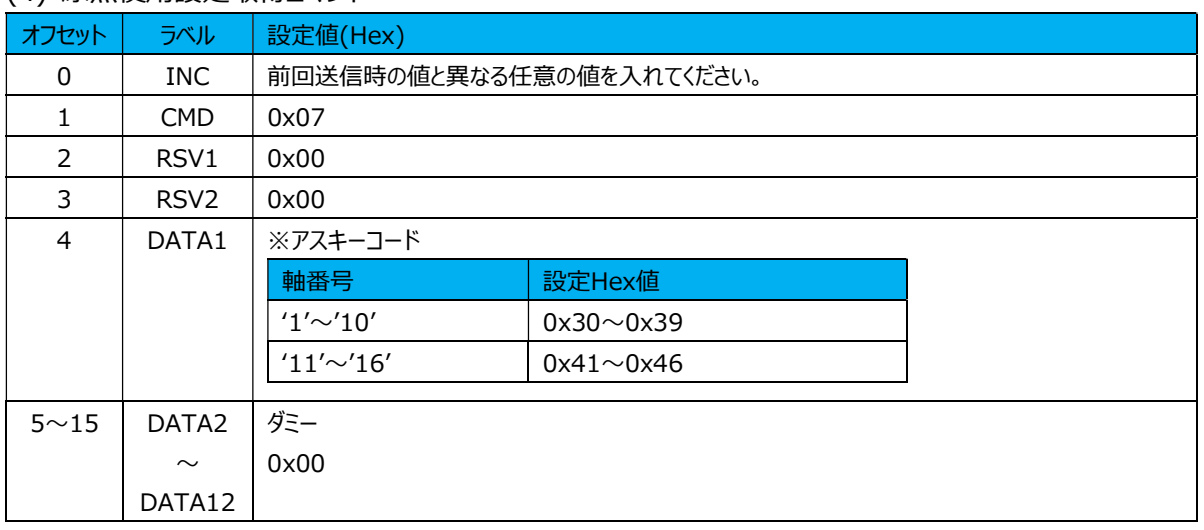

# 応答データ

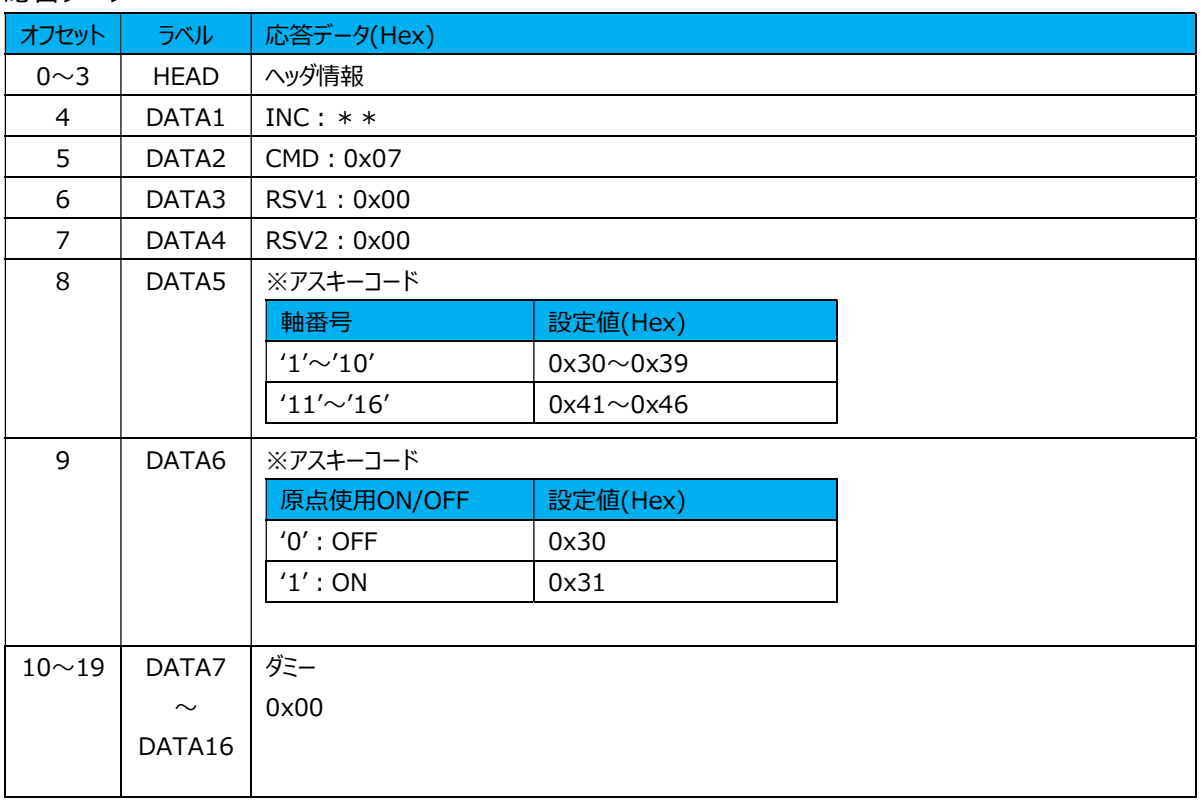

# (5) 原点位置クリア指示コマンド

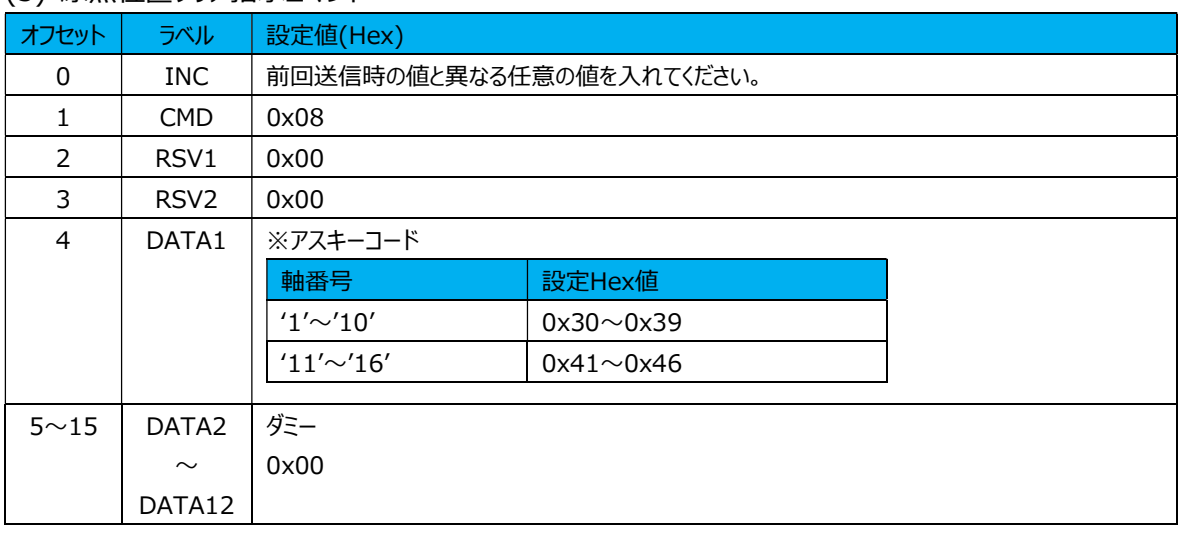

#### 応答データ

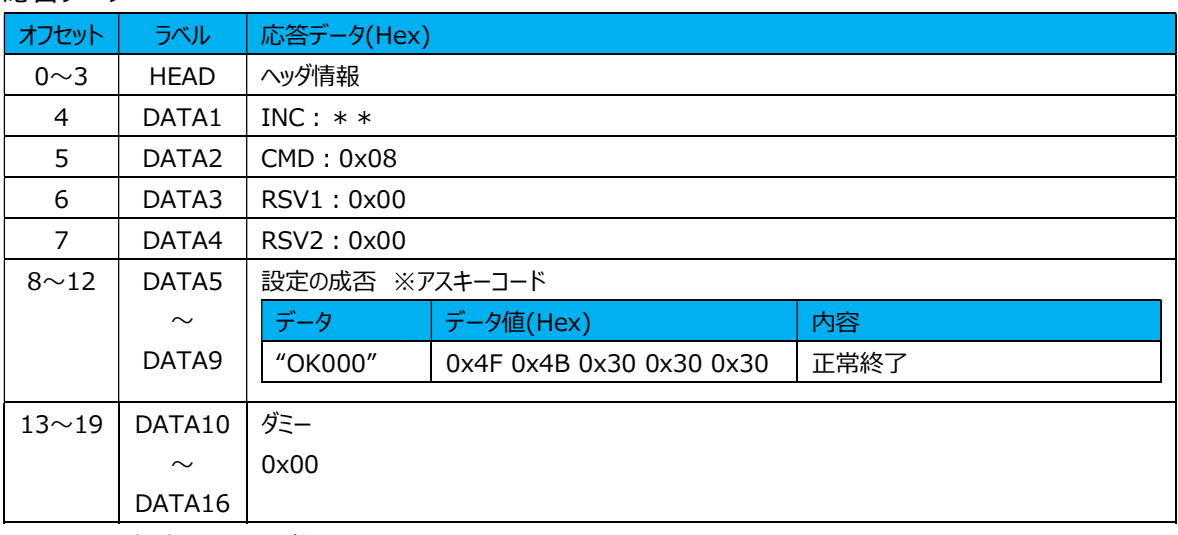

### (6) 軸演算設定コマンド

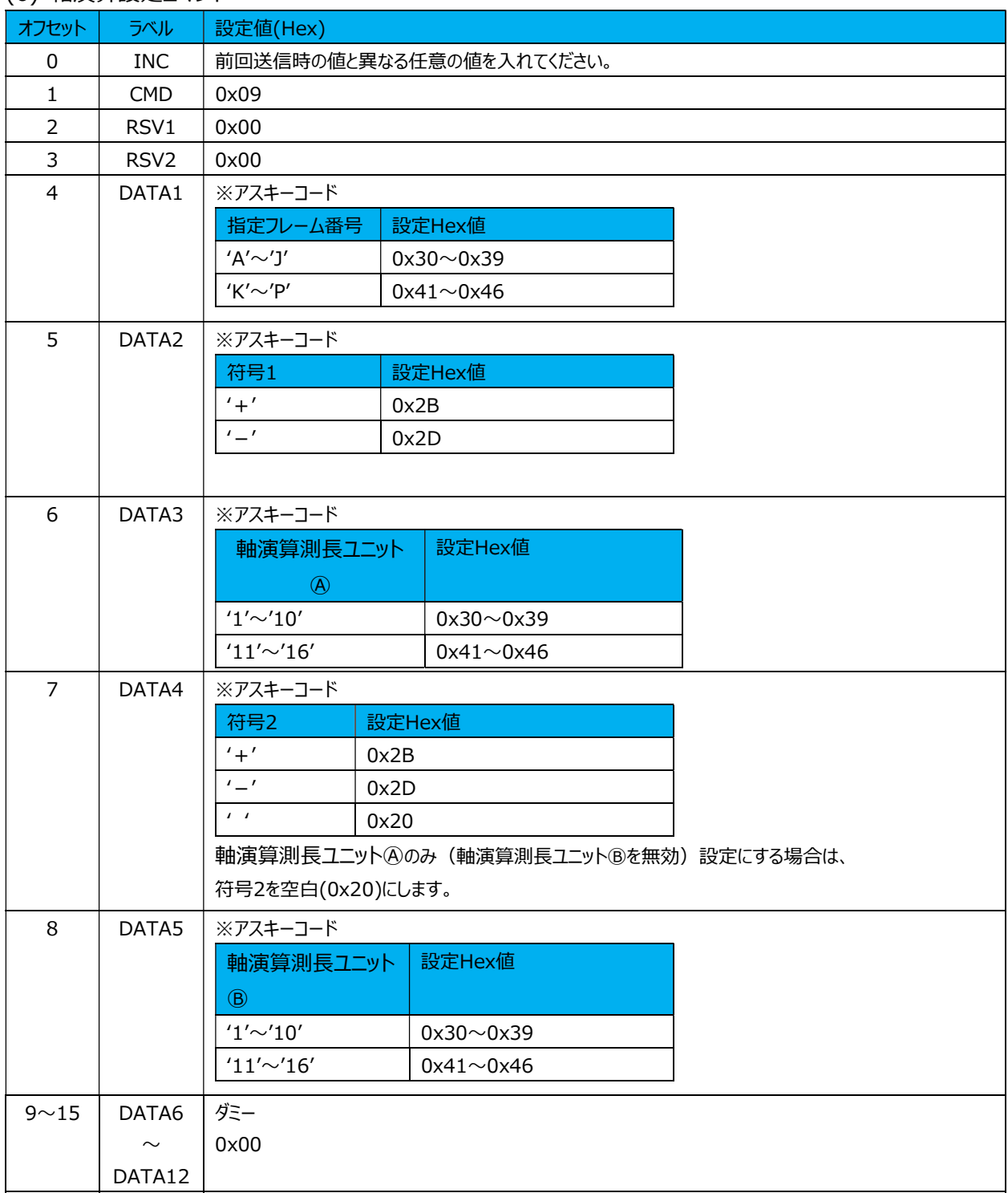

# 応答データ

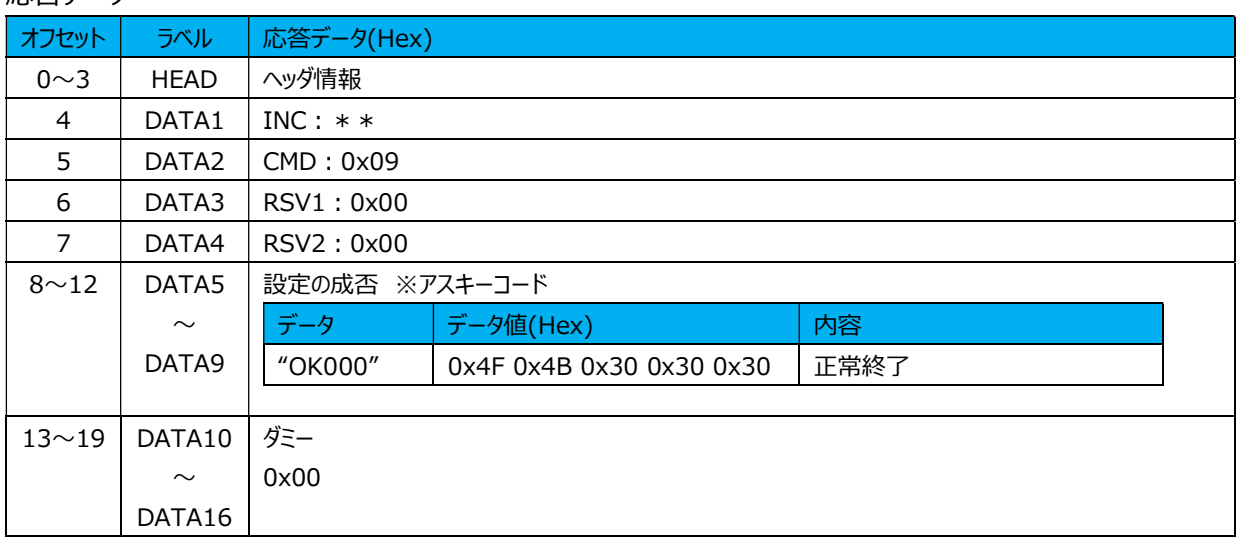

#### (7) 軸演算設定取得コマンド

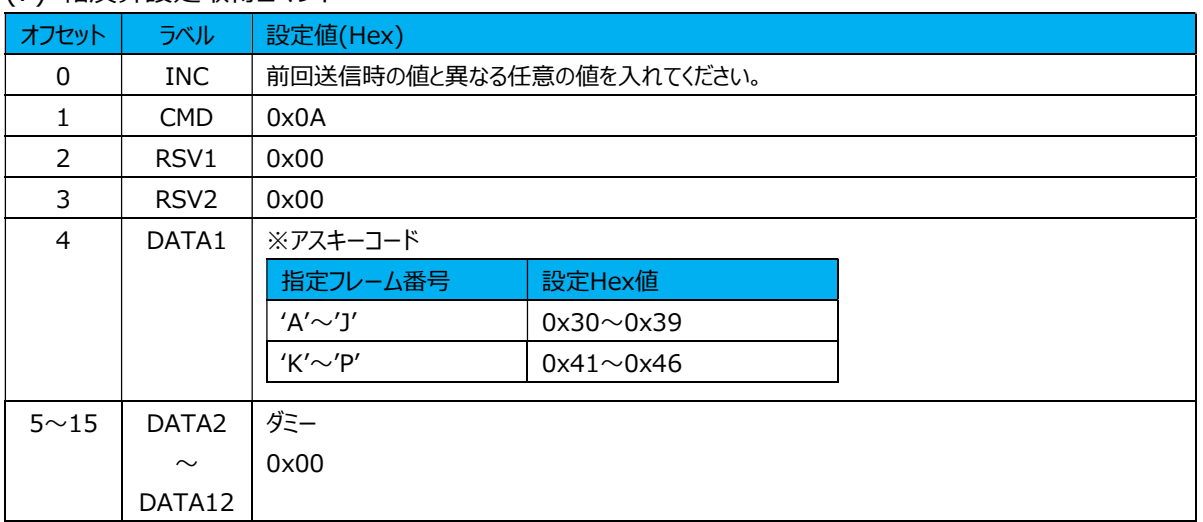

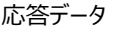

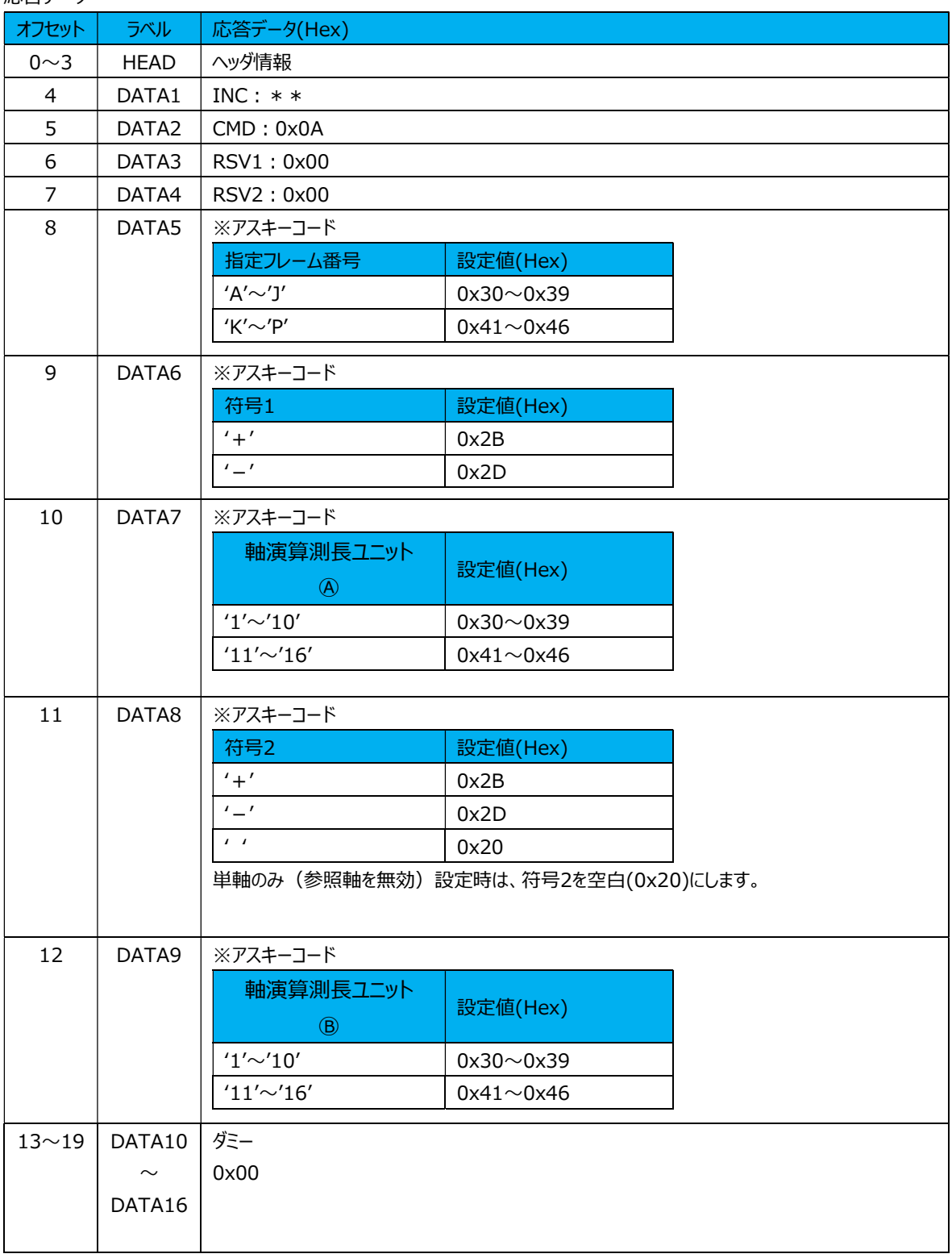

### (8) 出力種別設定コマンド

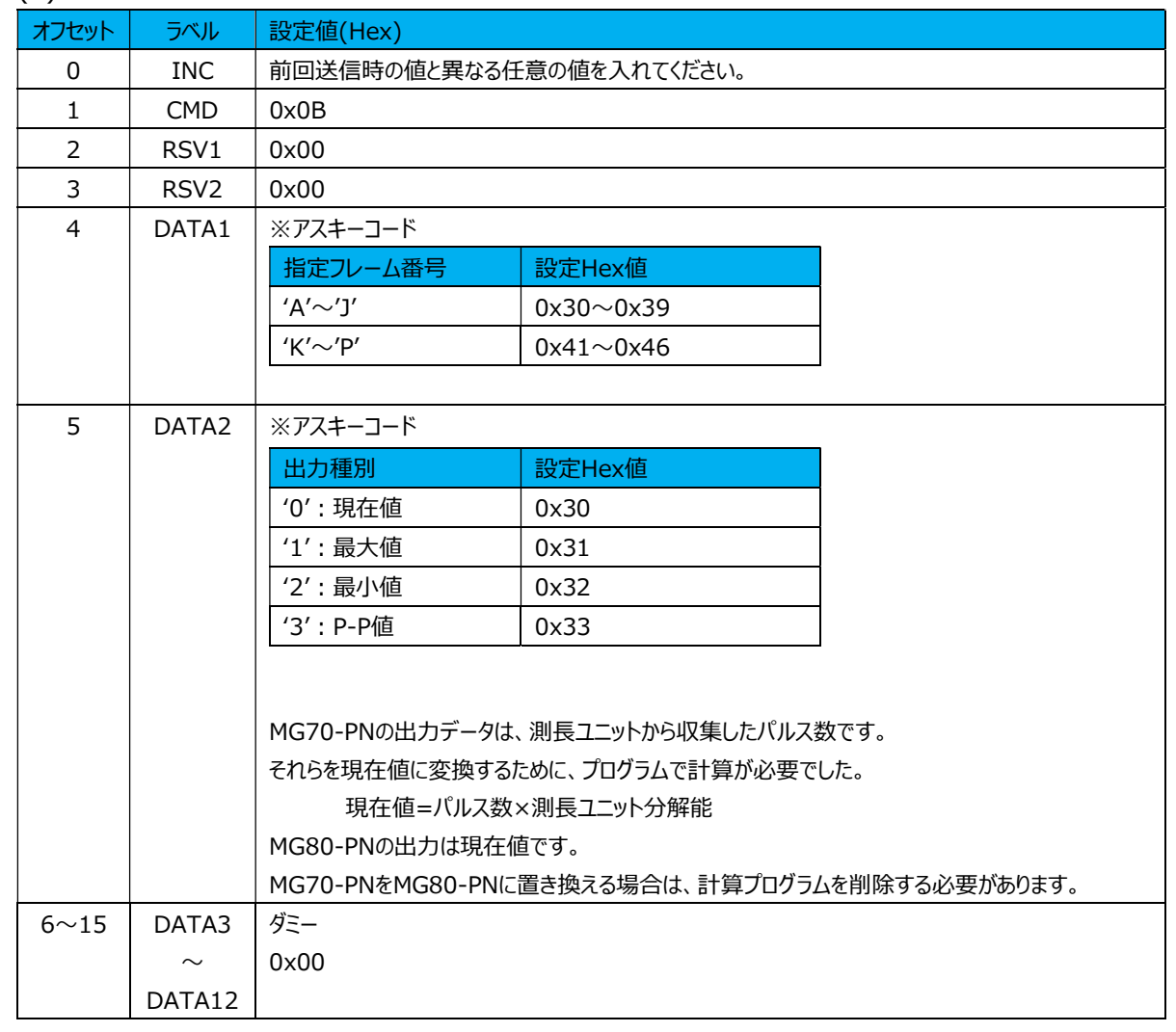

応答データ

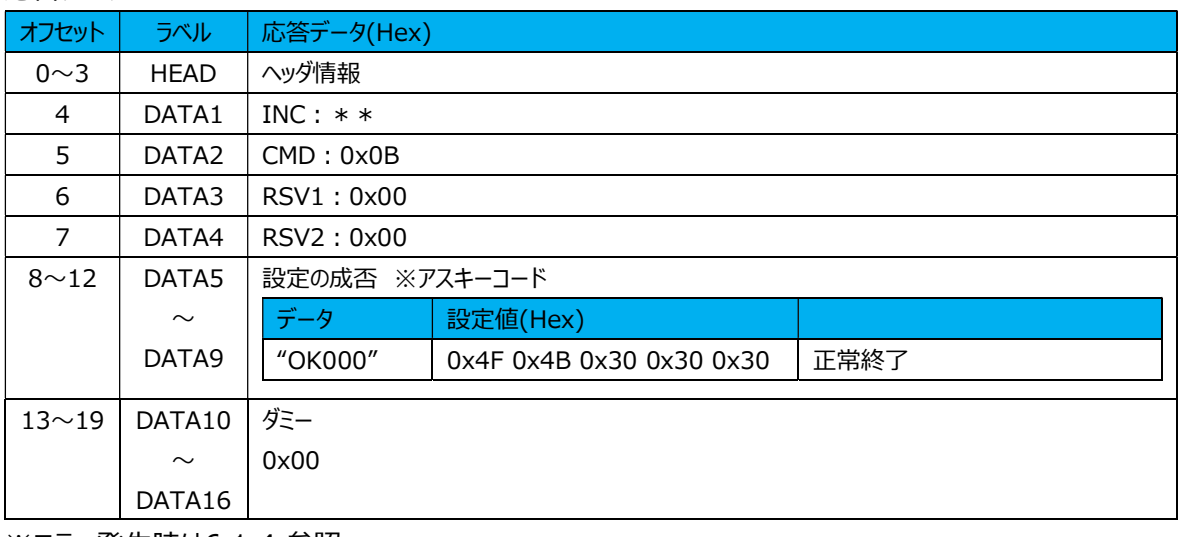

### (9) 出力種別設定取得コマンド

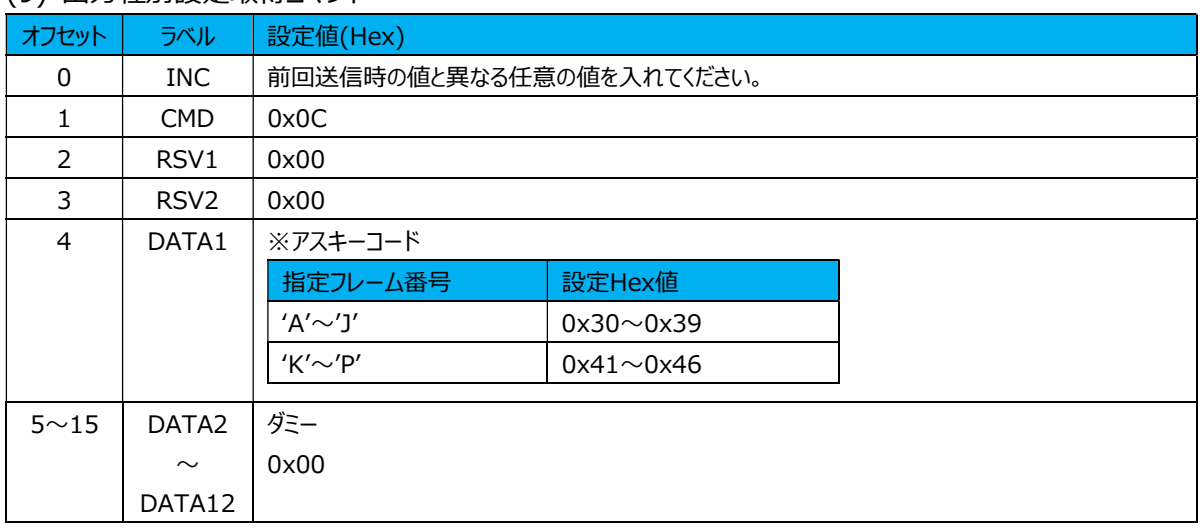

# 応答データ

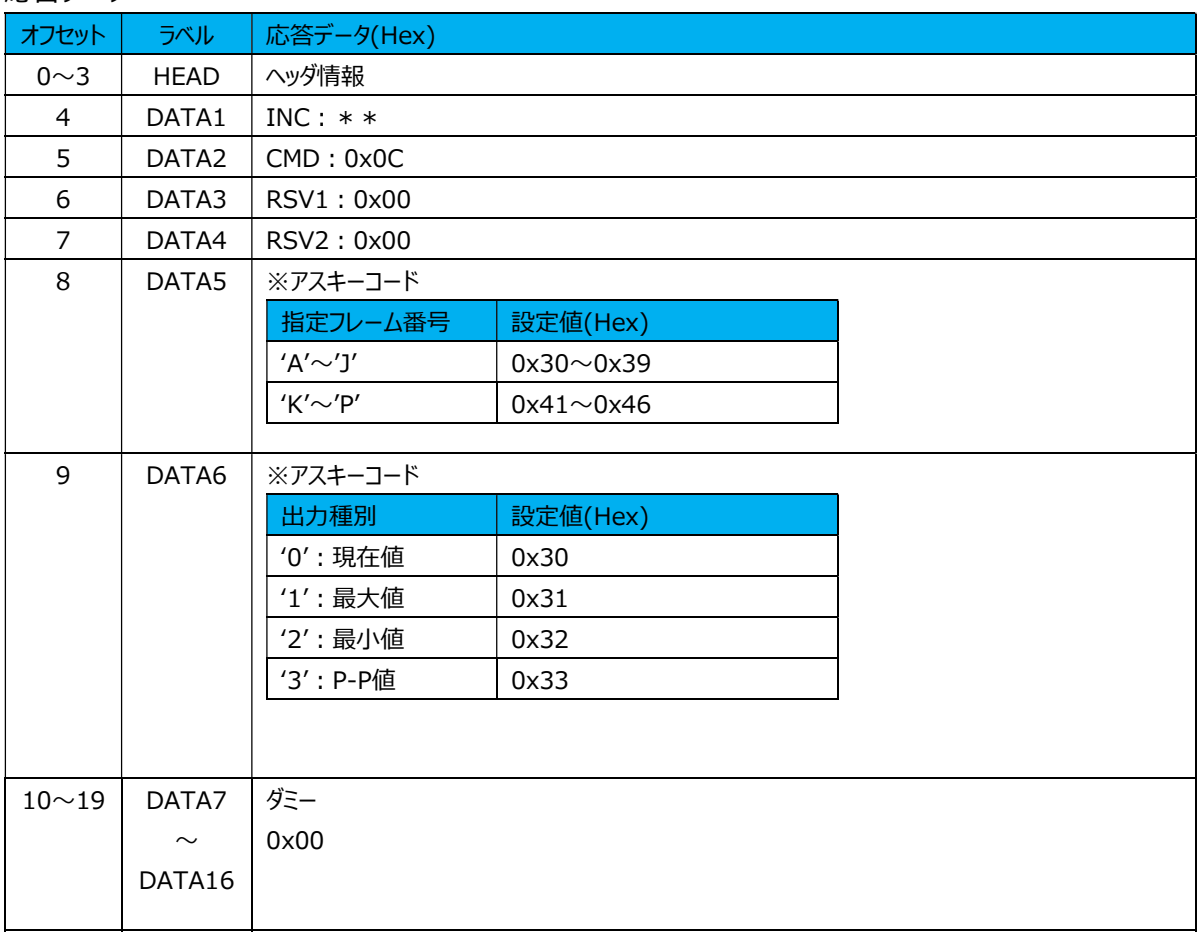

# (10) コンパレータ組番号設定コマンド

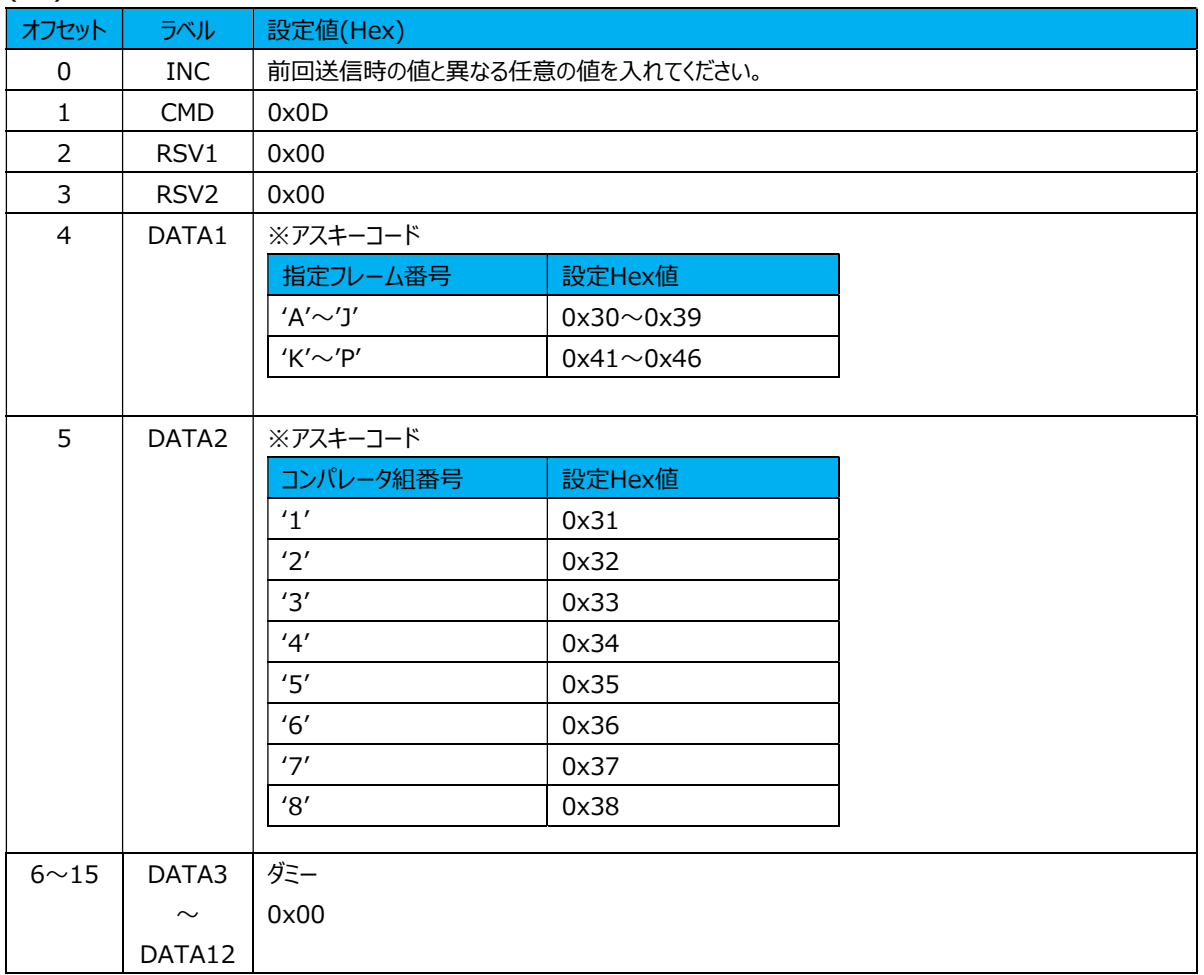

## 応答データ

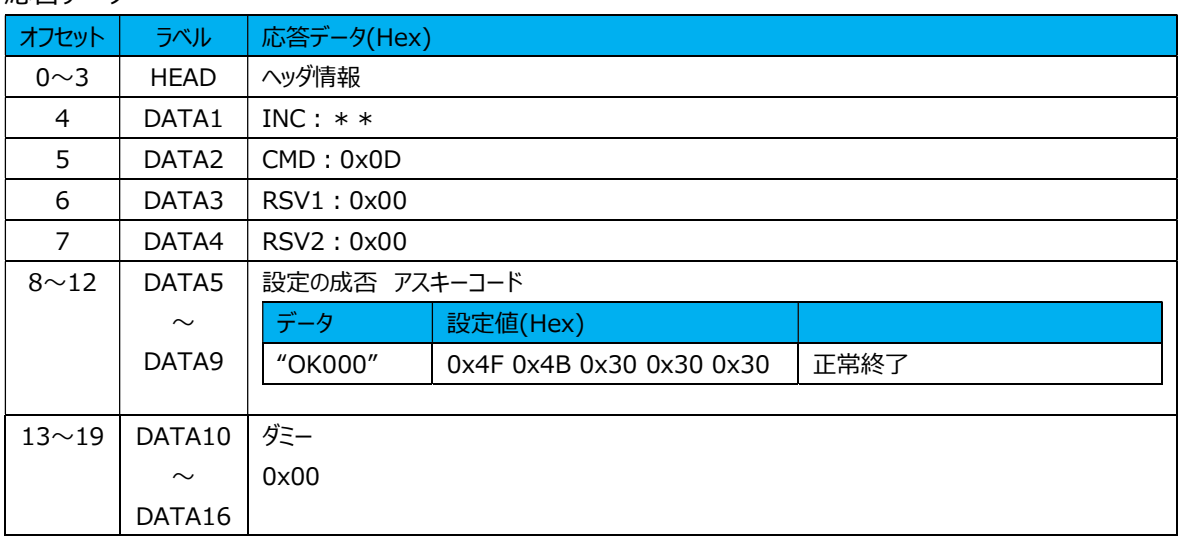

#### (11) コンパレータ組番号設定取得コマンド

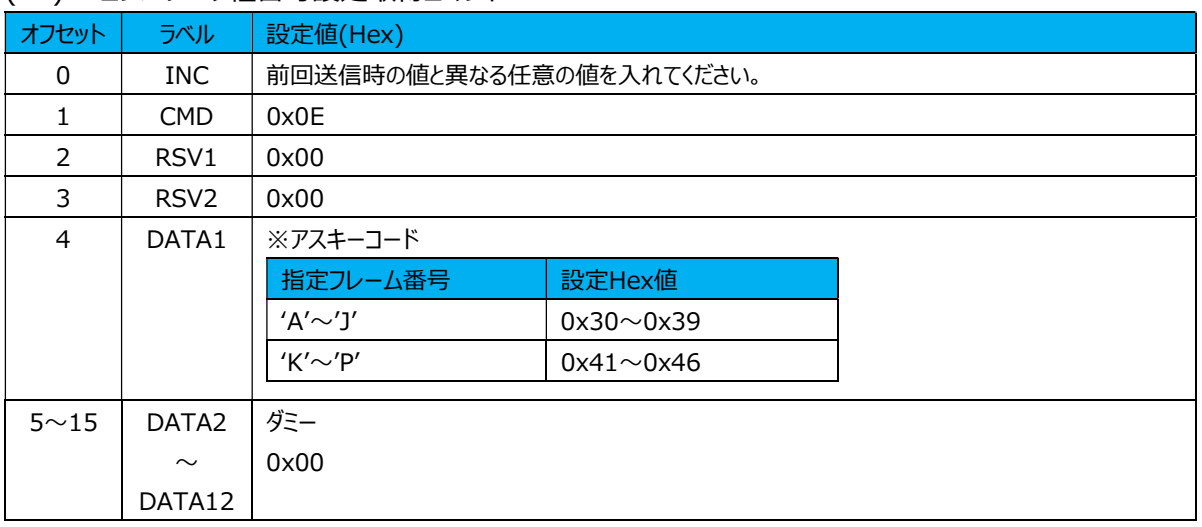

# 応答データ

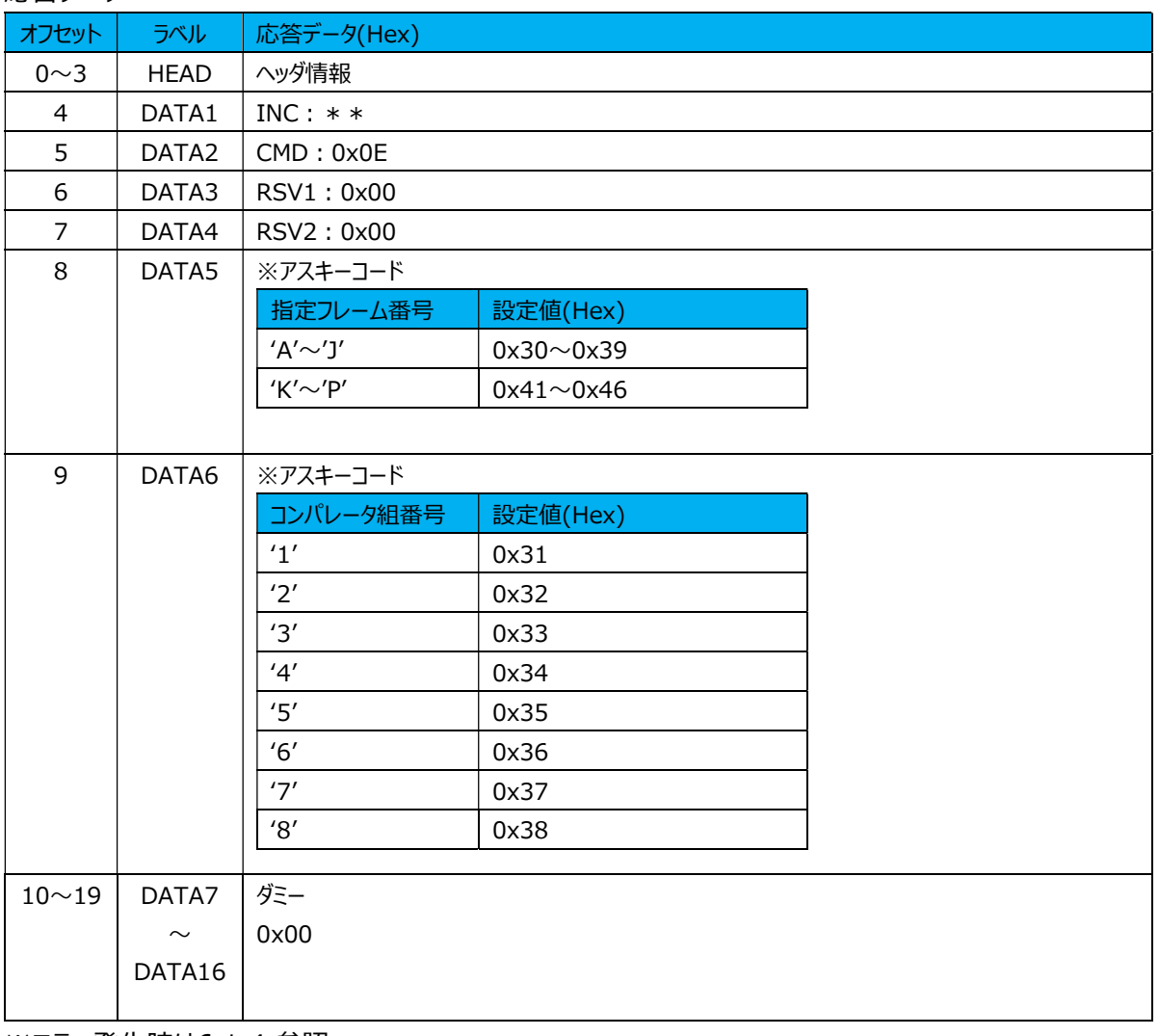

# (12) コンパレータ段数モード設定コマンド

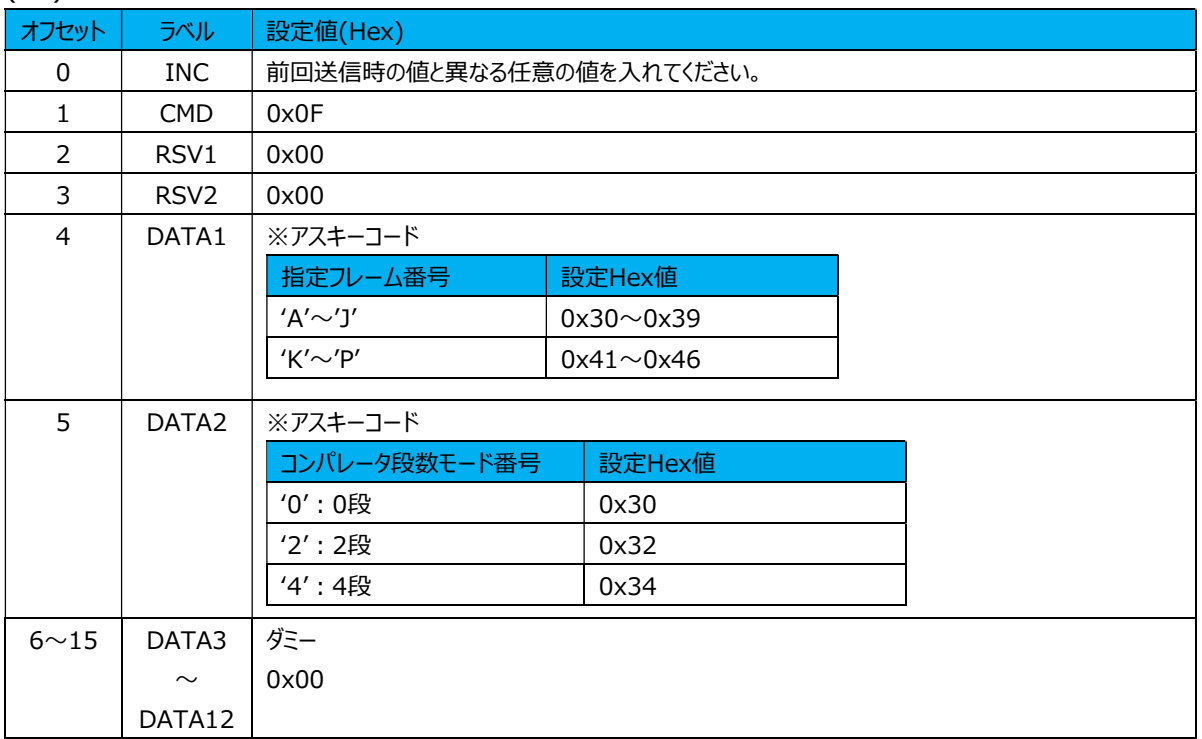

#### 応答データ

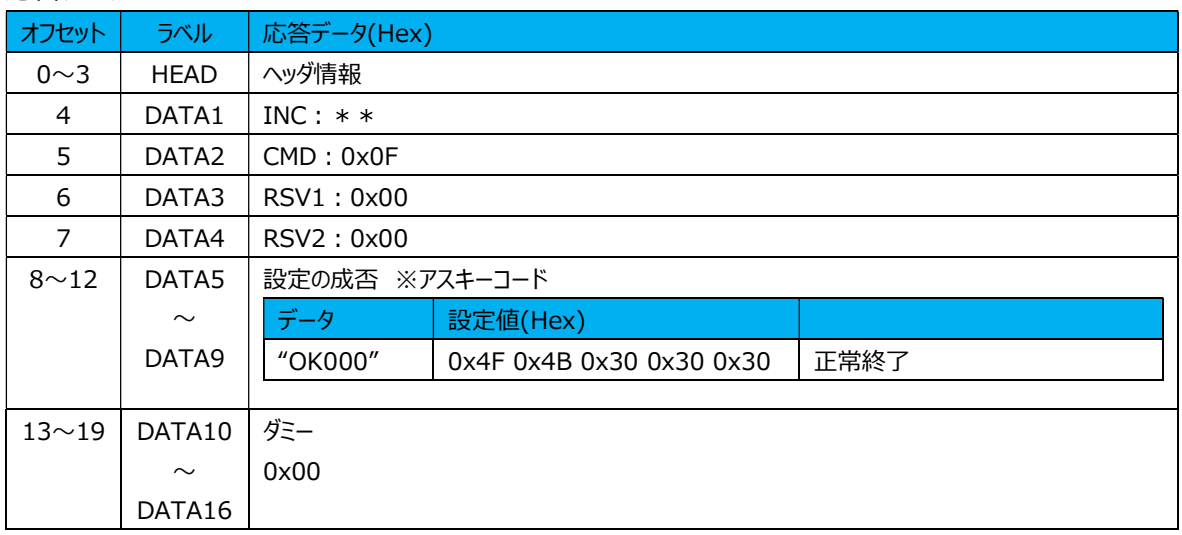

#### (13) コンパレータ段数モード設定取得コマンド

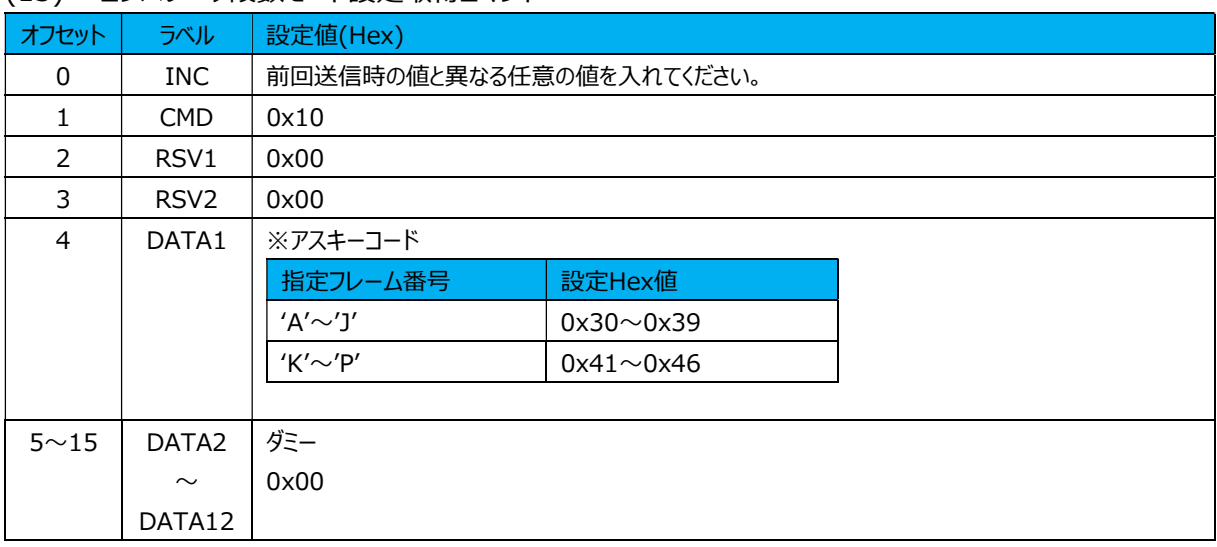

# 応答データ

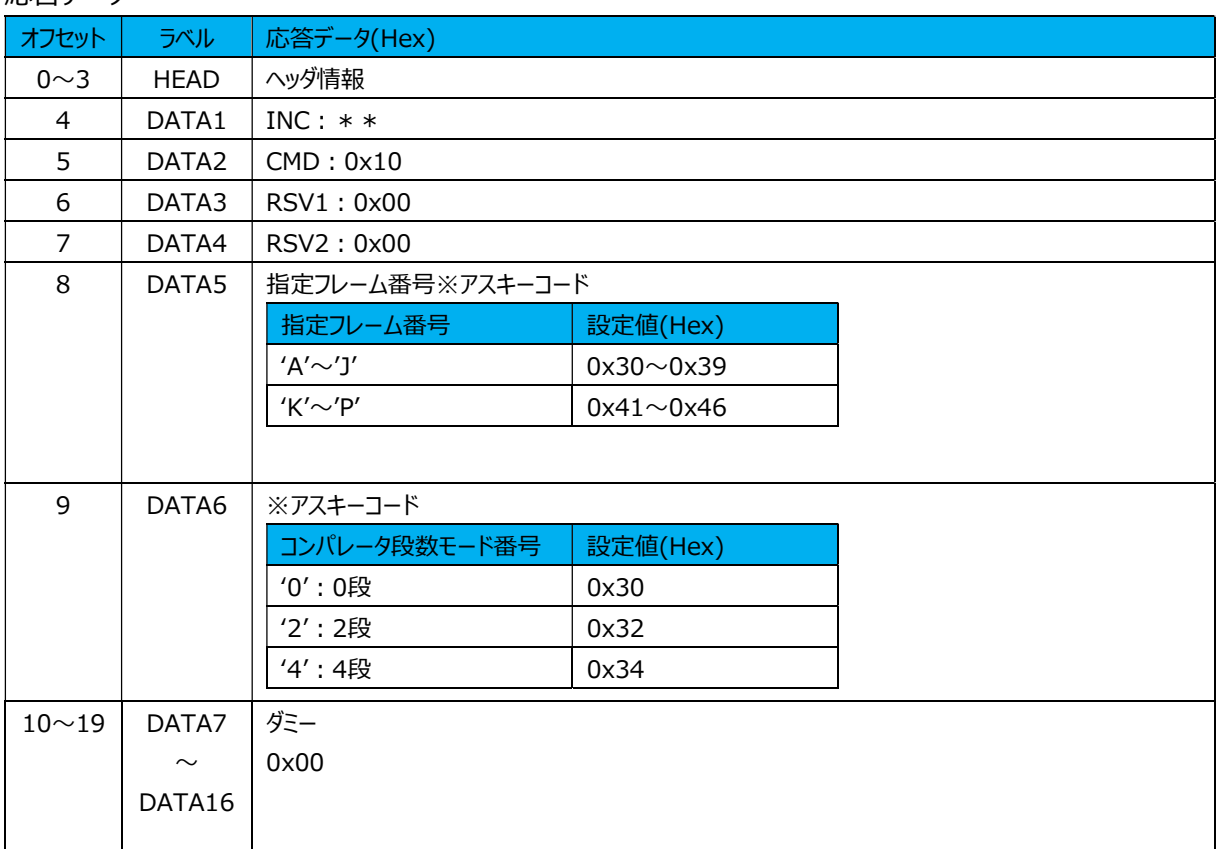

# (14) コンパレータ閾値設定コマンド

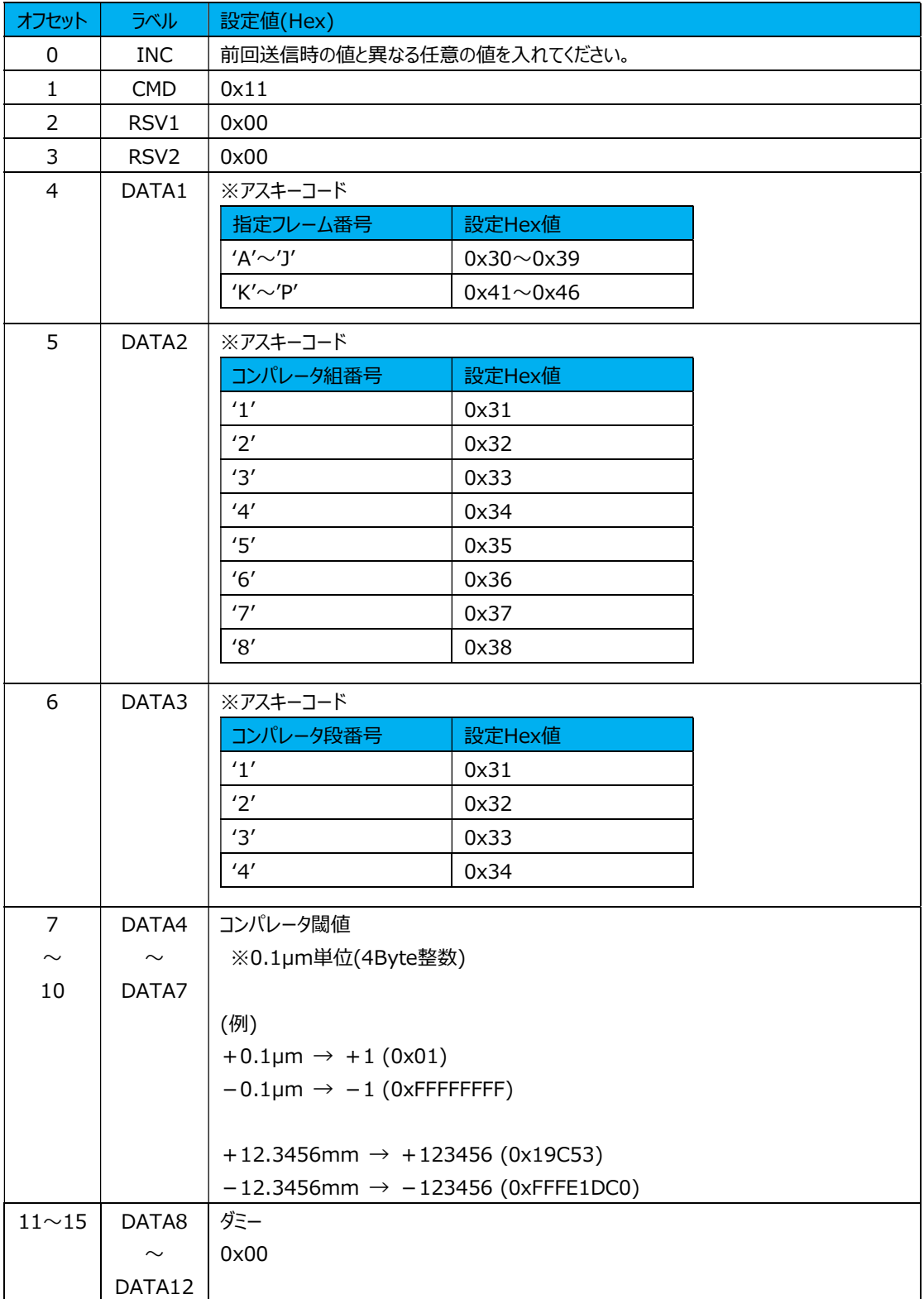

# 応答データ

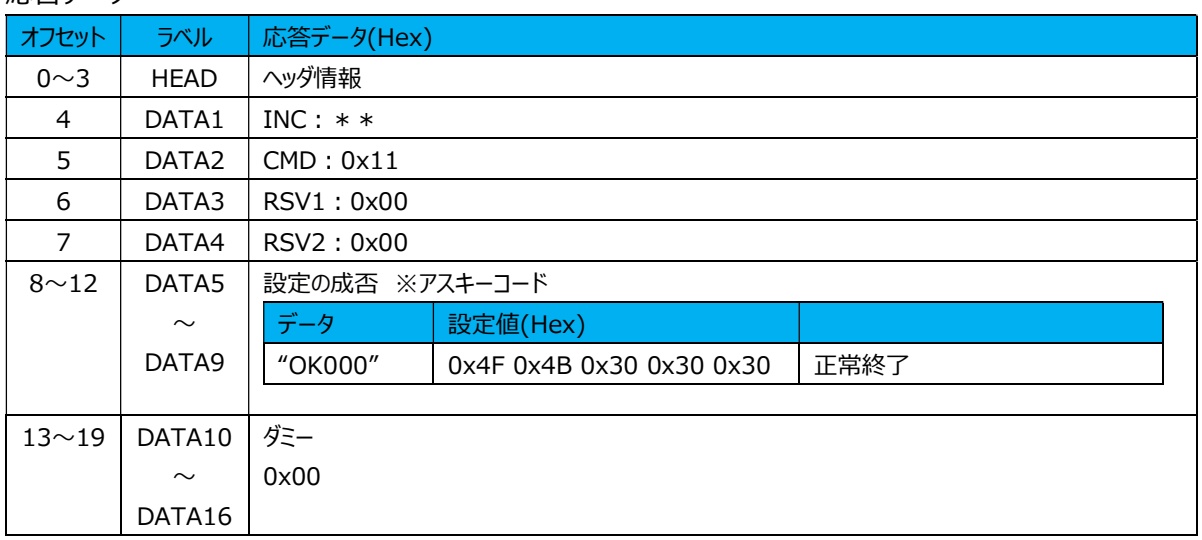

# (15) コンパレータ閾値設定取得コマンド

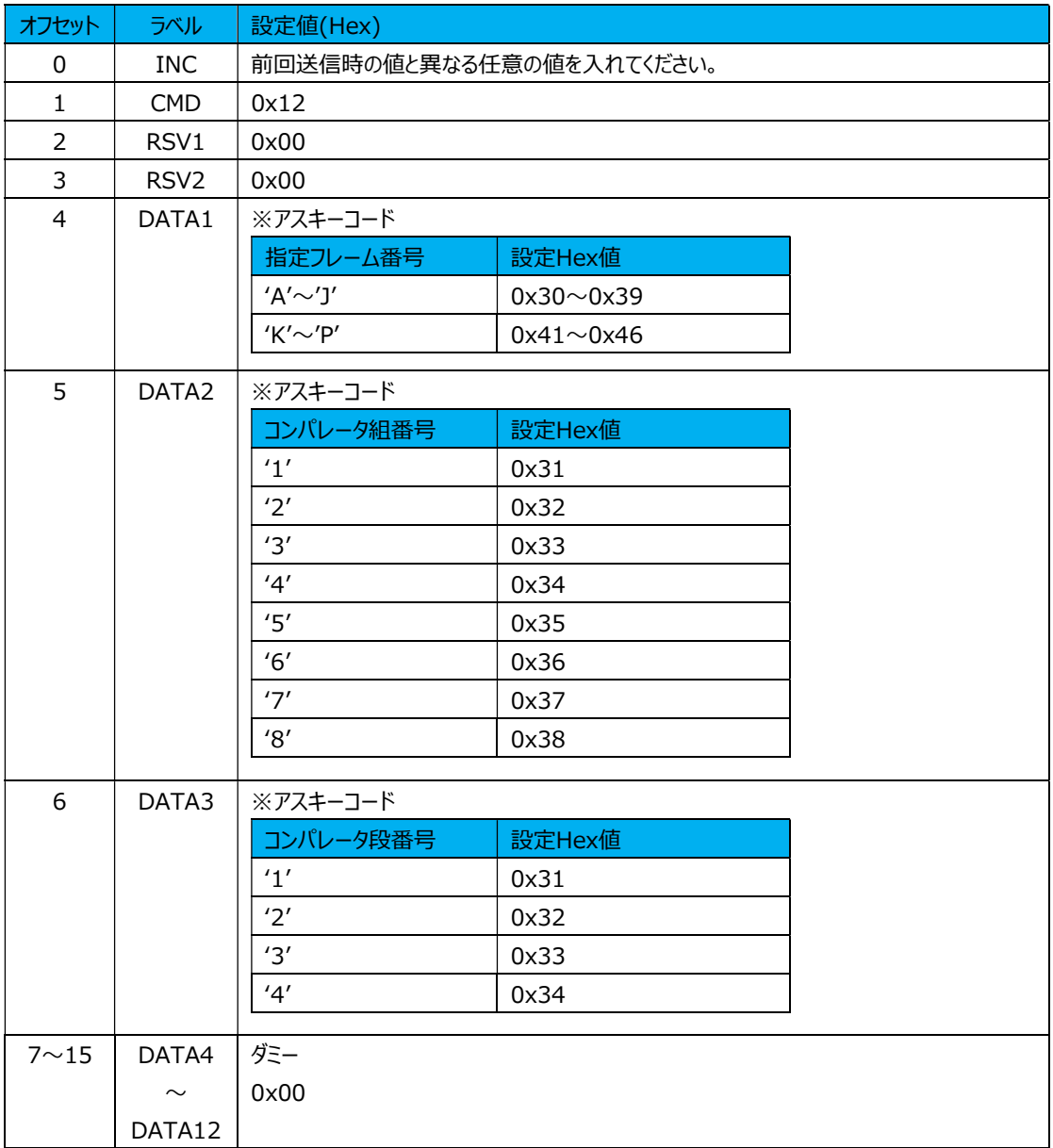

# 応答データ

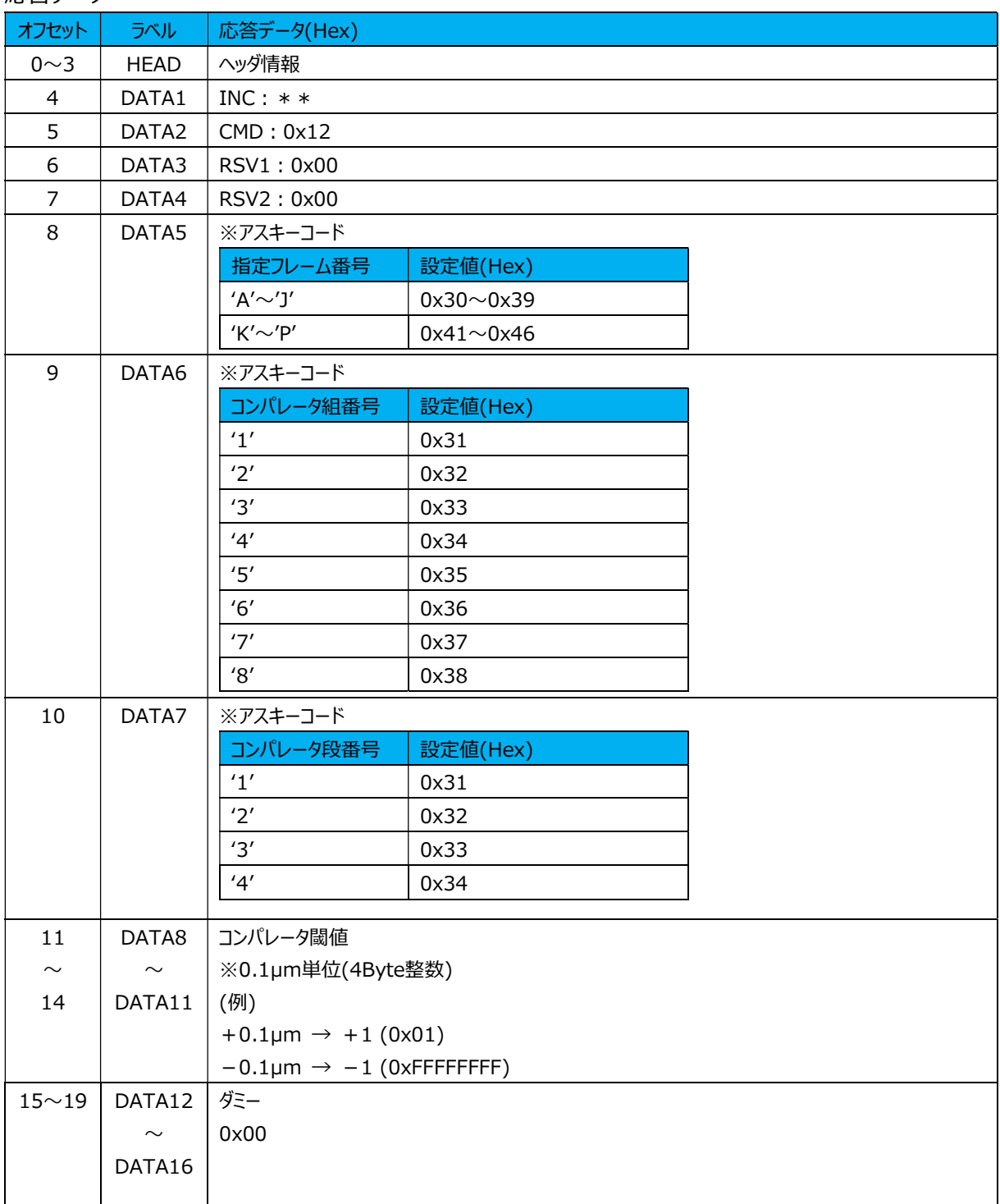

# (16) I/O機能割付け設定コマンド

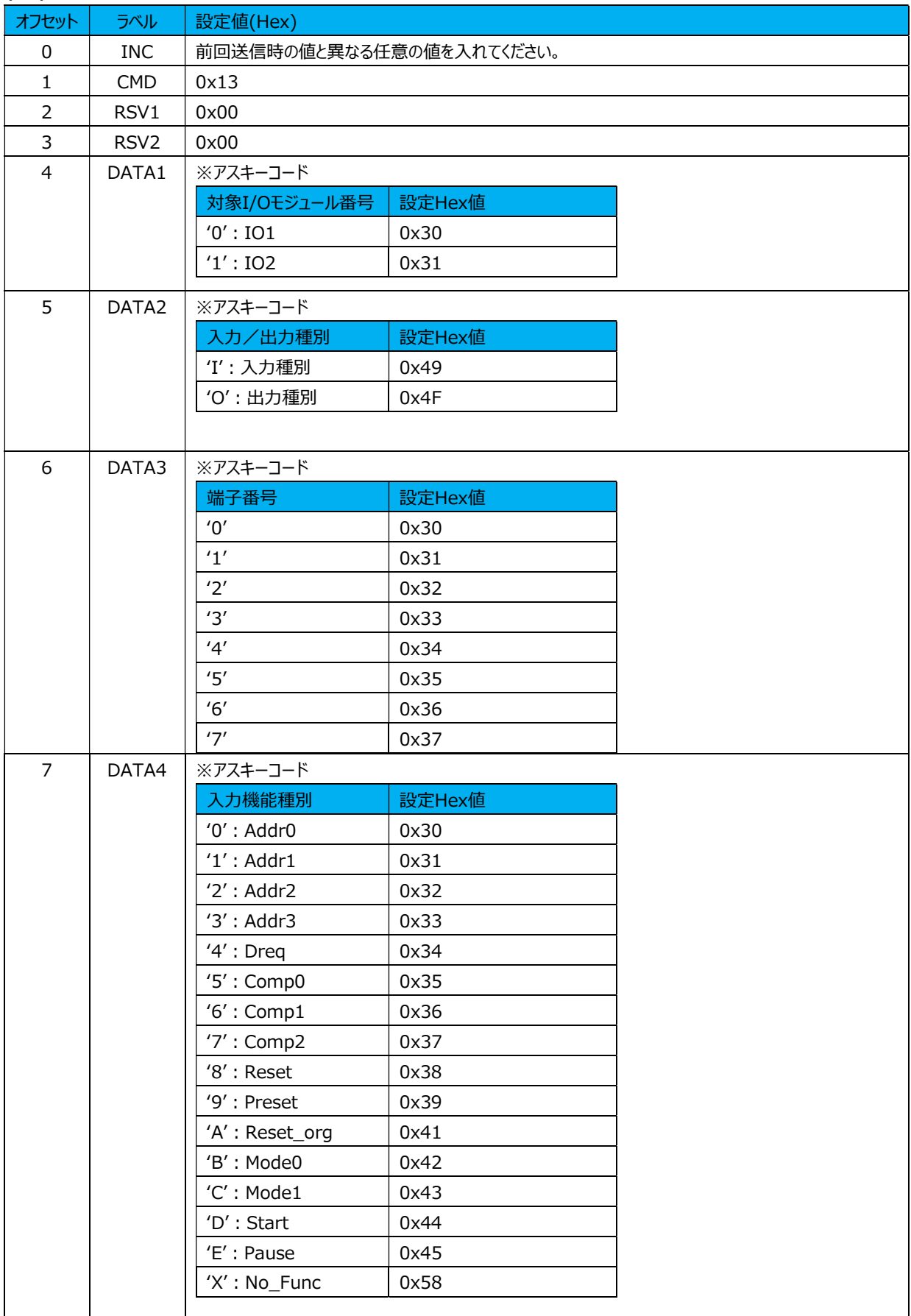

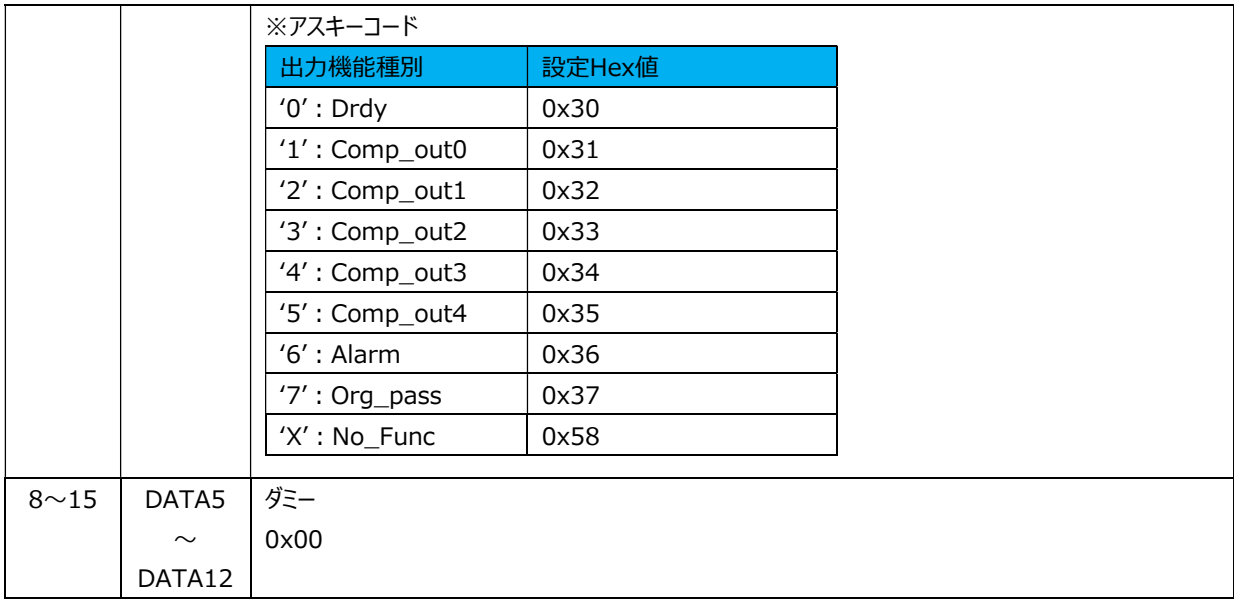

# 応答データ

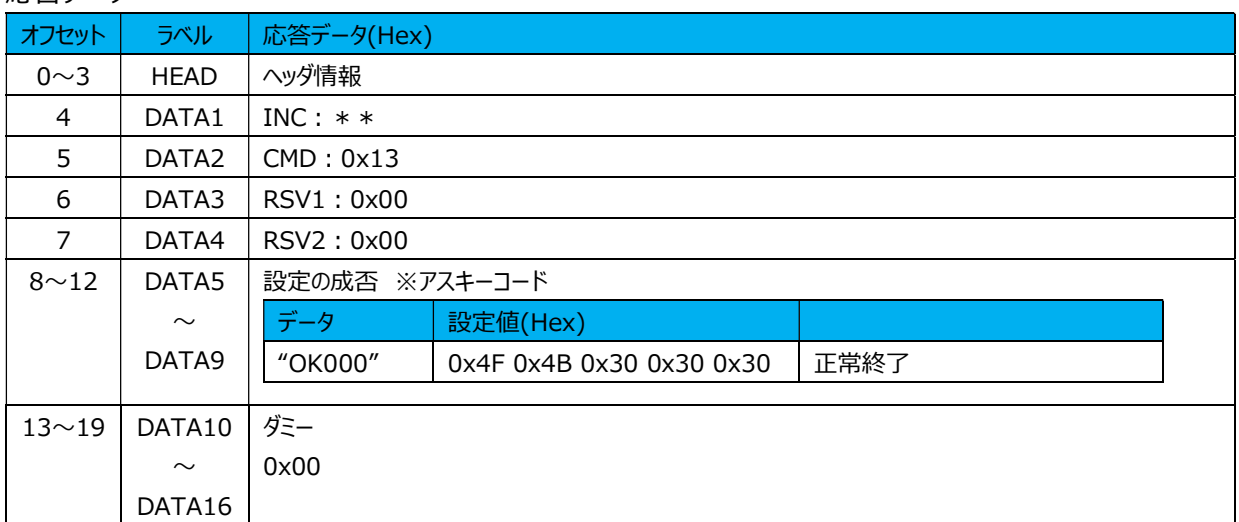

# (17) I/O機能割付け設定取得コマンド

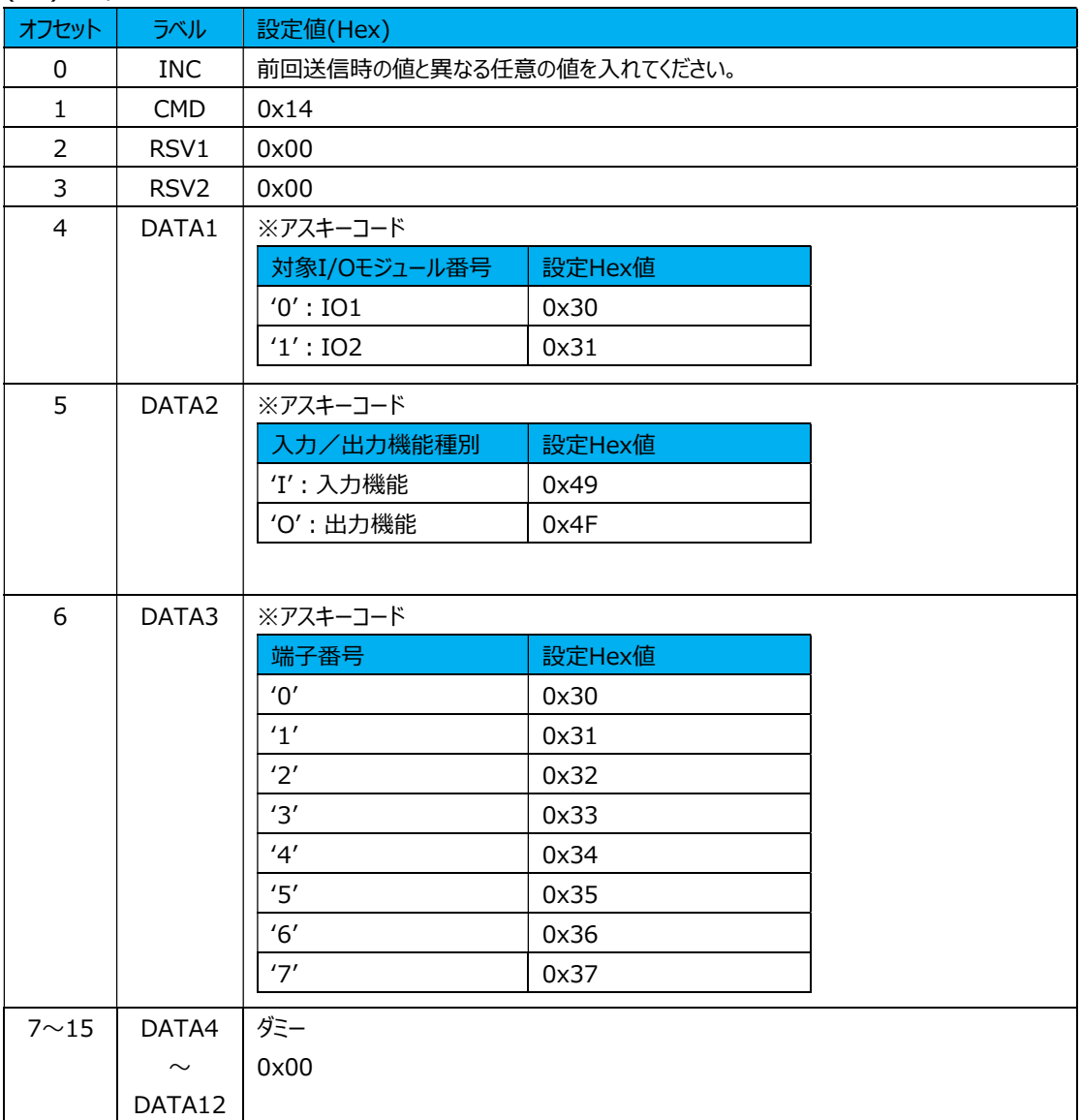

## 応答データ

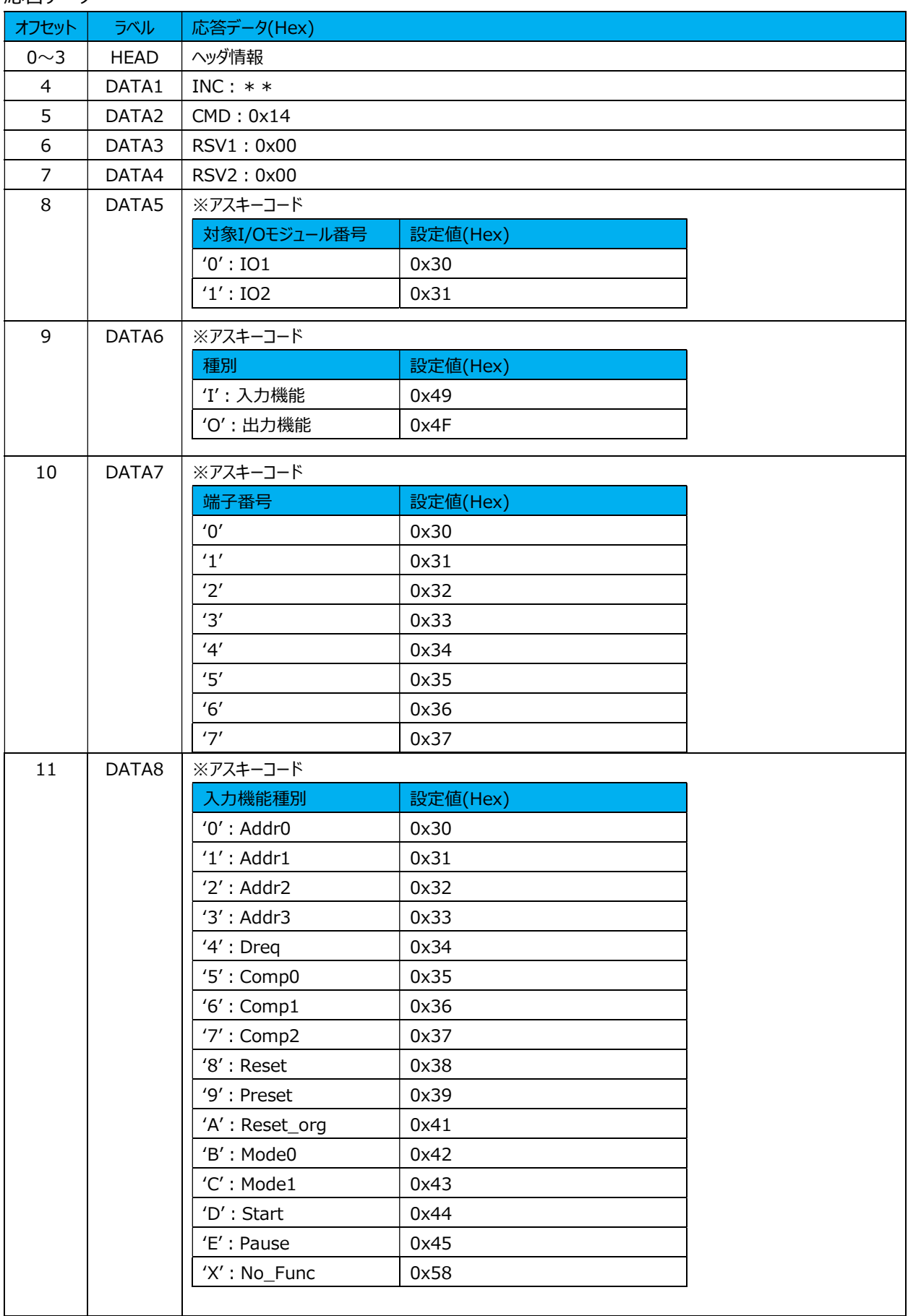

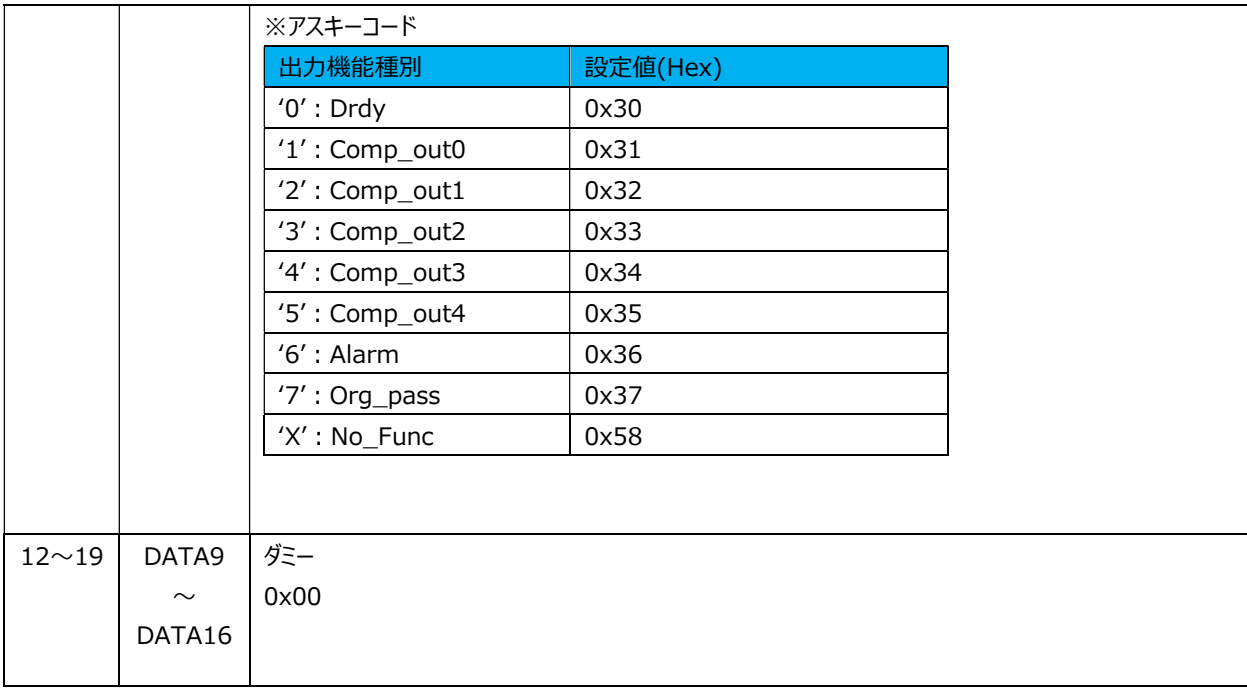

#### (18) リセット指示コマンド

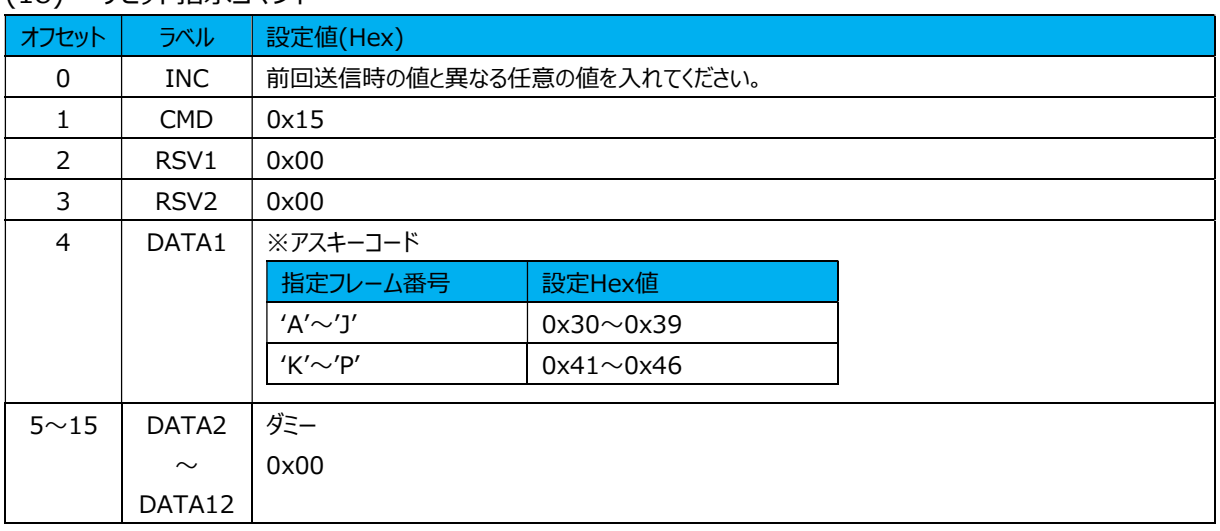

# 応答データ

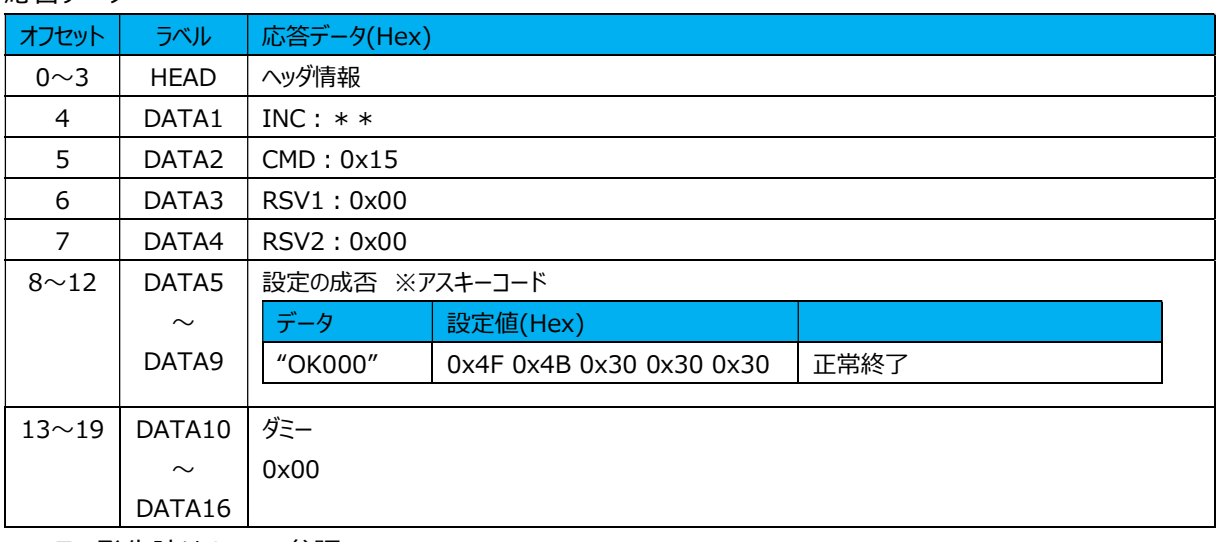

# (19) プリセット値設定コマンド

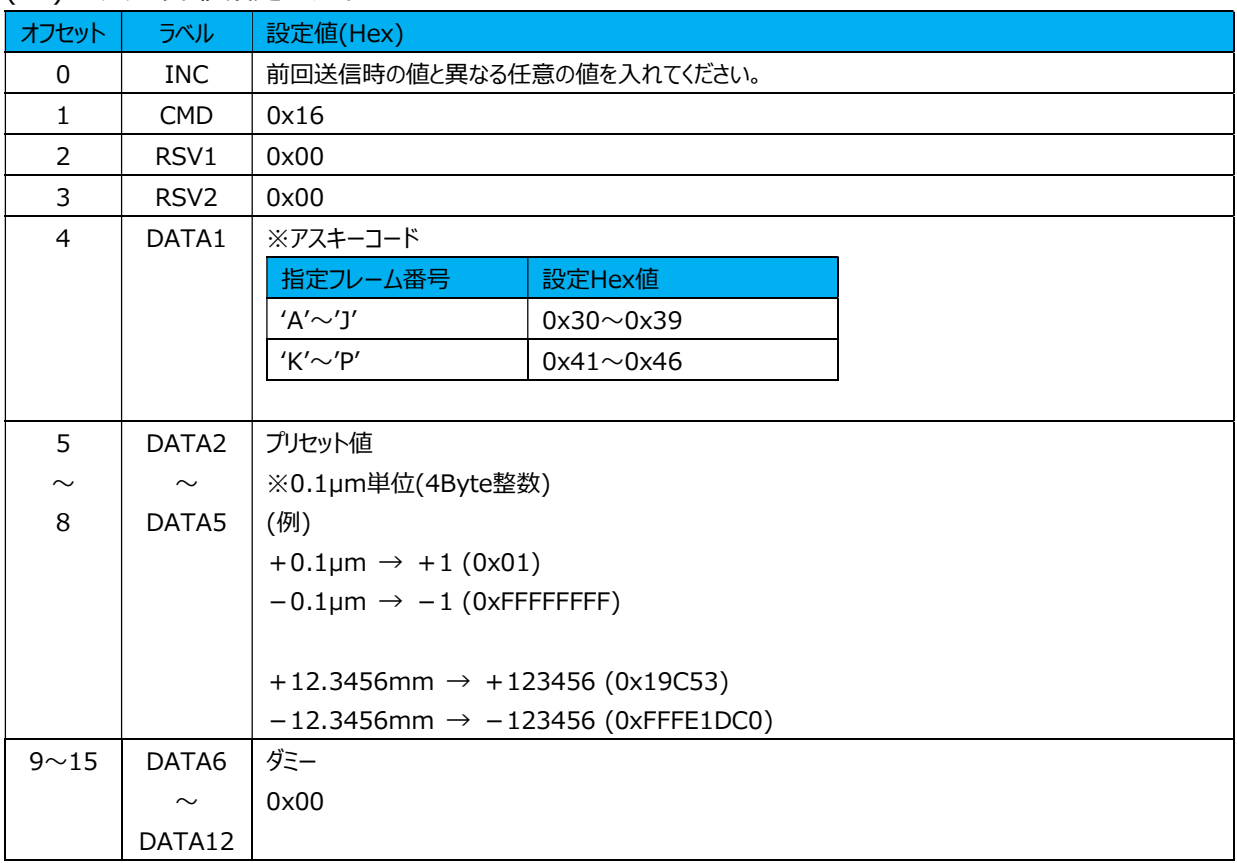

# 応答データ

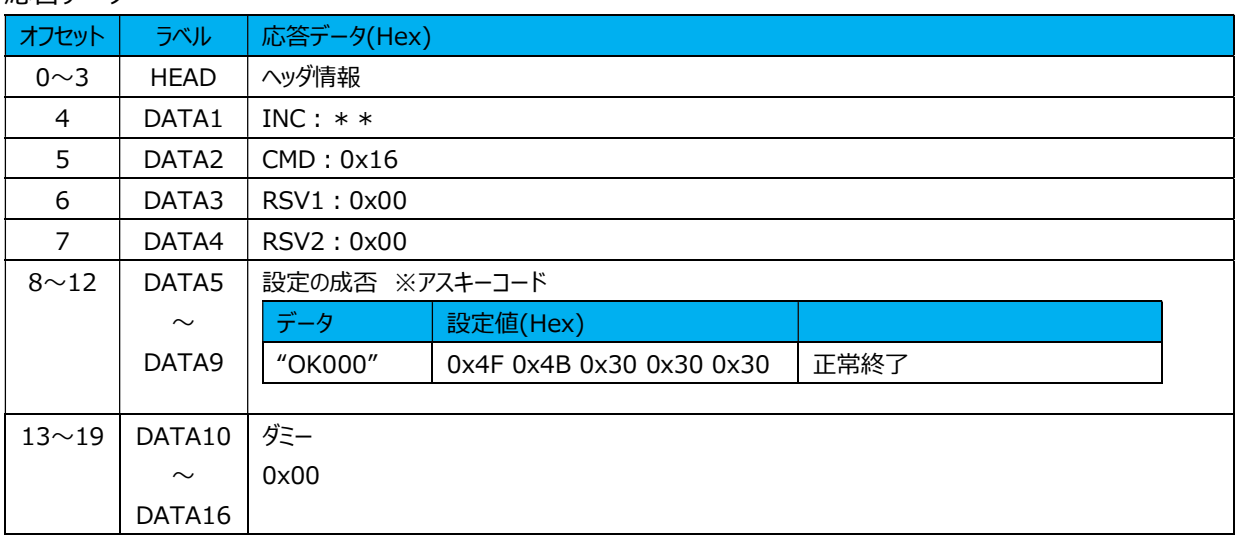

# (20) プリセット値設定取得コマンド

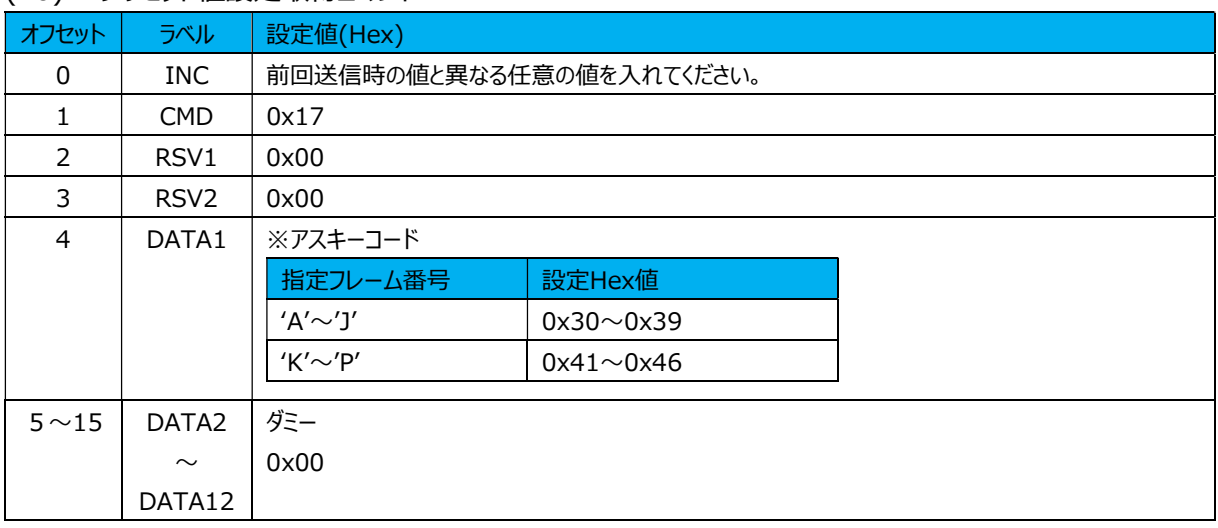

# 応答データ

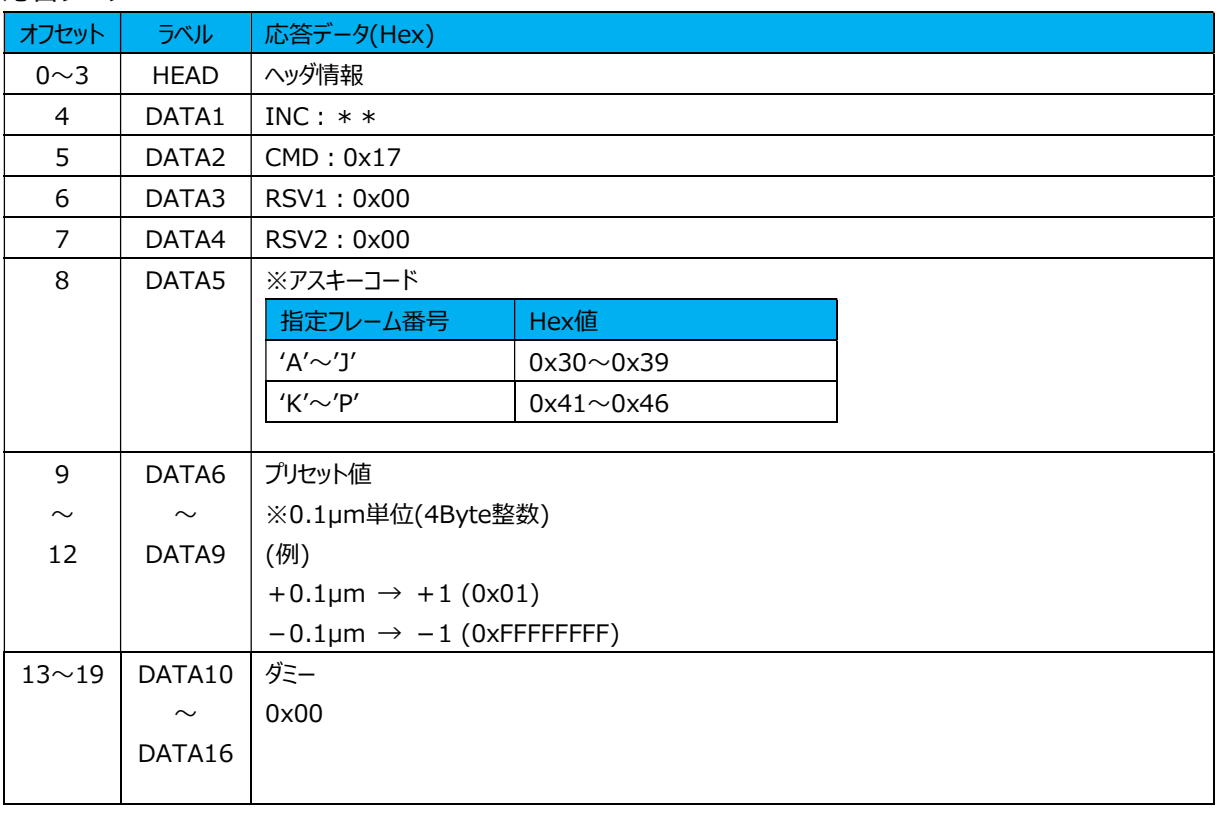

# (21) プリセットコール指示コマンド

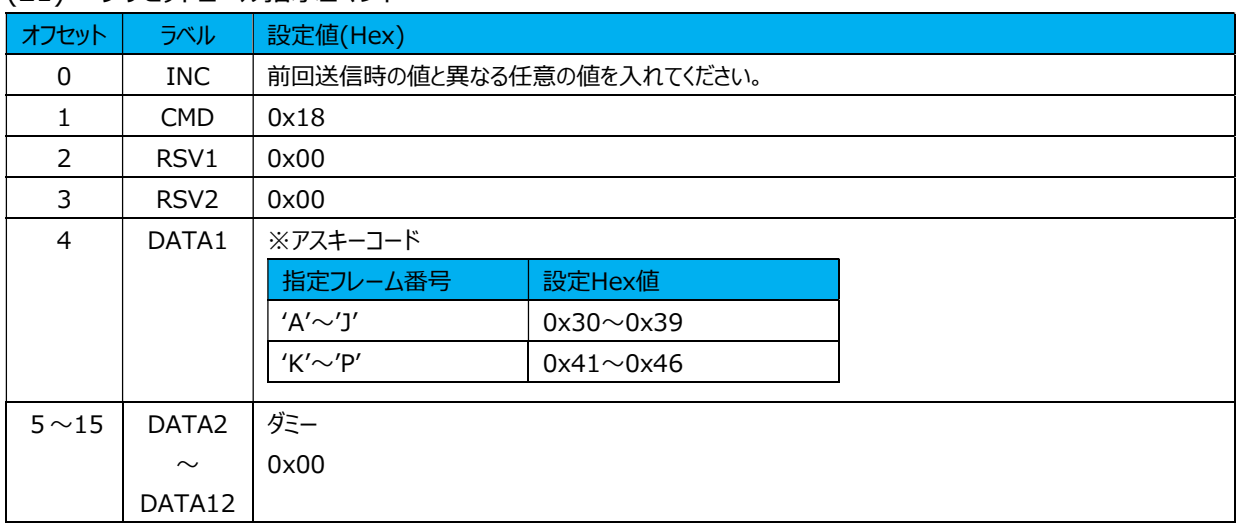

# 応答データ

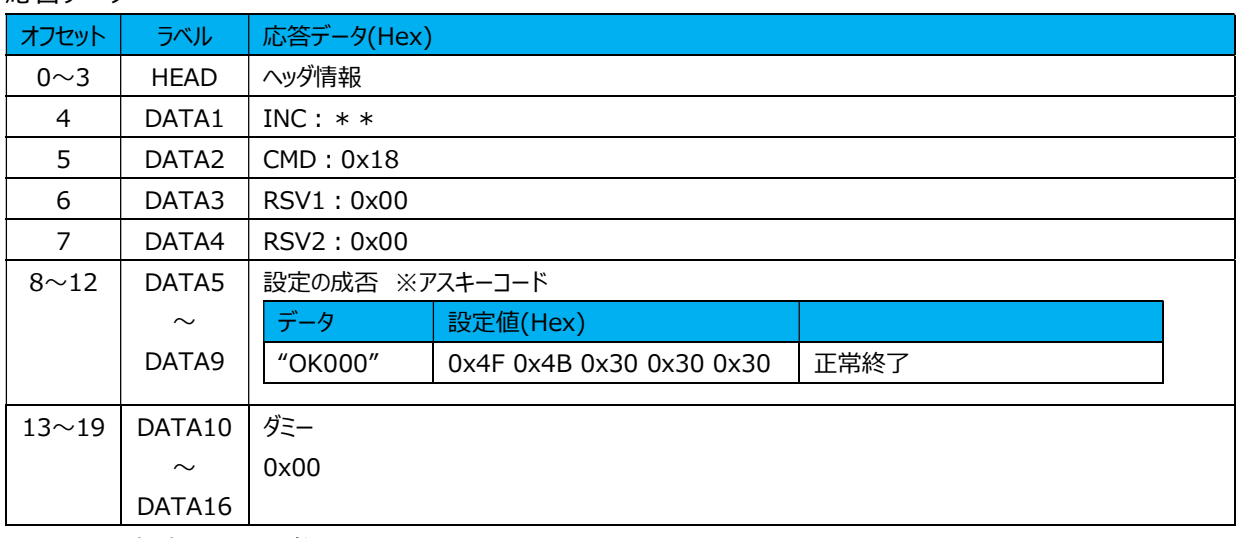

# (22) マスタープリセット値設定コマンド

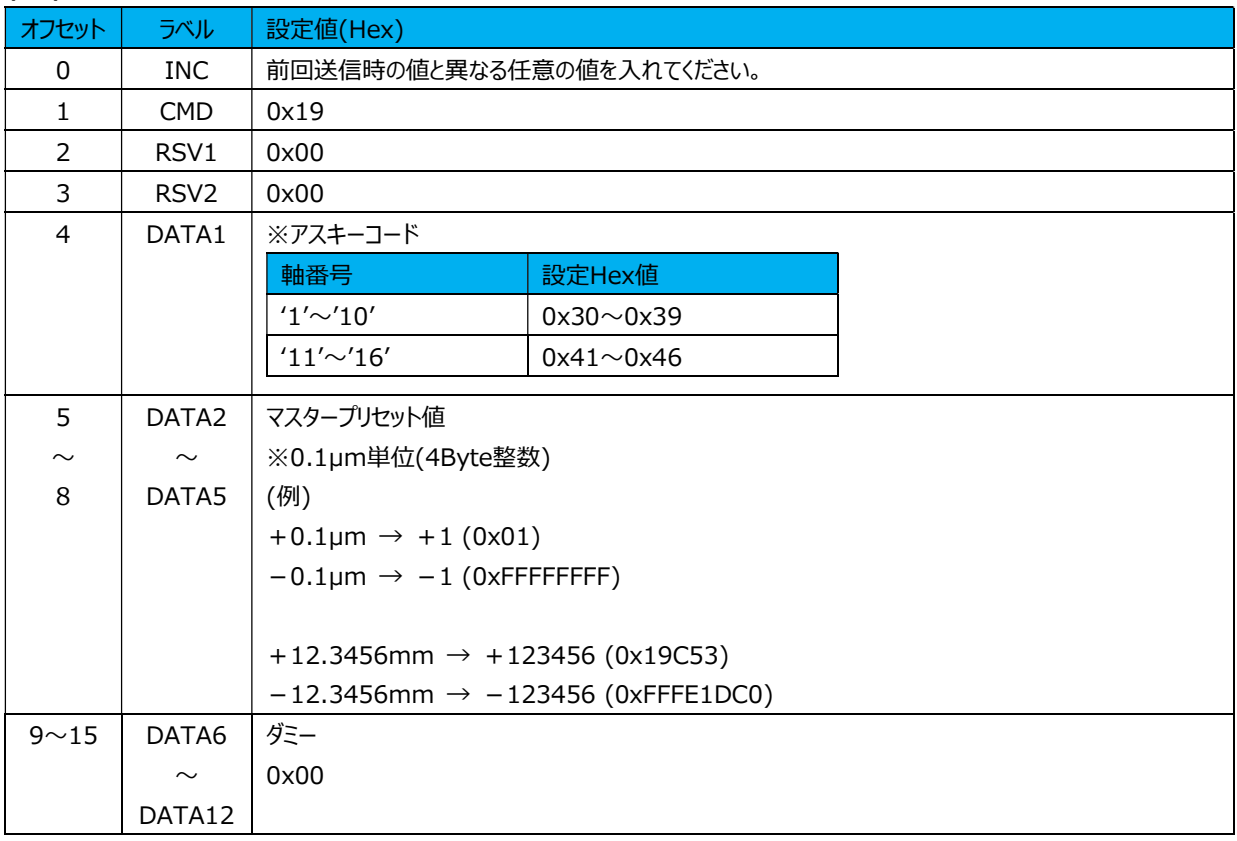

#### 応答データ

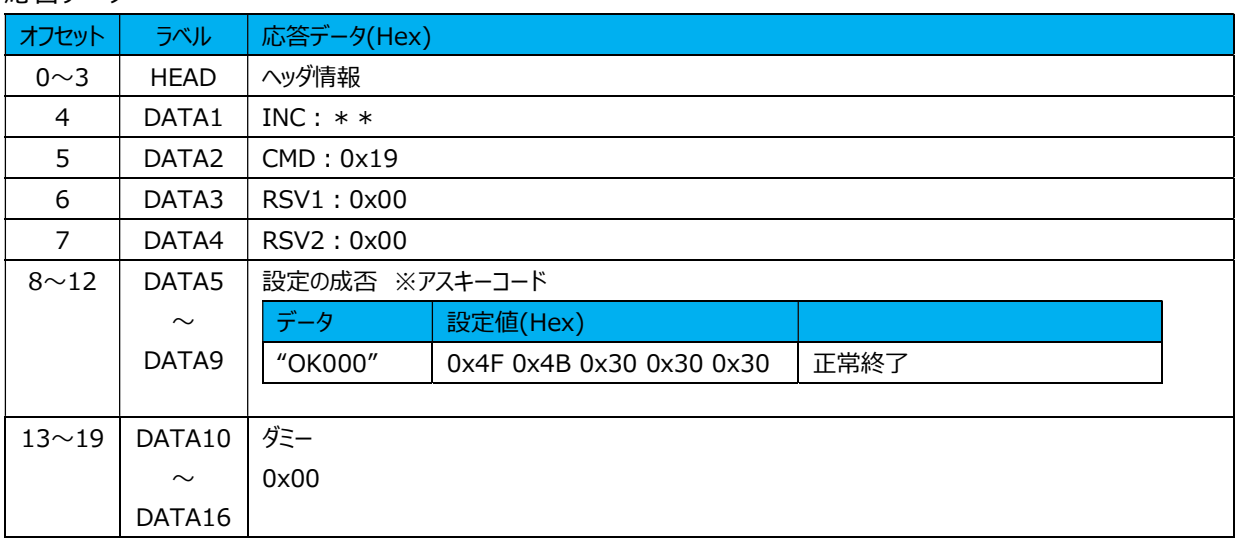

#### (23) マスタープリセット値設定取得コマンド

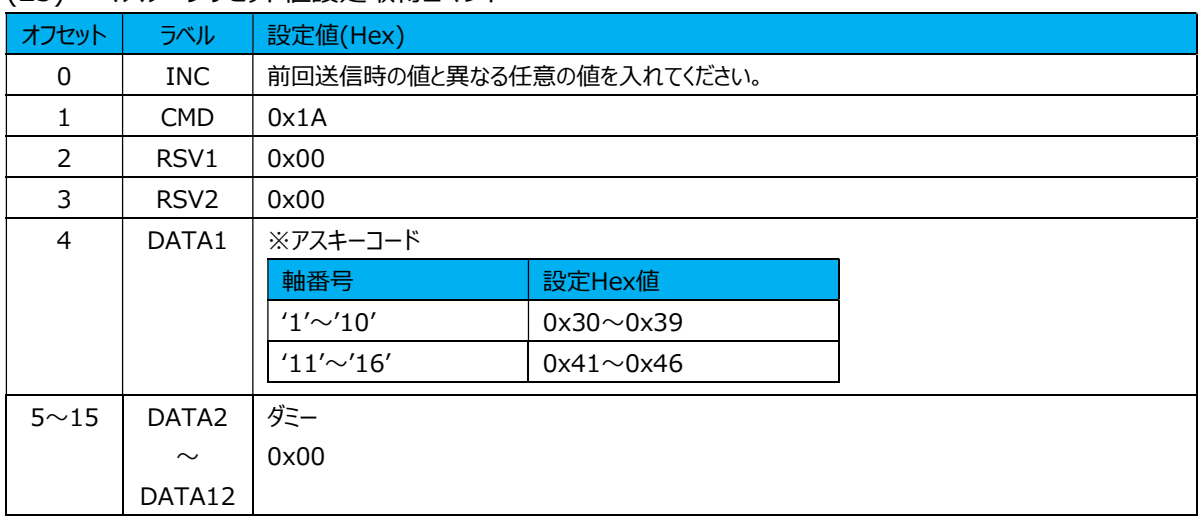

#### 応答データ

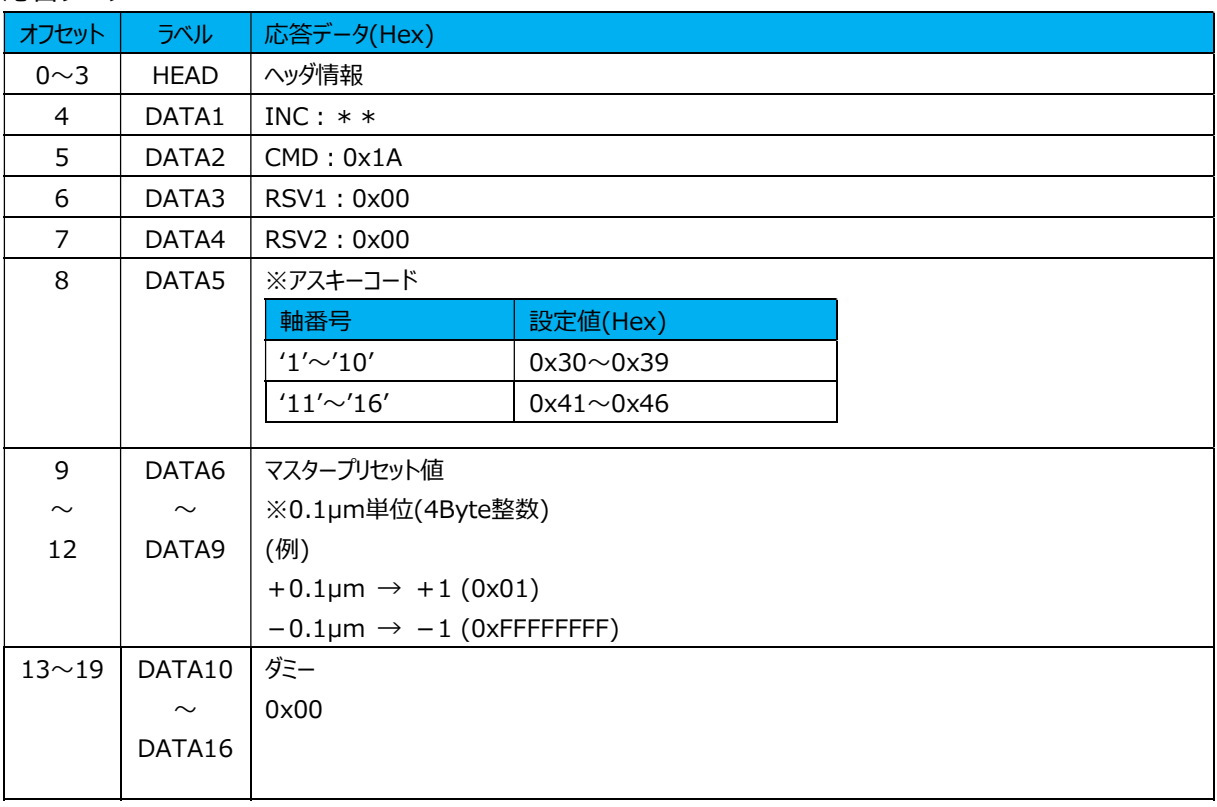

### (24) マスタープリセットコール指示コマンド

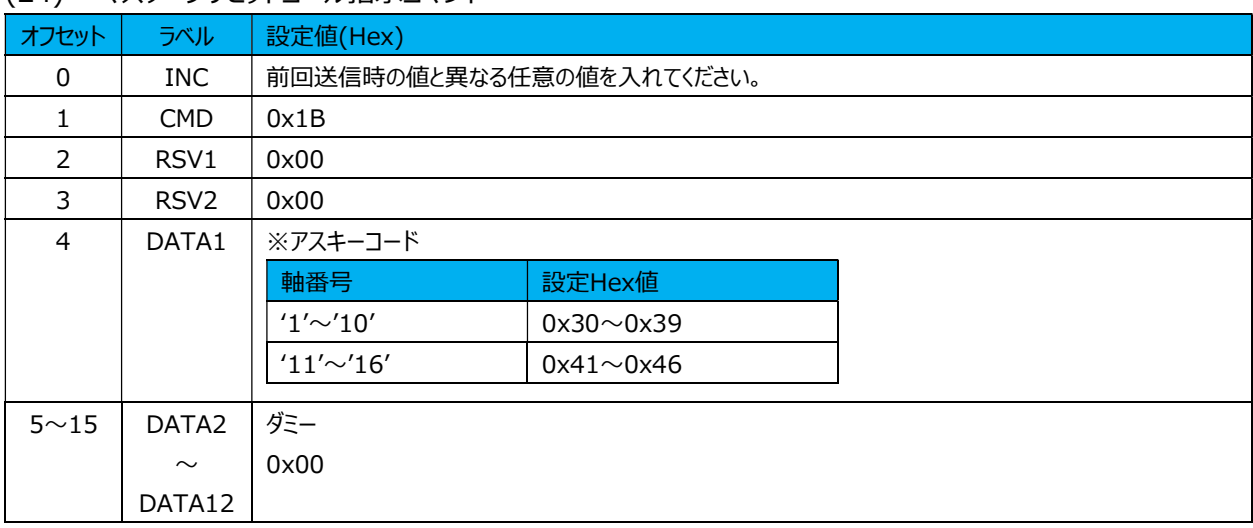

### 応答データ

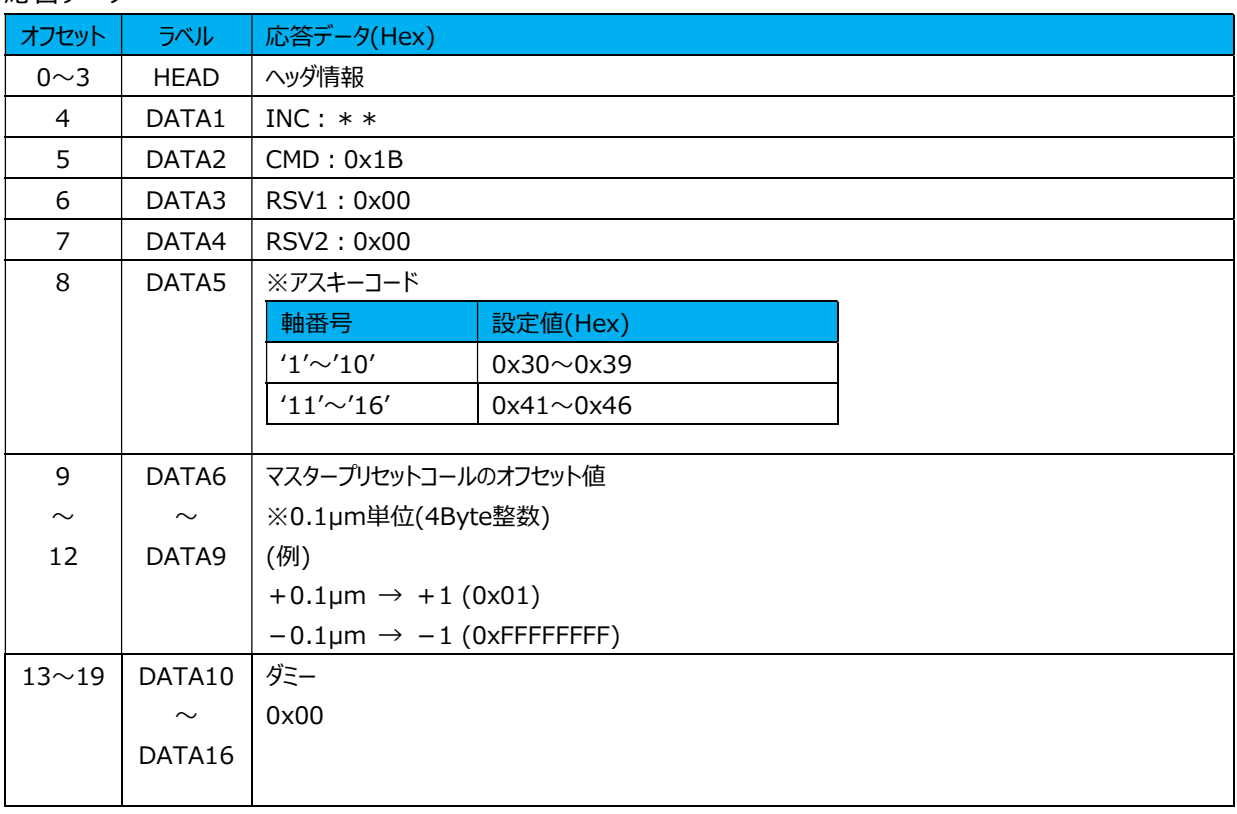

#### (25) スタート指示コマンド

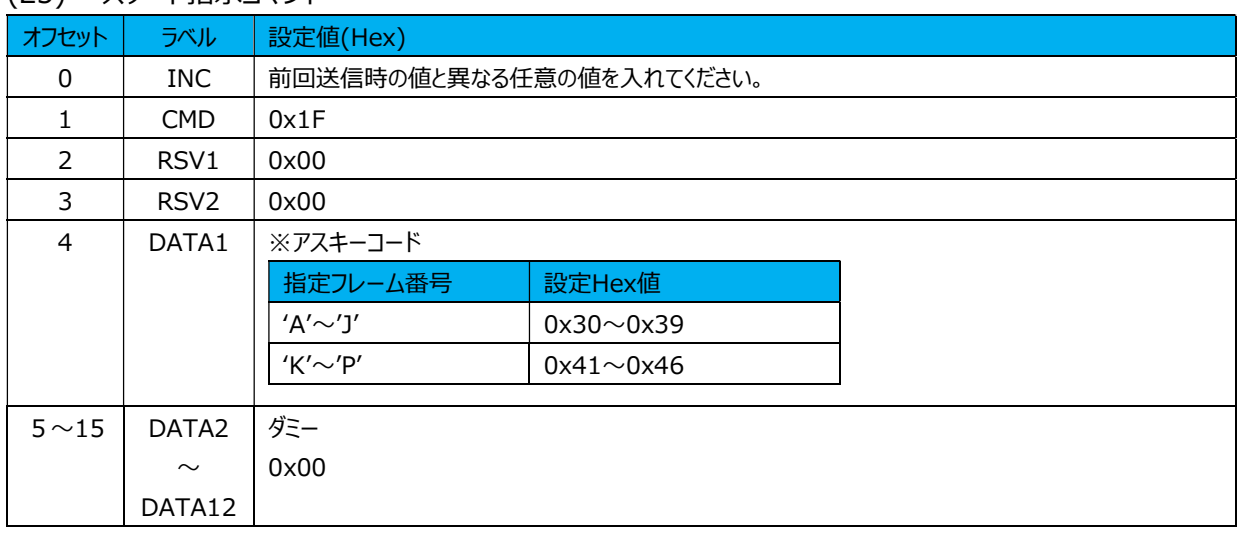

#### 応答データ

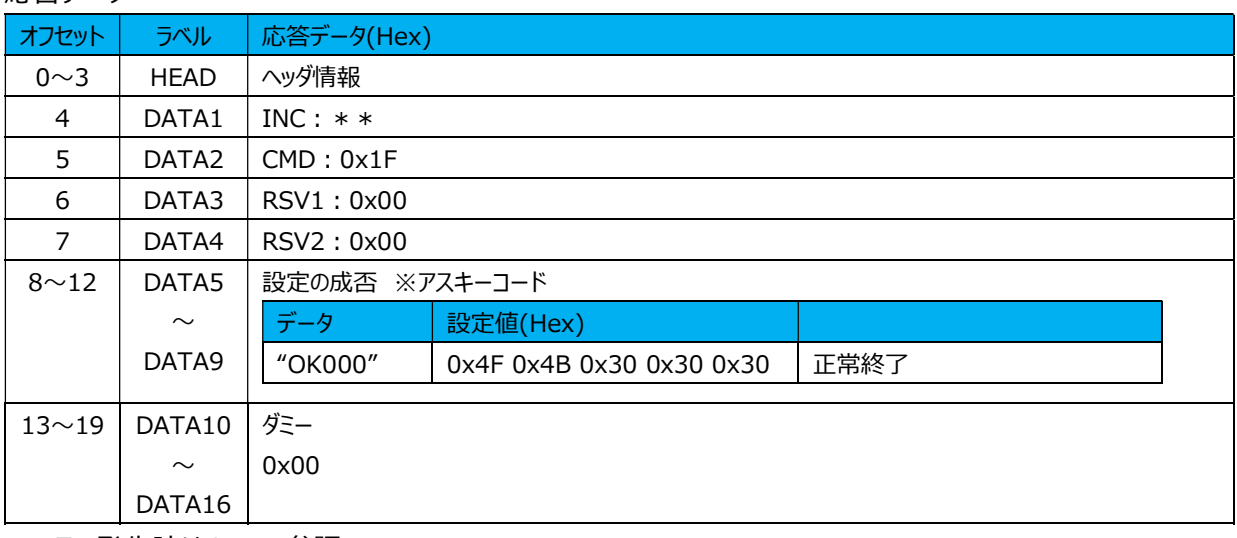

# (26) ポーズ設定コマンド

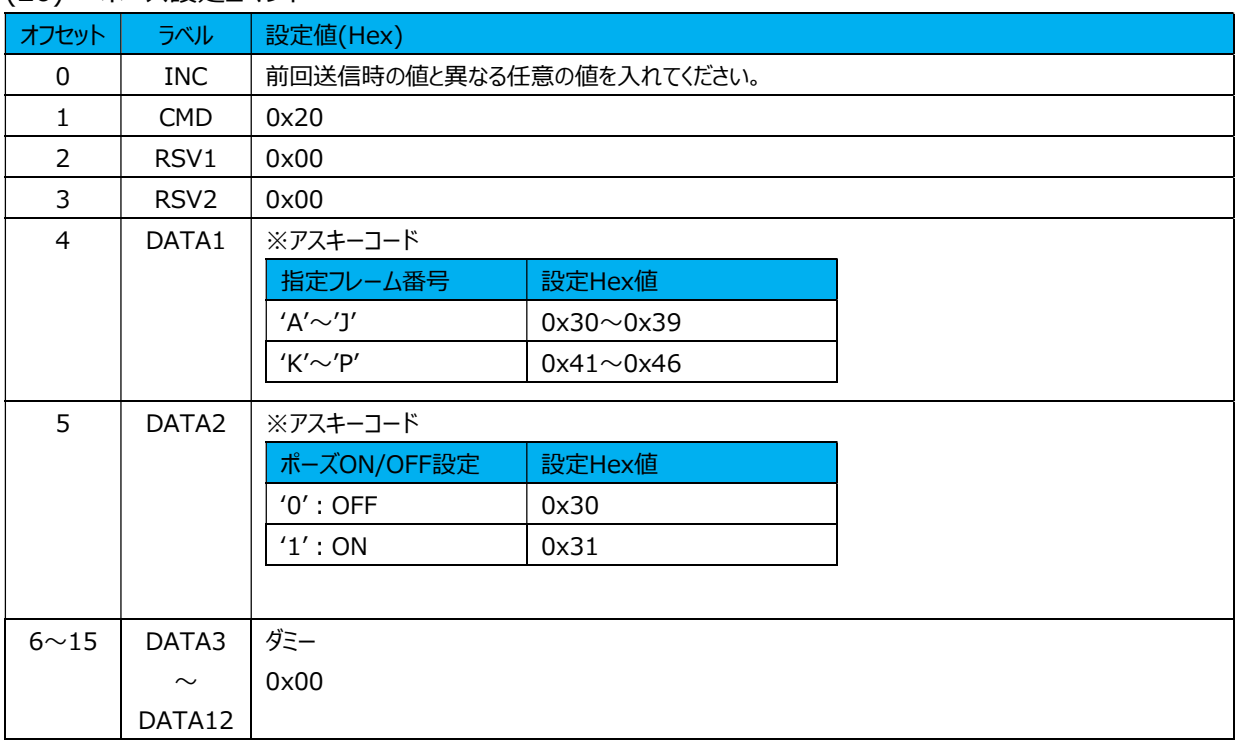

#### 応答データ

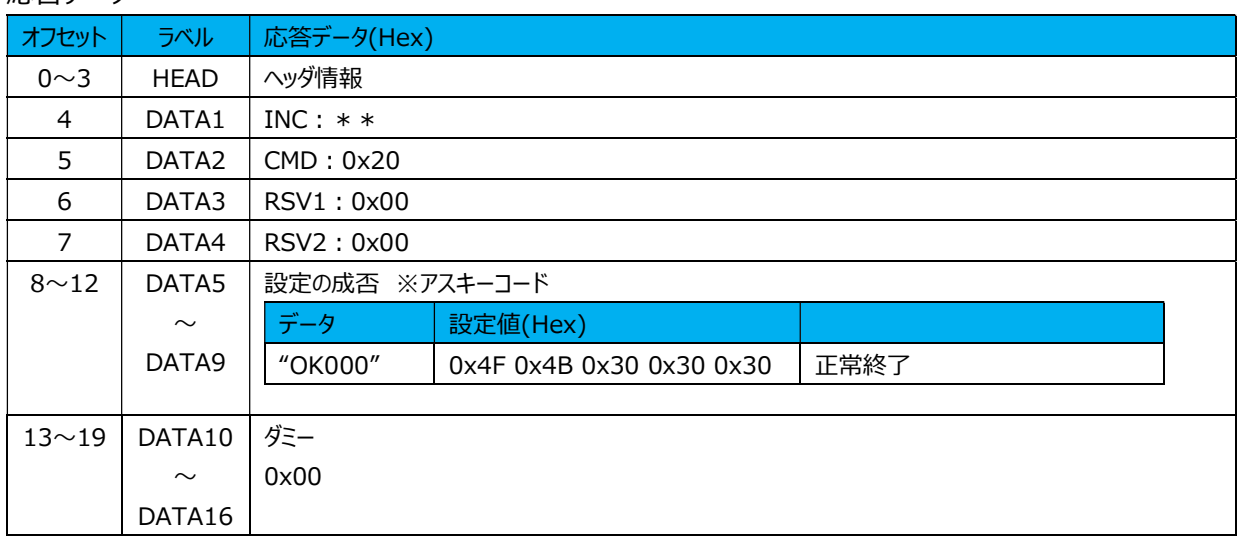

# (27) ポーズ設定取得コマンド

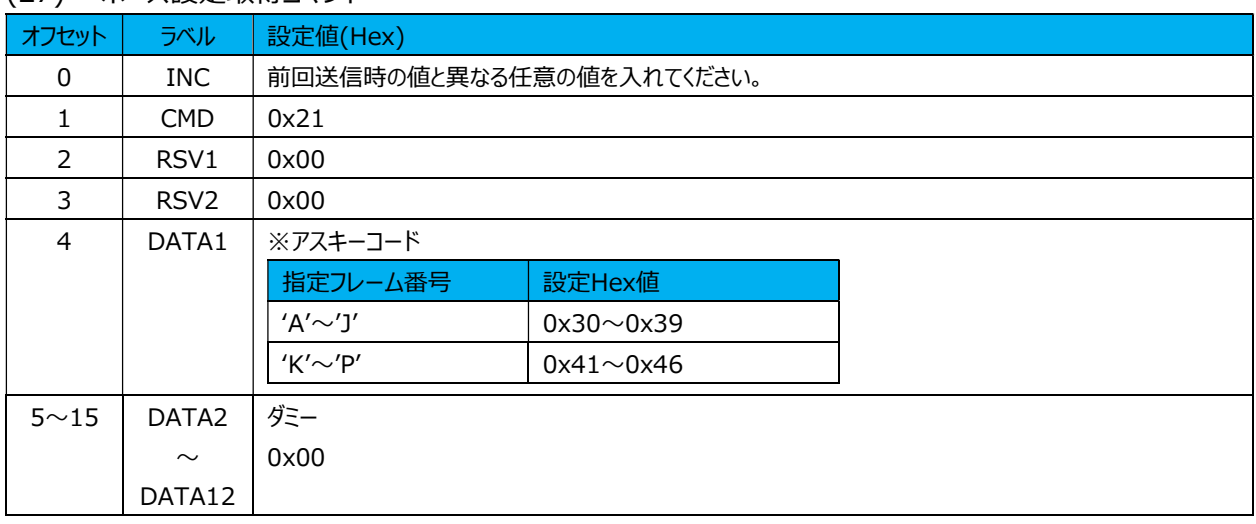

# 応答データ

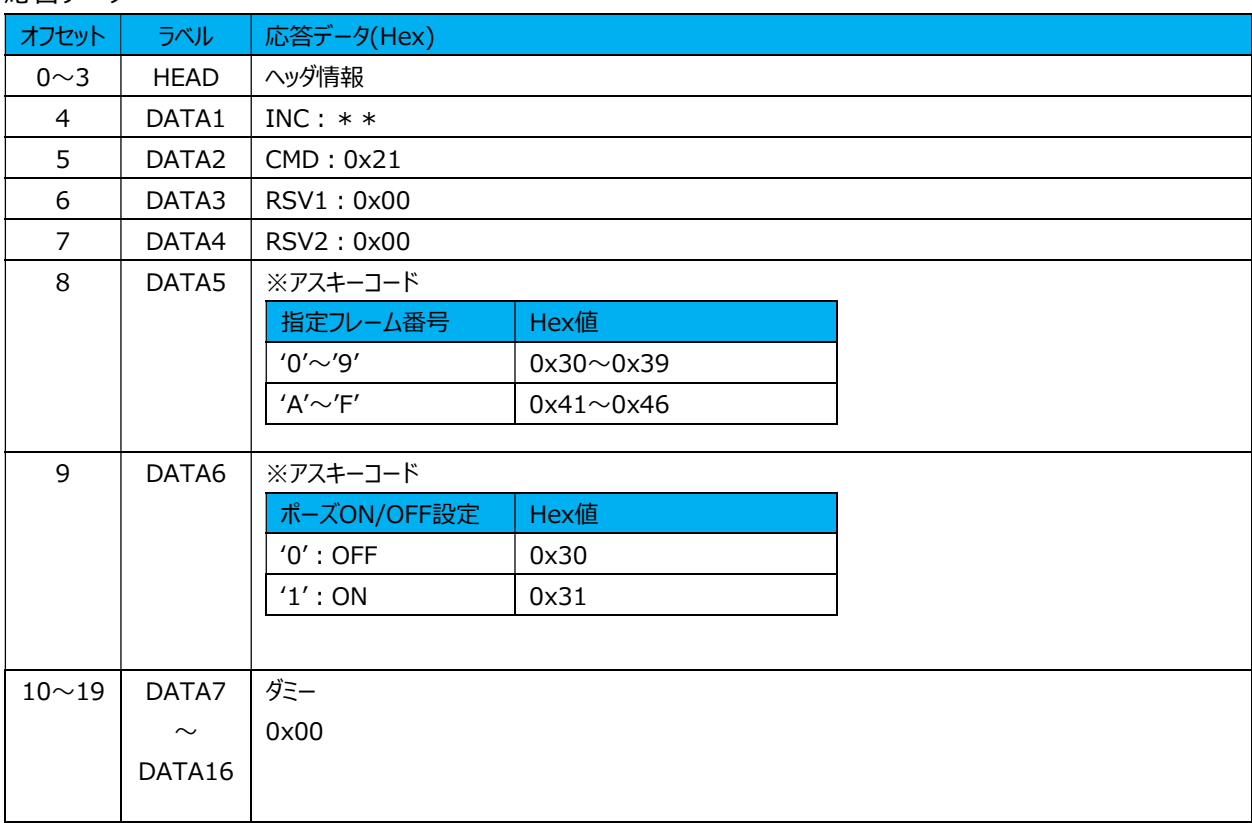
## (28) 単位設定コマンド

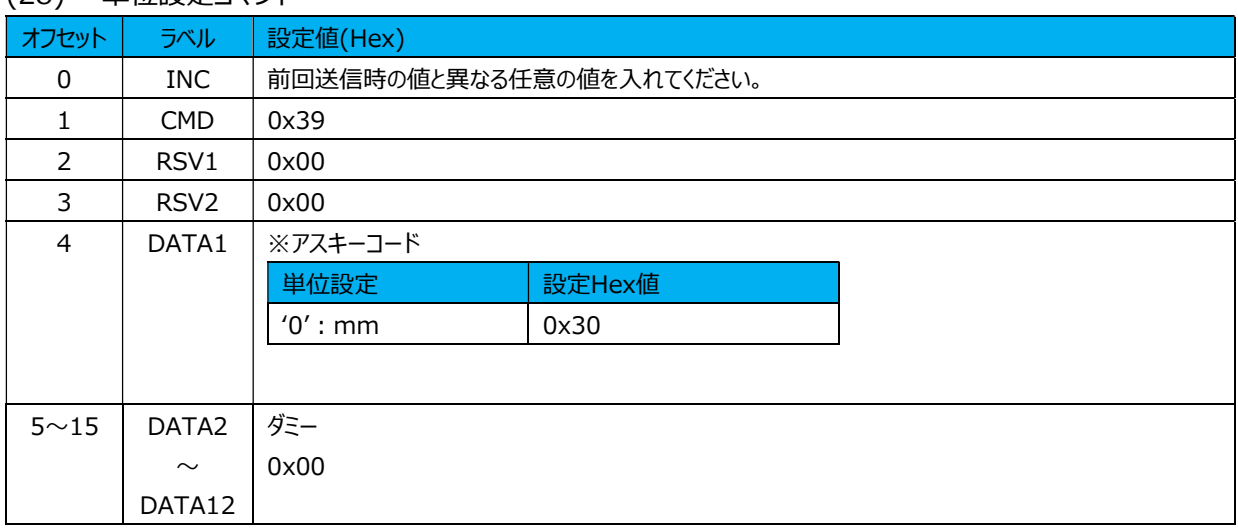

## 応答データ

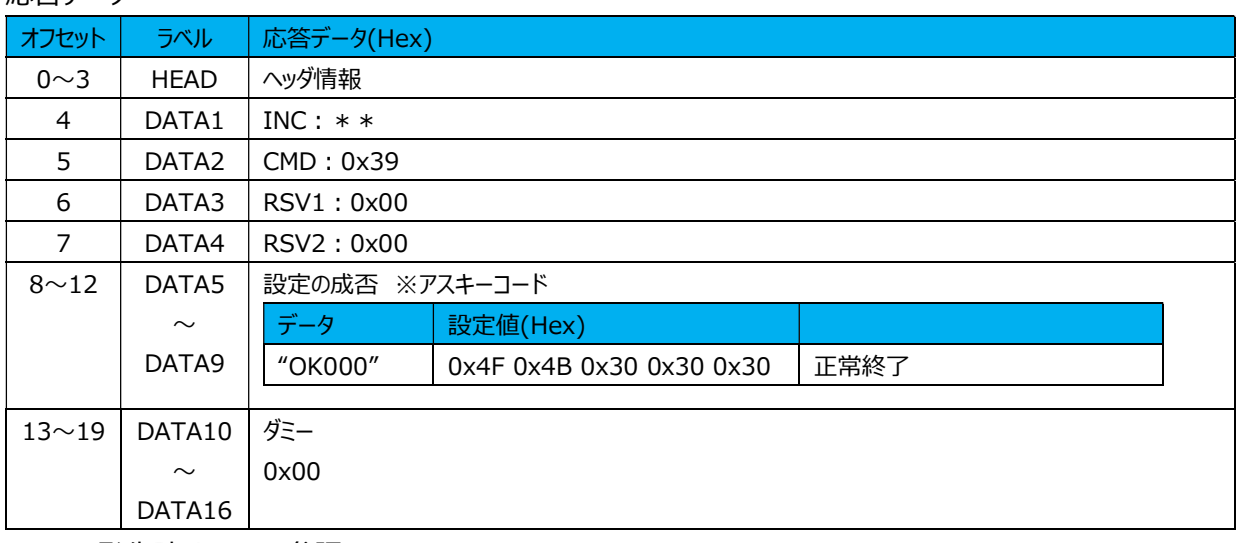

## (29) 単位設定取得コマンド

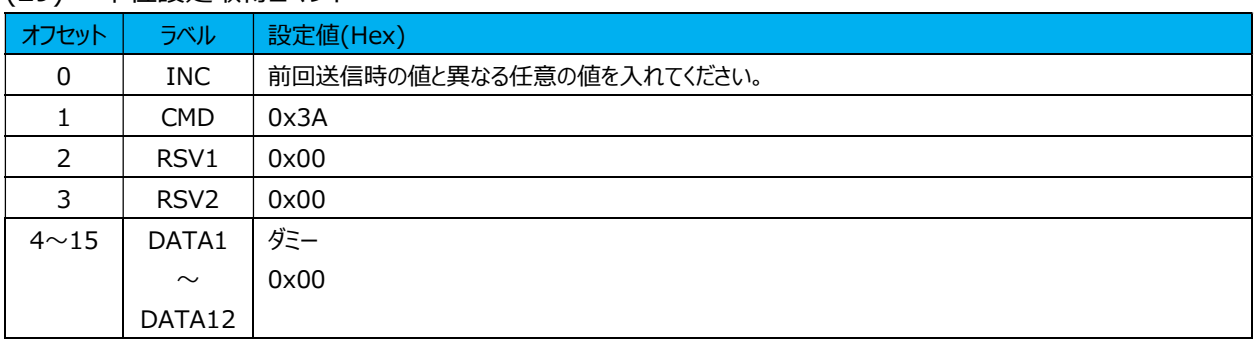

## 応答データ

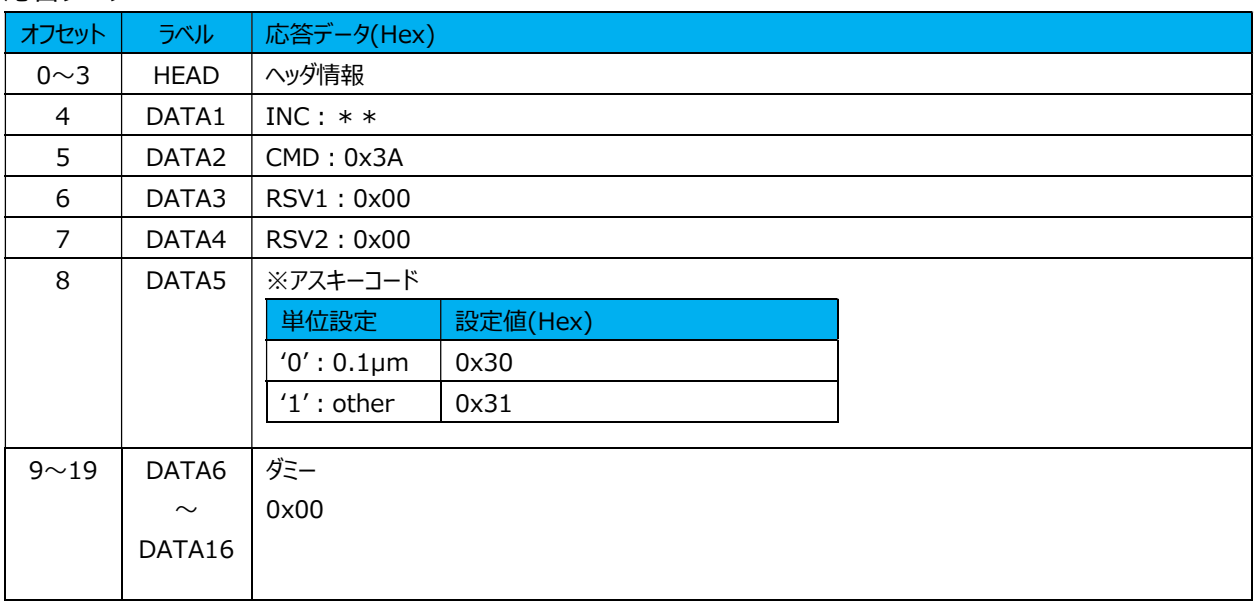

## (30) パラメータ保存指示コマンド

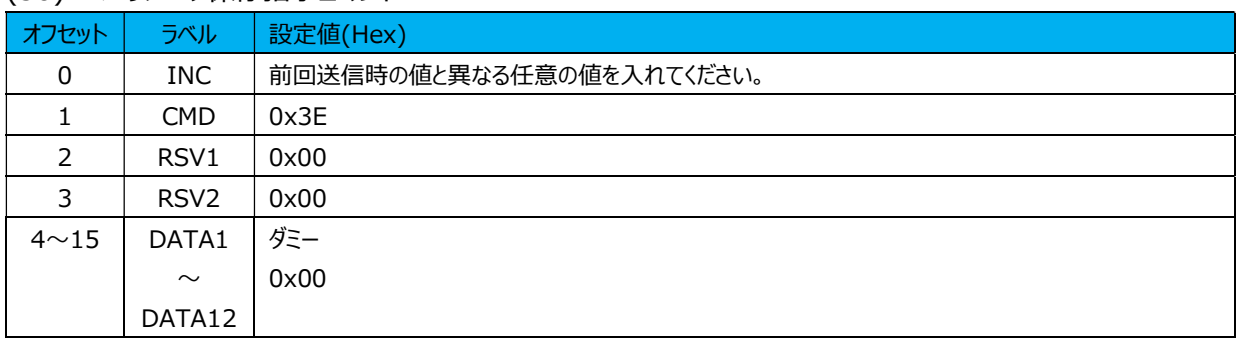

## 応答データ

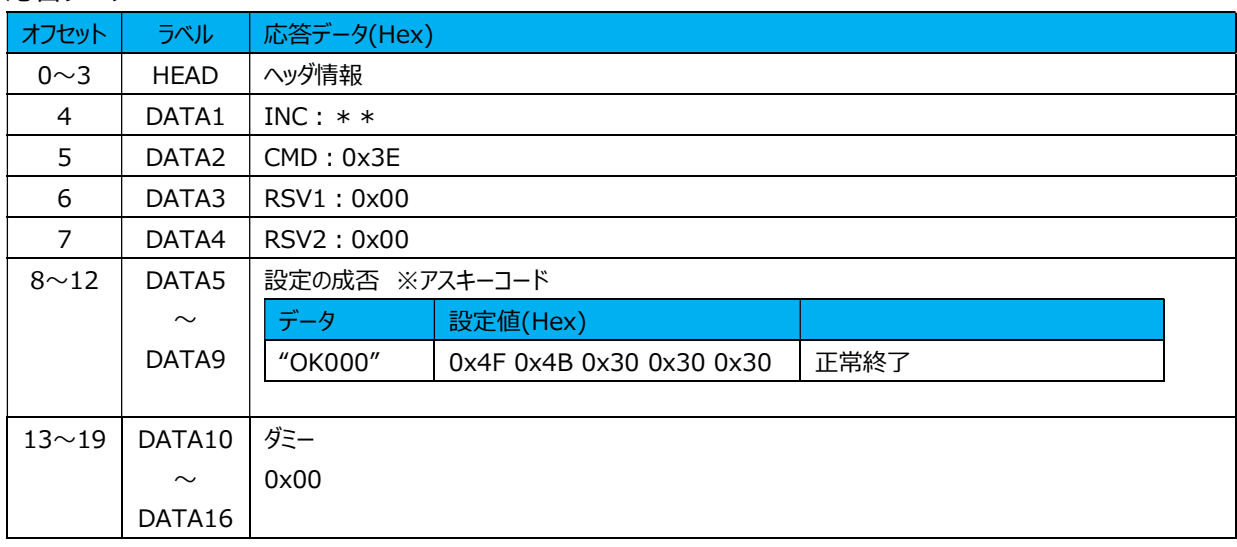

## (31) パラメータ初期化指示コマンド

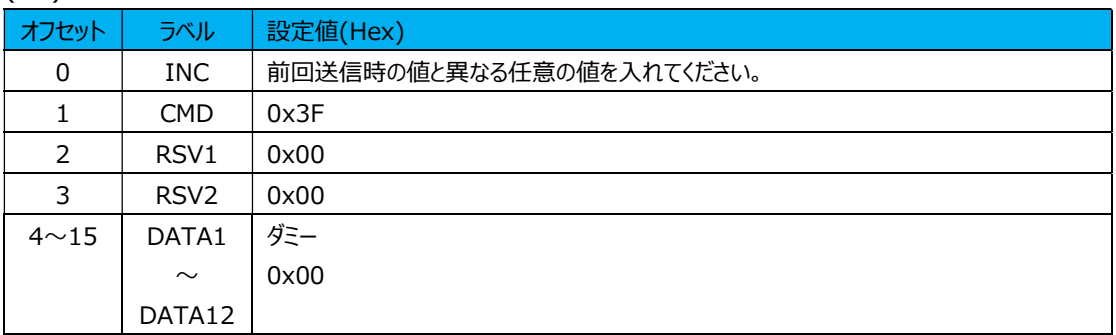

## 応答データ

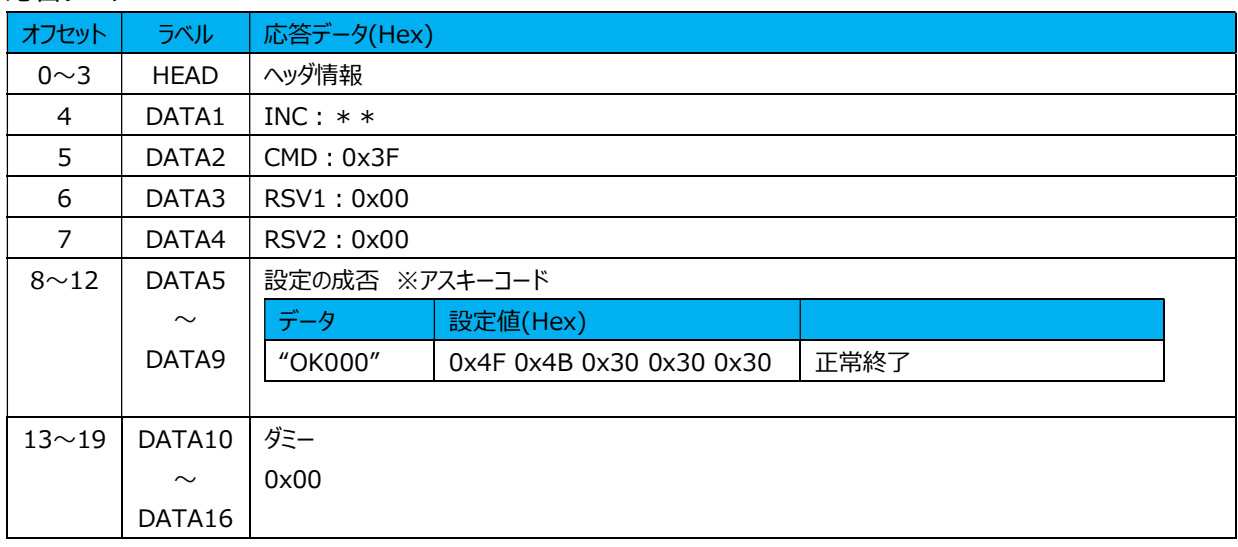

## 6.1.4. NRT 通信コマンドエラー応答

NRTコマンドでエラー発生時は、DATA5~DATA9に以下のエラーコード(アスキーコード)が格納されま す。

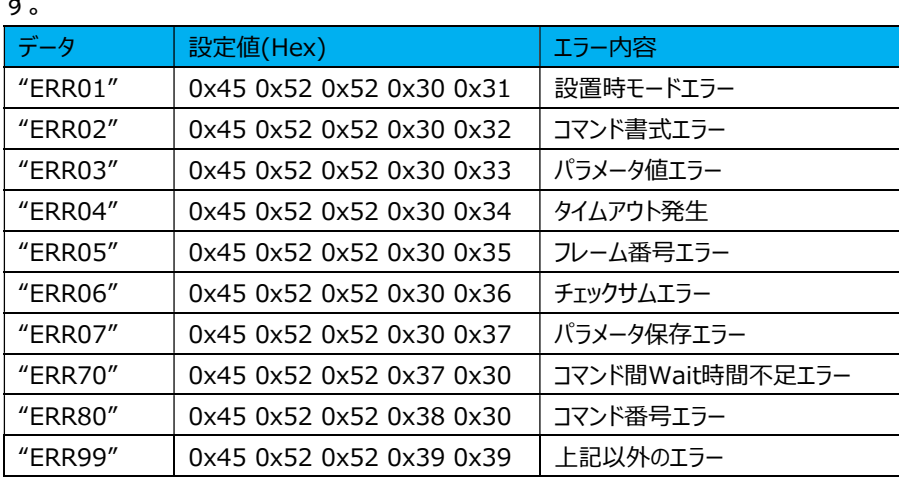

# 7. 付録

# 7.1. パラメータ一覧

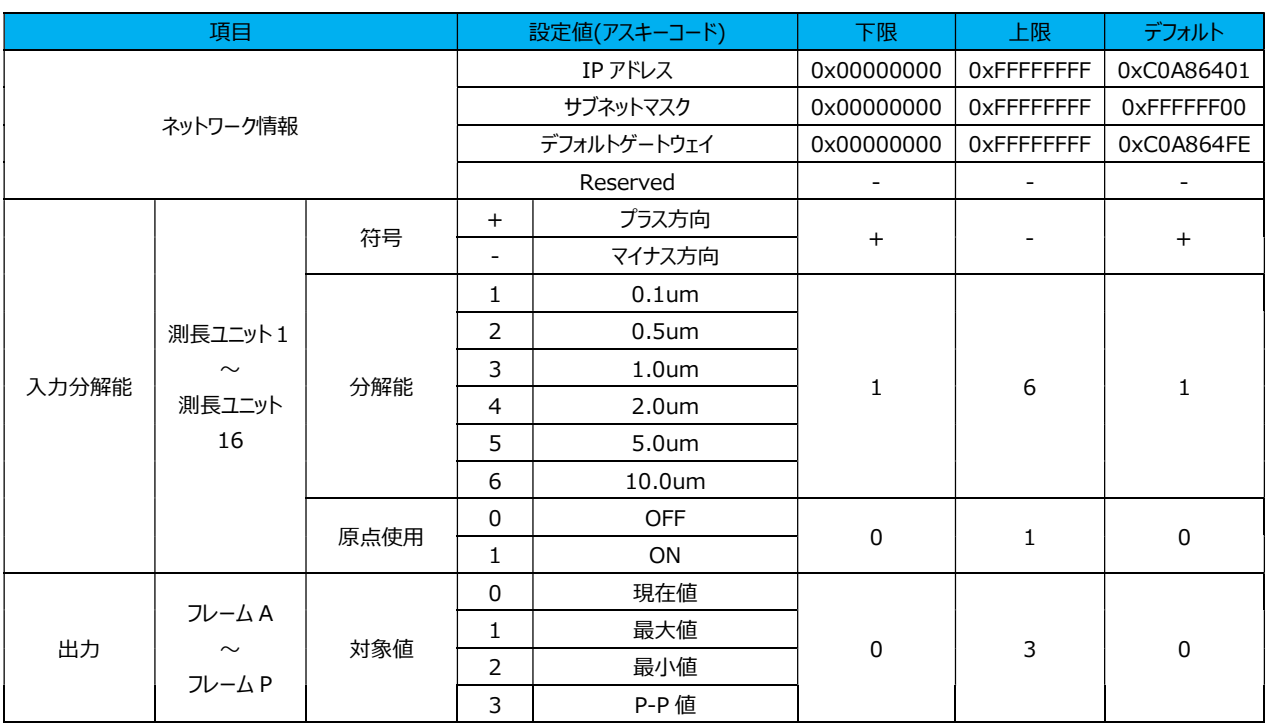

## 運用パラメータ一覧表

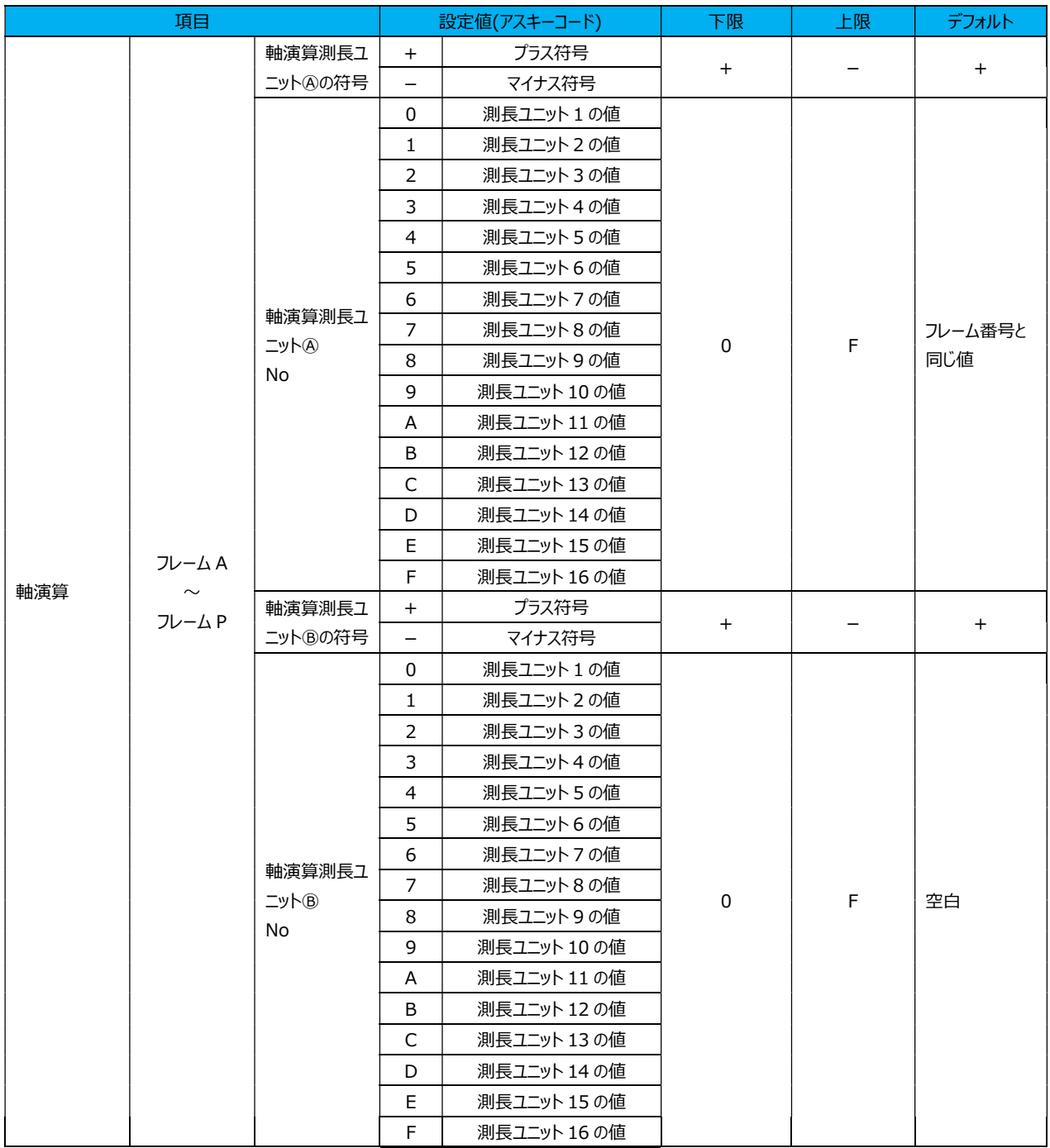

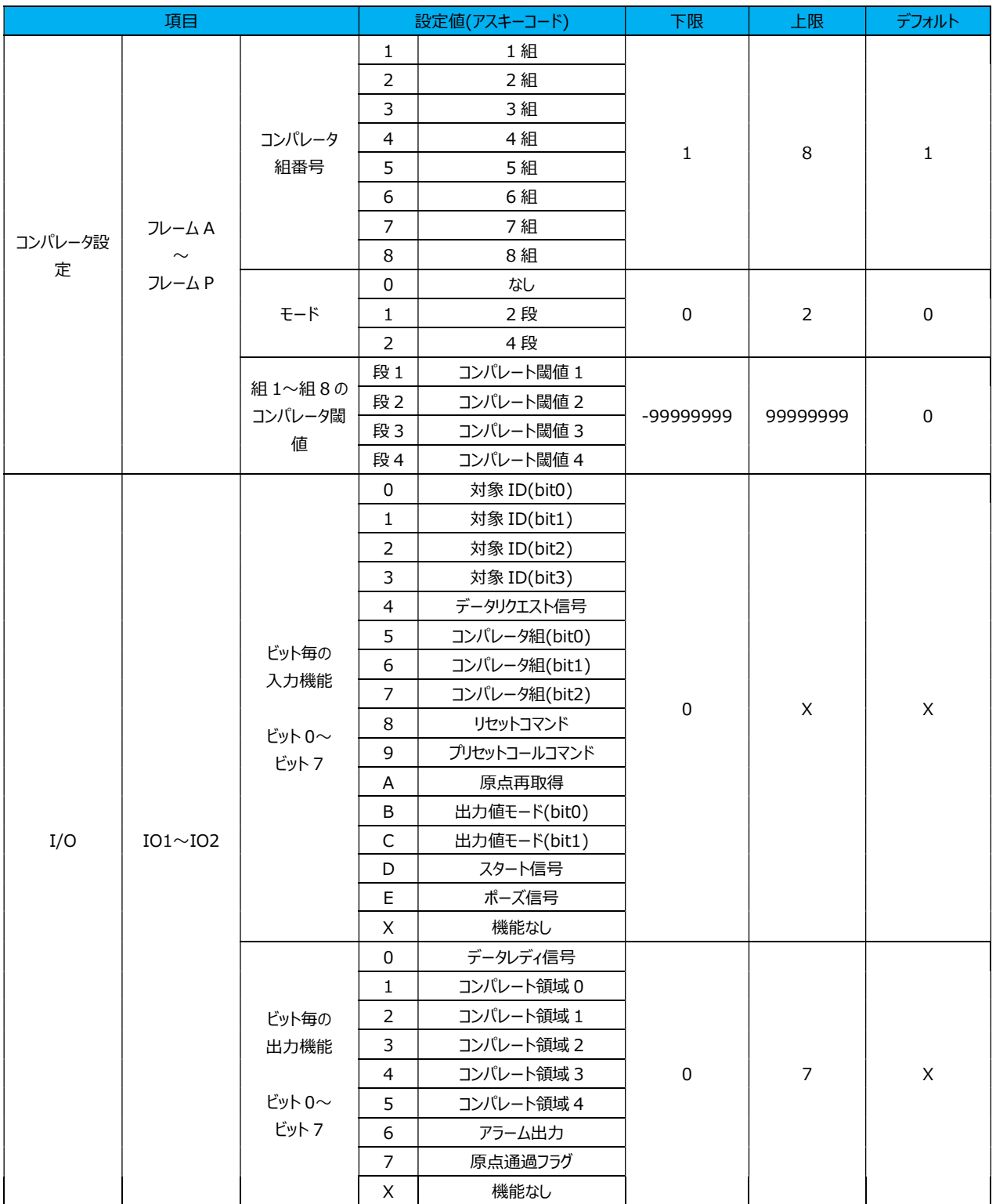

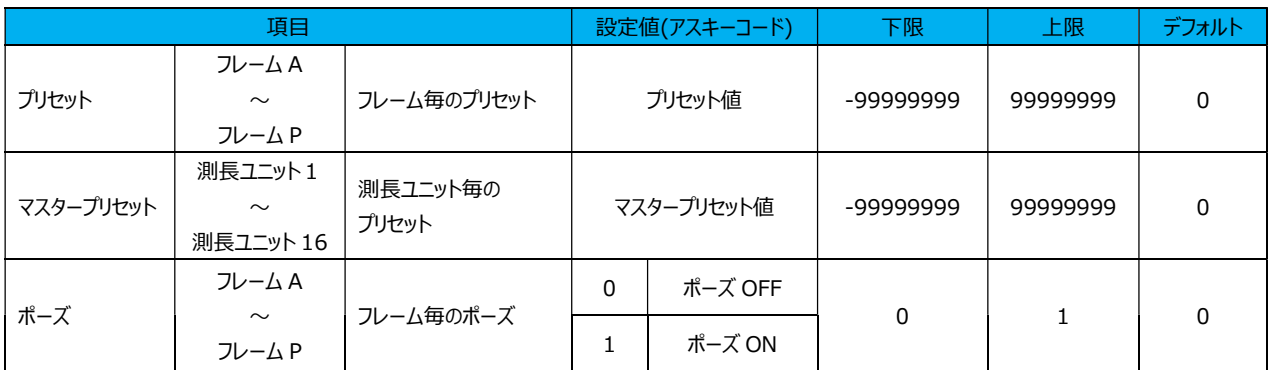

## 7.2. ステータス・コード一覧

# ステータス・コード表

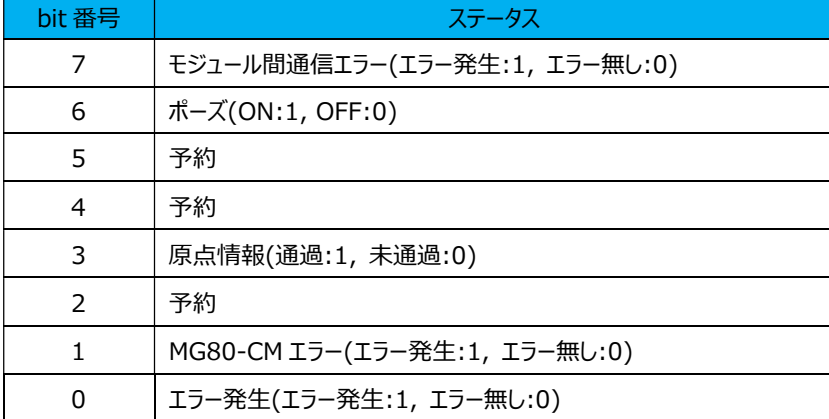

**このマニュアルに記載されている事柄の著作権は当社にあ り、説明内容は機器購入者の使用を目的としています。 したがって、当社の許可なしに無断で複写したり、説明内容 (操作、保守など)と異なる目的で本マニュアルを使用す ることを禁止します。**

The material contained in this manual consists of information that is the property of Magnescale Co., Ltd. and is intended solely for use by the purchasers of the equipment described in this manual. Magnescale Co., Ltd. expressly prohibits the duplication of any portion of this manual or the use thereof for any purpose other than the operation or maintenance of the equipment described in this manual without the express written permission of Magnescale Co., Ltd.

Le matériel contenu dans ce manuel consiste en informations qui sont la propriété de Magnescale Co., Ltd. et sont destinées exclusivement à l'usage des acquéreurs de l'équipement décrit dans ce manuel.

Magnescale Co., Ltd. interdit formellement la copie de quelque partie que ce soit de ce manuel ou son emploi pour tout autre but que des opérations ou entretiens de l'équipement à moins d'une permission écrite de Magnescale Co., Ltd.

Die in dieser Anleitung enthaltenen Informationen sind Eigentum von Magnescale Co., Ltd. und sind ausschließlich für den Gebrauch durch den Käufer der in dieser Anleitung beschriebenen Ausrüstung bestimmt.

Magnescale Co., Ltd. untersagt ausdrücklich die Vervielfältigung jeglicher Teile dieser Anleitung oder den Gebrauch derselben für irgendeinen anderen Zweck als die Bedienung oder Wartung der in dieser Anleitung beschriebenen Ausrüstung ohne ausdrückliche schriftliche Erlaubnis von Magnescale Co., Ltd.

## **日本からの輸出時における注意**

**本製品 (および技術 )は輸出令別表第 1の 16の項 (外為令別表 16の項 )に該当します。キャッチオー ル規制による経済産業省の許可要否につきましては、輸出者様にてご確認ください。**

#### **For foreign customers**

**Note:** This product (or technology) may be restricted by the government in your country. Please make sure that end-use, end user and country of destination of this product do not violate your local government regulation.

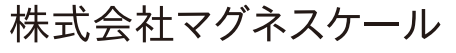

〒 259-1146 神奈川県伊勢原市鈴川 45